# <span id="page-0-0"></span>**Nuance** Management Center

Server installation and client configuration guide

For:

**Nuance**® **Dragon®Professional** Group

**Nuance**<sup>®</sup> **Dragon**<sup>®</sup>Legal Group

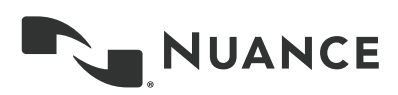

## **Copyright**

2016 Dragon Professional Group and Dragon Legal Group, 14.

This material may not include some last-minute technical changes and/or revisions to the software. Changes are periodically made to the information provided here. Future versions of this material will incorporate these changes.

Nuance Communications, Inc. has patents or pending patent applications covering the subject matter contained in this document. The furnishing of this document does not give you any license to such patents.

No part of this manual or software may be reproduced in any form or by any means, including, without limitation, electronic or mechanical, such as photocopying or recording, or by any information storage and retrieval systems, without the express written consent of Nuance Communications, Inc. Specifications are subject to change without notice.

Copyright © 2002-2016 Nuance Communications, Inc. Allrights reserved.

Nuance, ScanSoft, the Nuance logo, the Dragon logo, Dragon, DragonBar, NaturallySpeaking, NaturallyMobile, RealSpeak, Nothing But Speech (NBS), Natural Language Technology, Select-and-Say, MouseGrid, and Vocabulary Editor are registered trademarks or trademarks of Nuance Communications, Inc. in the United States or other countries. All other names and trademarks referenced herein are trademarks of Nuance Communications or their respective owners. Designations used by third-party manufacturers and sellers to distinguish their products may be claimed as trademarks by those third-parties.

#### **Disclaimer**

Nuance makes no warranty, express or implied, with respect to the quality, reliability, currentness, accuracy, or freedom from error of this document or the product or products referred to herein and specifically disclaims any implied warranties, including, without limitation, any implied warranty of merchantability, fitness for any particular purpose, or noninfringement.

Nuance disclaims all liability for any direct, indirect, incidental, consequential, special, or exemplary damages resulting from the use of the information in this document. Mention of any product not manufactured by Nuance does not constitute an endorsement by Nuance of that product.

#### **Notice**

Nuance Communications, Inc. is strongly committed to creating high quality voice and data management products that, when used in conjunction with your own company's security policies and practices, deliver an efficient and secure means of managing confidential information.

Nuance believes that data security is best maintained by limiting access to various types of information to authorized users only. Although no software product can completely guarantee against security failure, Dragon Group software contains configurable password features that, when used properly, provide a high degree of protection.

We strongly urge current owners of Nuance products that include optional system password features to verify that these features are enabled! You can call our support line if you need assistance in setting up passwords correctly or in verifying your existing security *settings.*

Published by Nuance Communications, Inc., Burlington, Massachusetts, USA

Visit Nuance Communications, Inc. on the Web at [www.nuance.com](http://www.nuance.com/).

## **Contents**

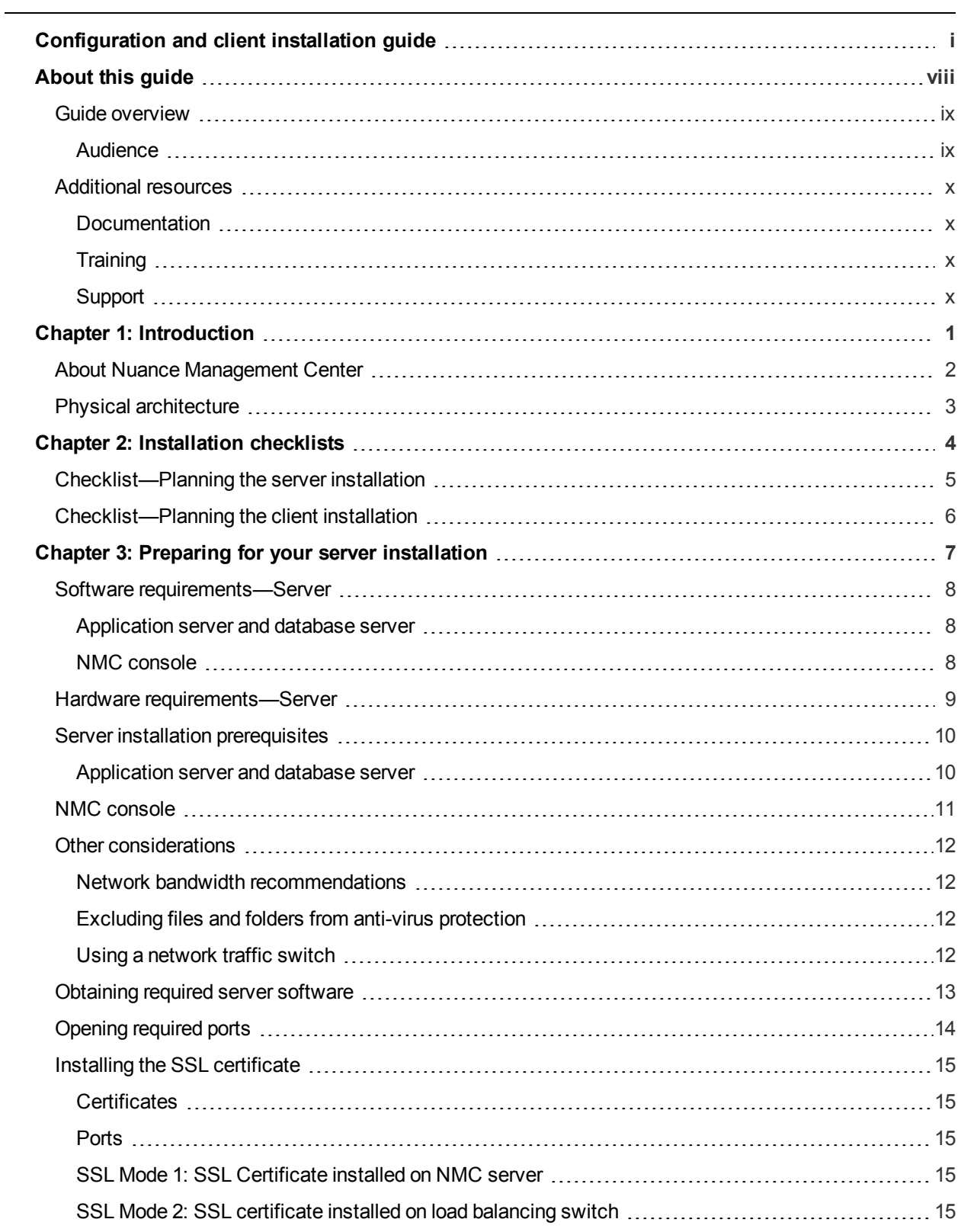

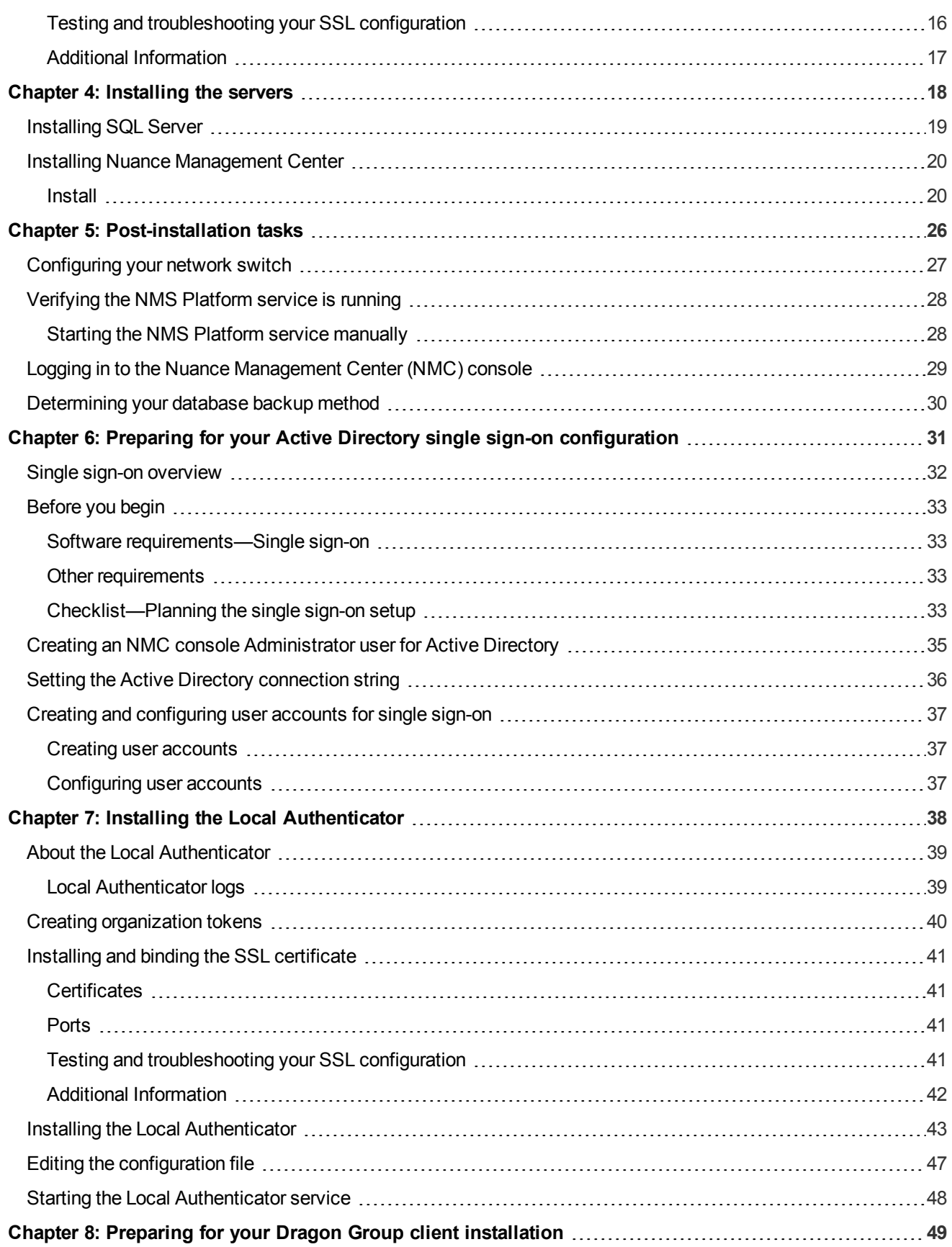

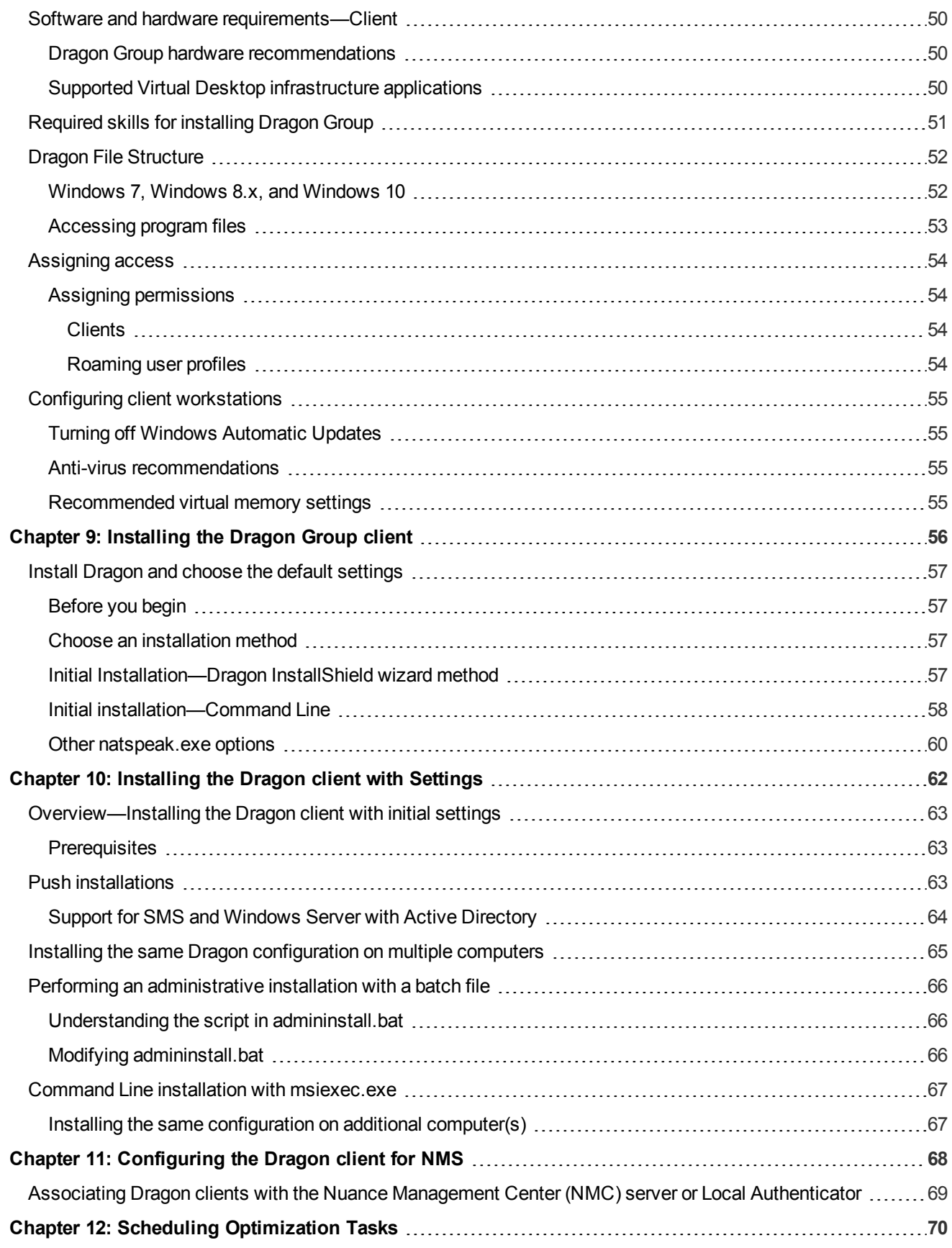

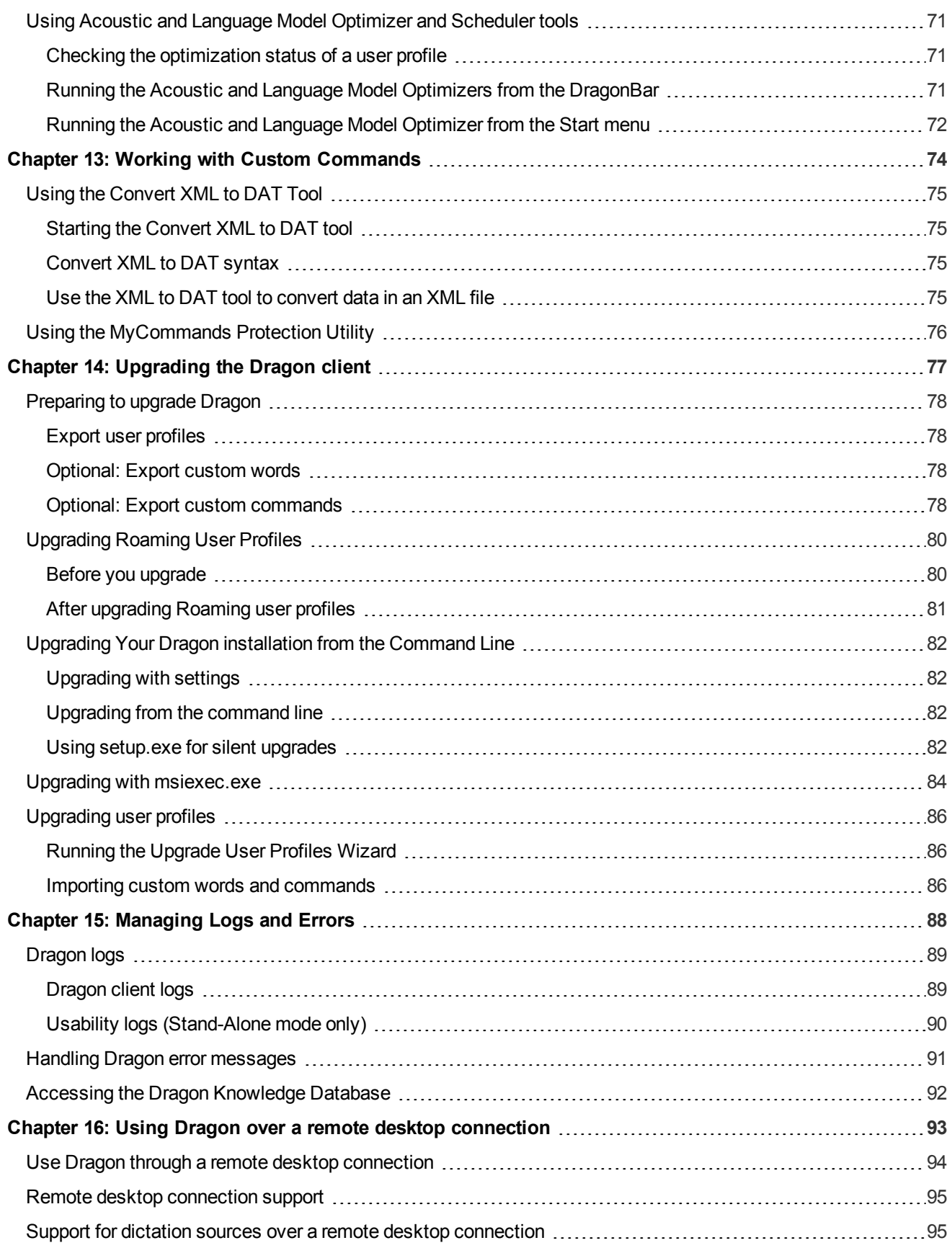

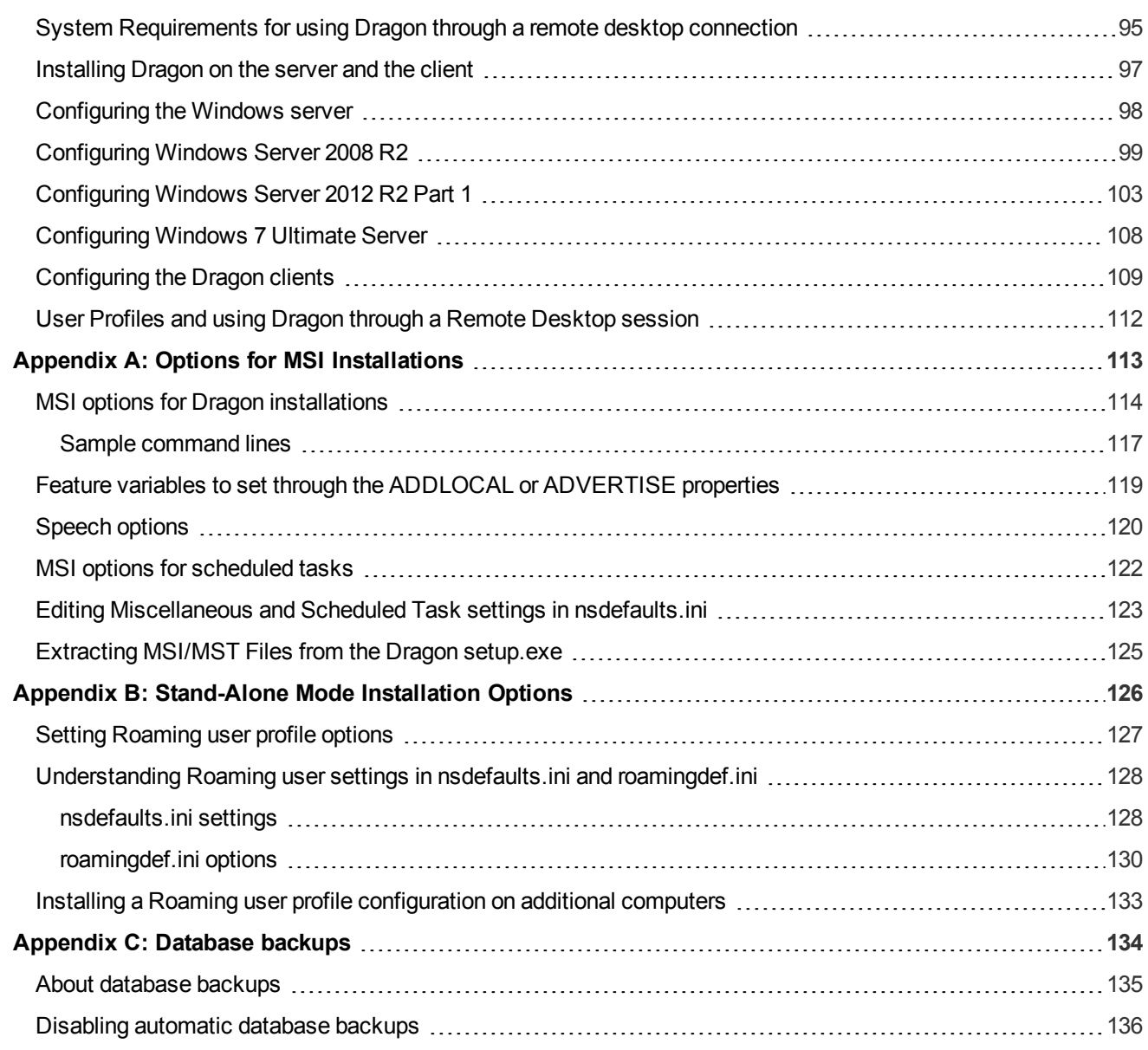

## **About this guide**

<span id="page-7-0"></span>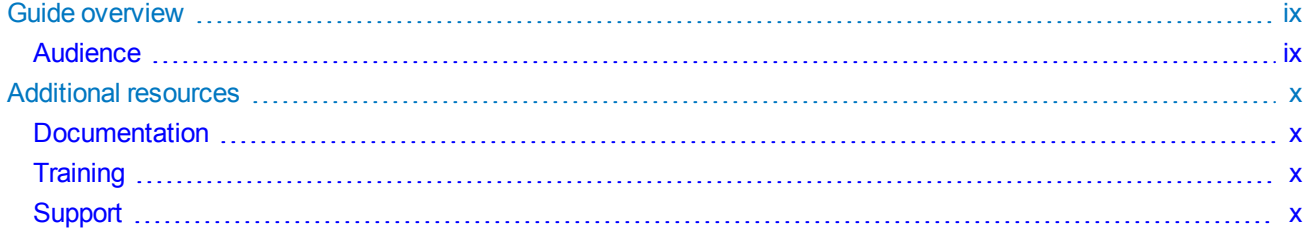

## <span id="page-8-0"></span>**Guide overview**

The Configuration and client installation guide provides the following:

- Installation and configuration instructions for on-premise Nuance Management Center (NMC) servers.
- Configuration instructions for single sign-on authentication.
- Installation, configuration, and upgrade instructions for Dragon Group clients.

This guide contains installation and configuration instructions for both clients using their own on-premise NMC server and clients using Nuance's hosted NMC server in the cloud. Use the following table to determine the chapters that are applicable to you:

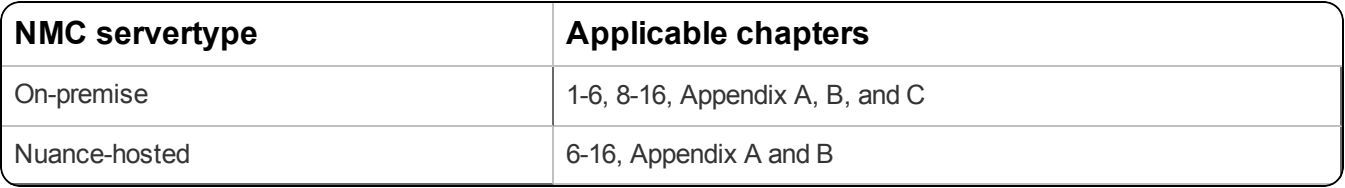

#### <span id="page-8-1"></span>**Audience**

This guide is intended for IT administrators, database administrators, and Dragon administrators whose responsibility is to perform the following:

- Install and configure an on-premise NMC server.
- Set up and manage single sign-on user authentication.
- Install and manage a SQL Server database.
- Install Dragon clients and configure them through the Nuance Management Center (NMC) console.

This guide assumes you have experience in hardware configuration, software installation, database management, and networking.

### <span id="page-9-0"></span>**Additional resources**

<span id="page-9-1"></span>The following resources are available in addition to this guide to help you manage your Dragon Group installation.

#### **Documentation**

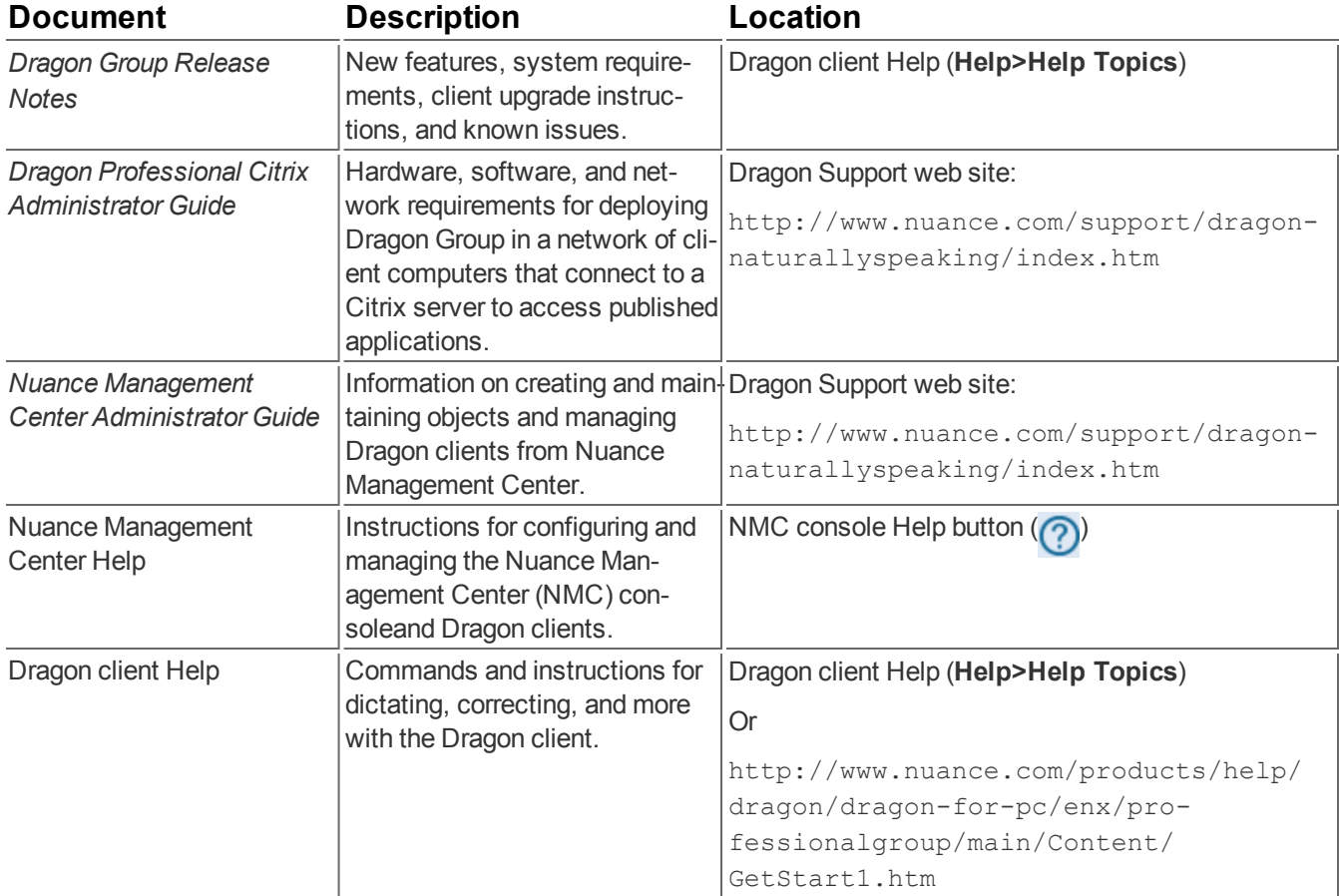

#### <span id="page-9-2"></span>**Training**

Nuance provides several Dragon training offerings, like webinars, demos, and Nuance University online training courses. For more information, see the Dragon Support web site.

#### <span id="page-9-3"></span>**Support**

The Dragon Support web site provides many resources to assist you with your Dragon installation, like forums and a searchable knowledgebase. For more information on Support offerings, see the Dragon Support web site at:

http://www.nuance.com/support/dragon-naturallyspeaking/index.htm

## <span id="page-10-0"></span>**Chapter 1: Introduction**

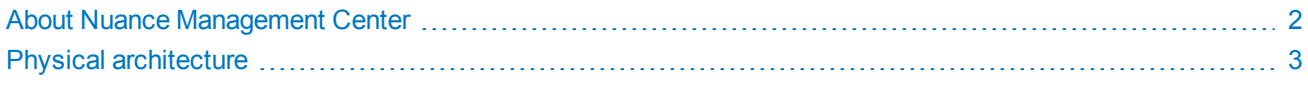

## <span id="page-11-0"></span>**About Nuance Management Center**

Nuance Management Center allows Dragon system administrators to manage all Dragon Group clients from a single central console. The console, called the Nuance Management Center (NMC) console, allows you to do the following:

- Configure options for clients at the site, group, or user level
- Centrally manage your Dragon product licensing
- Share data, like custom words and commands, with clients and across other Nuance products
- Audit user session events
- Monitor client usage and trends through reporting

Nuance Management Center installs on a server. You can choose to install, configure, and maintain your own onpremise NMC server, or you can use the Nuance-hosted server in the cloud.

Using Nuance Management Center with your Dragon Group installation is an optional feature that you enable in Dragon Group.

## <span id="page-12-0"></span>**Physical architecture**

The physical configuration of Nuance Management Center includes:

- **Application server**—The NMC server. Stores user accounts, settings, and administrative information. Can be a single machine, or, in large installations, can be multiple servers load-balanced by a network traffic switch. Can be the Nuance-hosted NMC server in the cloud, or a server that you install and host on-premise.
- **Database server**—Hosts the SQL database that stores your data, like sites, groups, and licenses. Can be the same physical machine as your application server.
- **Dragon clients—Client computers with Dragon Group installed.**

If you choose to host your own NMC server on-premise, there are two configuration options:

- **Single-tier**—Your application server and database server are located on the same physical machine.
- **Two-tier**—Your application server and database server run on separate machines.

If you're hosting your own NMC server, the installation process installs the NMC server, database server, and NMC console from a single executable file. During the installation, you can choose the location of your database server.

## <span id="page-13-0"></span>**Chapter 2: Installation checklists**

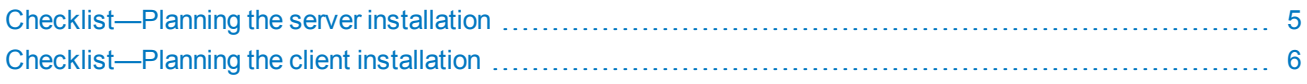

## <span id="page-14-0"></span>**Checklist—Planning the server installation**

If you are installing and managing your own Nuance Management Center (NMC) server and database server onpremise, use this checklist to help you prepare for the installation.

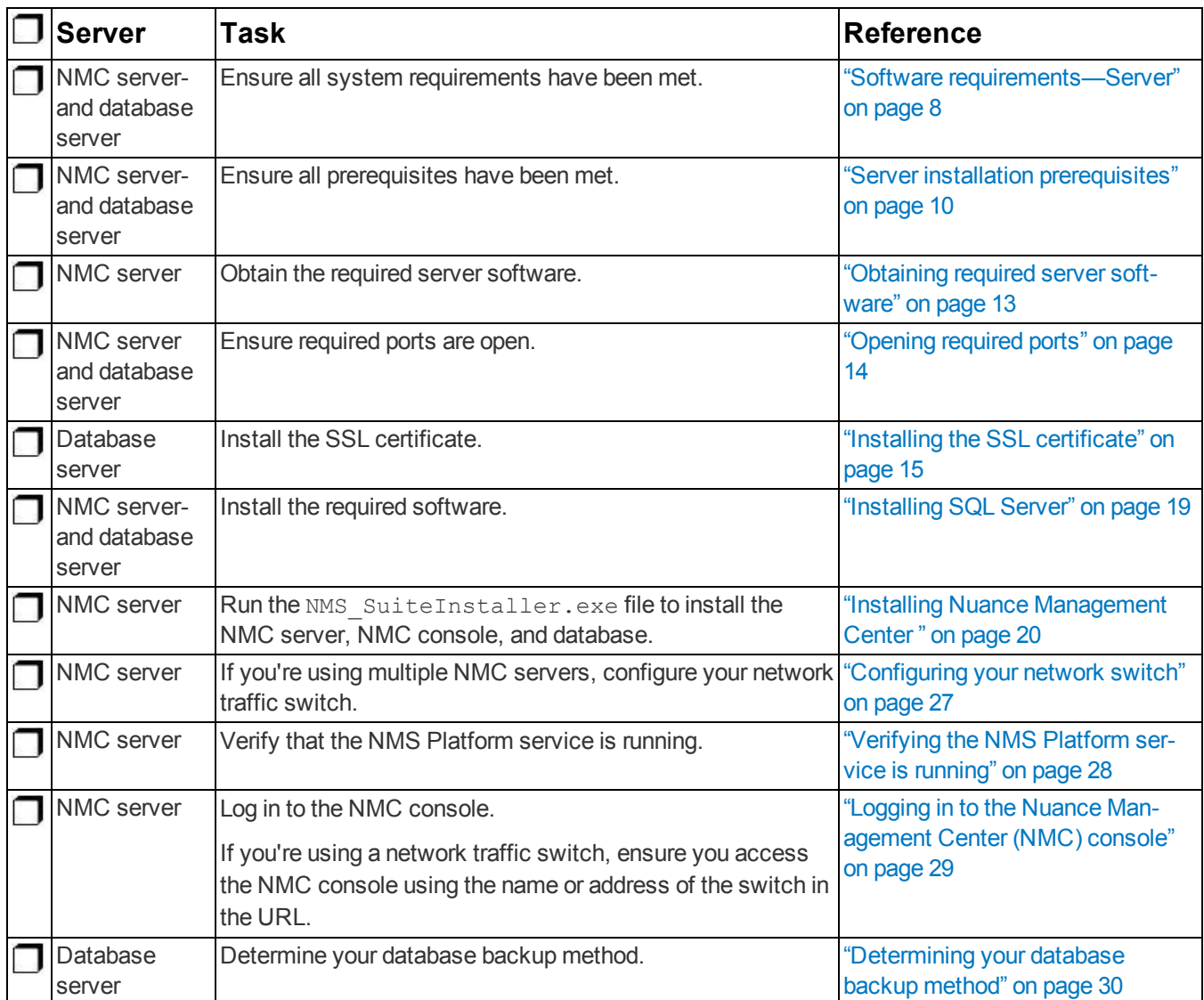

## <span id="page-15-0"></span>**Checklist—Planning the client installation**

Use this checklist to help you prepare for client installations.

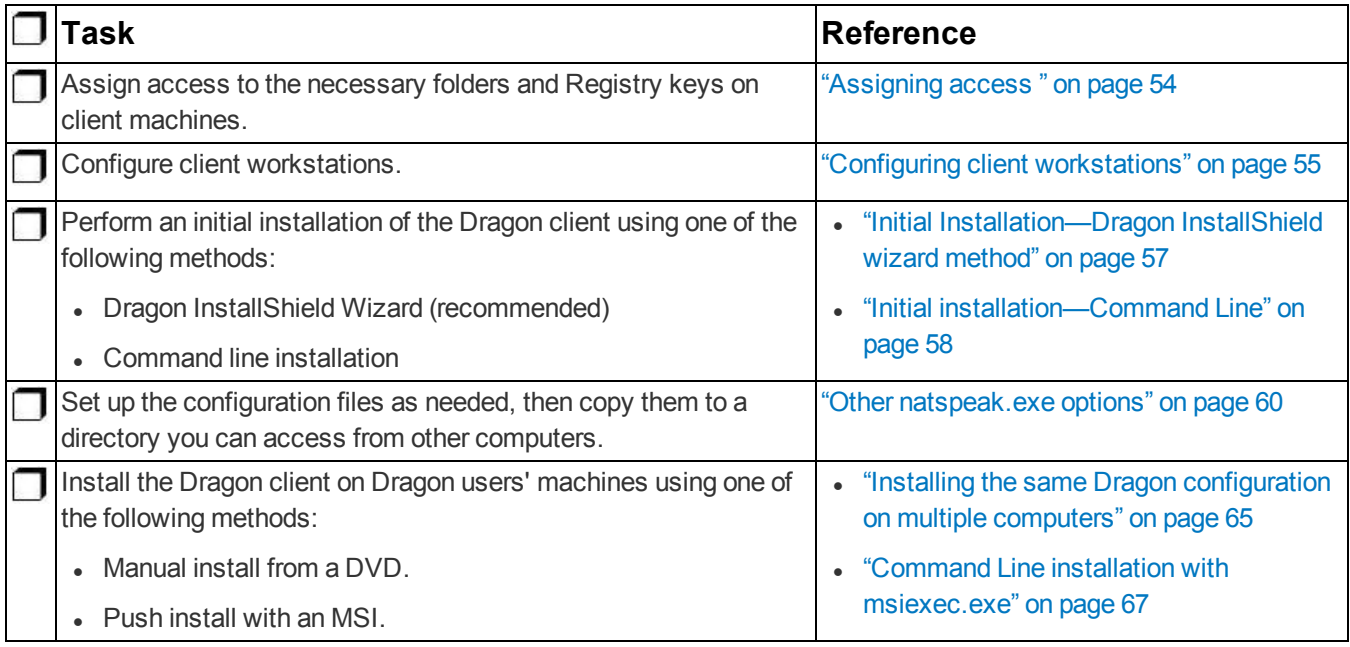

## <span id="page-16-0"></span>**Chapter 3: Preparing for your server installation**

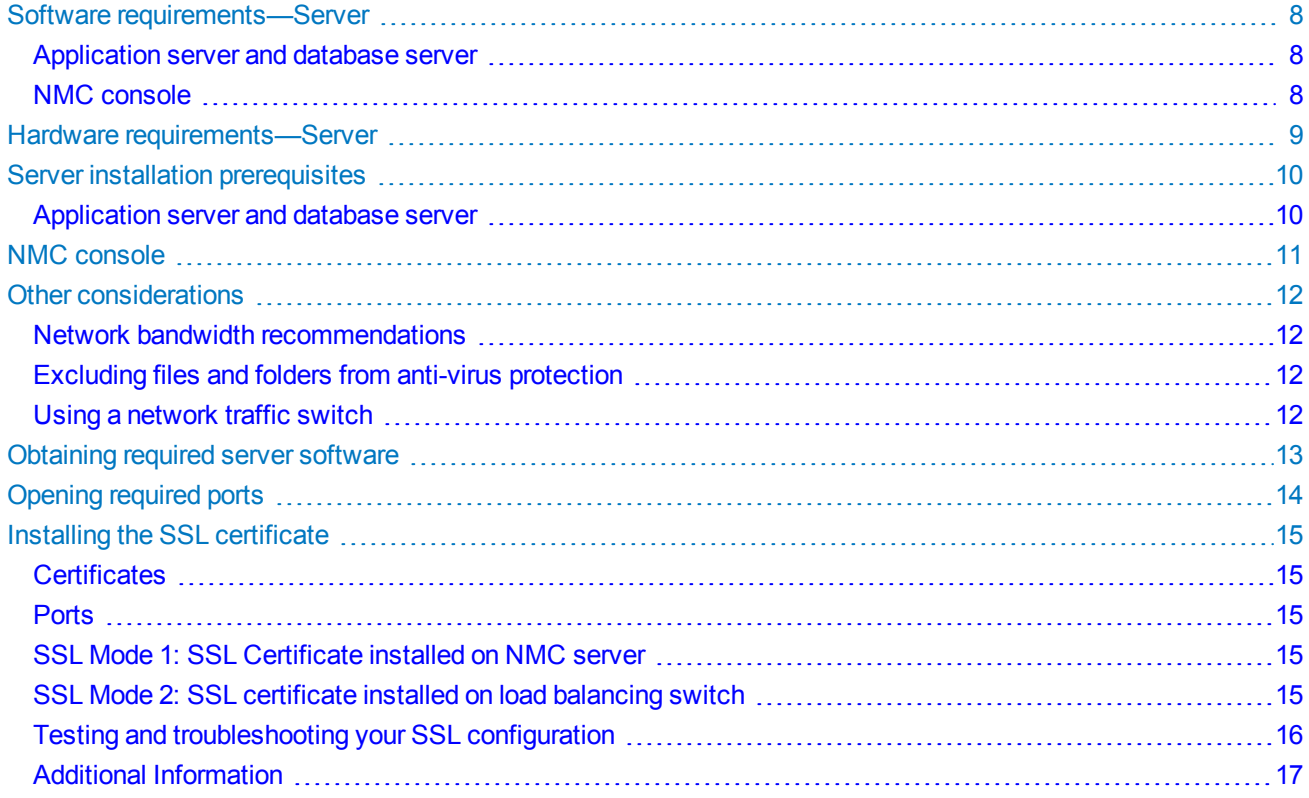

### <span id="page-17-0"></span>**Software requirements—Server**

If you're hosting your own Nuance Management Center (NMC) server and database server on-premise, ensure the servers meet the following software requirements.

<span id="page-17-1"></span>For Dragon Group client software requirements, see "Software and hardware [requirements—Client"](#page-59-0) on page 50.

#### **Application server and database server**

The following table provides software requirements for the following scenarios:

- Your application server and database server are separate physical machines.
- Your application server and database server are on the same physical machine.

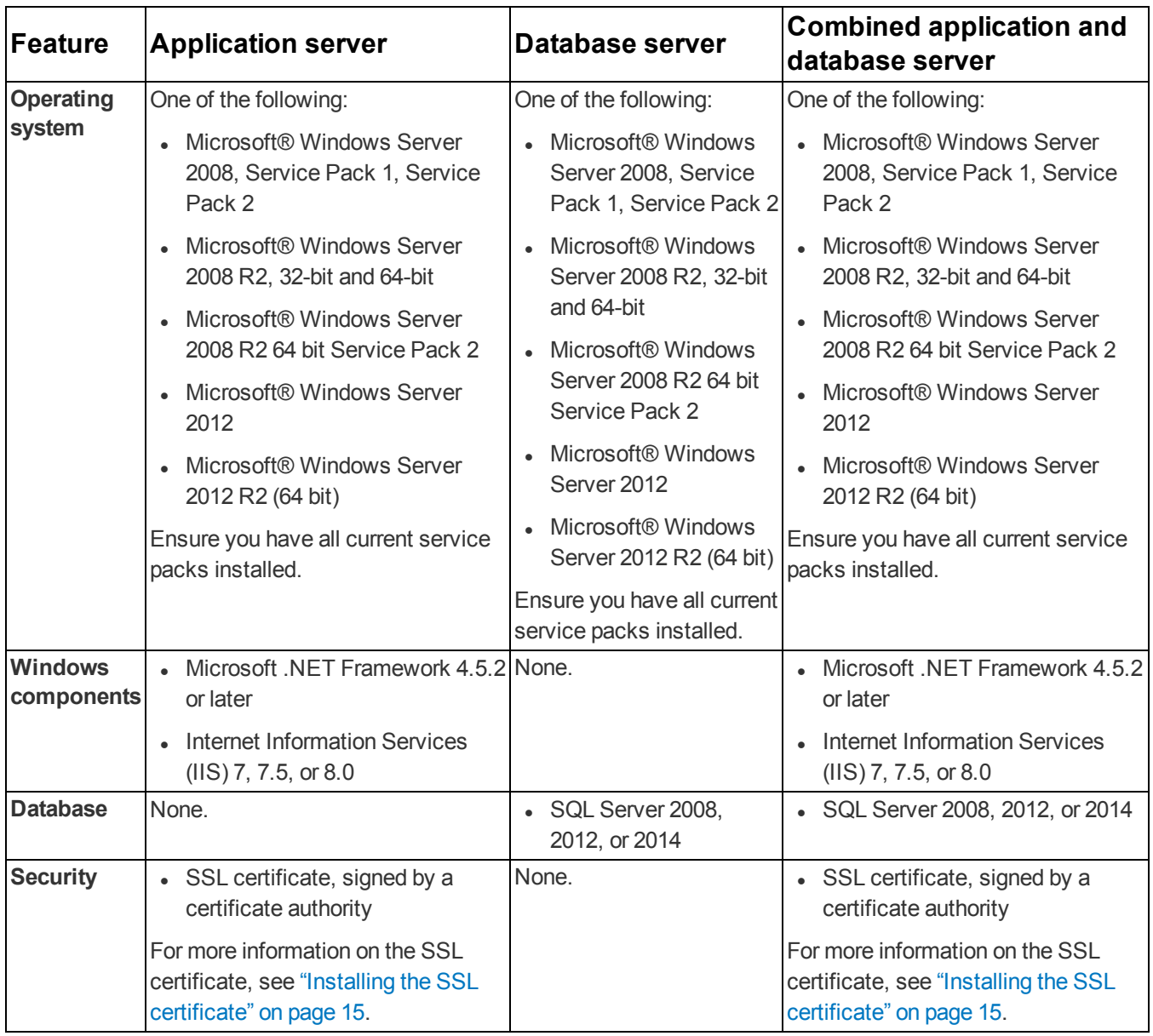

#### <span id="page-17-2"></span>**NMC console**

- Microsoft Internet Explorer 10 or 11, or latest version of Chrome or Firefox
- Microsoft .NET Framework 4.5.2 or later

### <span id="page-18-0"></span>**Hardware requirements—Server**

If you're hosting your own Nuance Management Center (NMC) server and database server on-premise, ensure the servers meet the following hardware requirements.

#### **For every 1,000 users:**

- One Quad-Core physical server to host the SQL database, NMC server, and NMC console
	- <sup>l</sup> **Processor**: Quad-Core 2 GHz CPU
	- **Minimum RAM: 4 GB recommended**
	- <sup>l</sup> **Core Application Disk Storage**: 40 GB for the NMC server
- **If using Roaming user profiles**: A server, separate machine, or RAID array to host the Master user profiles directory
	- **Processor**: Intel® Pentium 4® or later, or AMD Athlon 64 or later
		- <sup>l</sup> **CPU**: 1 GHz minimum (2.4 GHz recommended)
		- RAM: 4 GB
		- **Cache**: 512 KB minimum L2 Cache (1 MB recommended)
- One Database Server
	- <sup>l</sup> **Processor**: Dual-Core 2GHz CPU
	- <sup>l</sup> **Minimum RAM**: 4 GB

## <span id="page-19-0"></span>**Server installation prerequisites**

<span id="page-19-1"></span>In addition to the system requirements, you'll also need the following.

#### **Application server and database server**

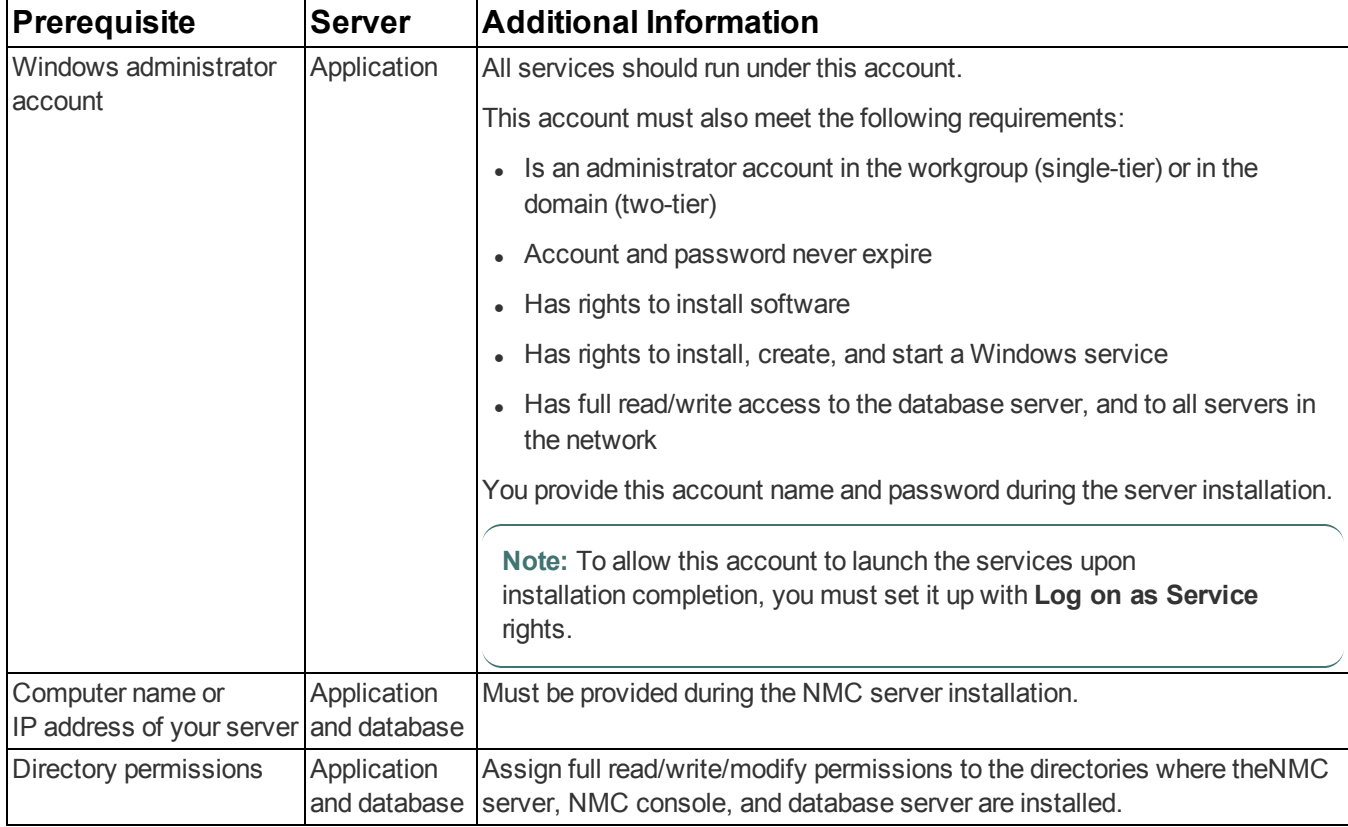

## <span id="page-20-0"></span>**NMC console**

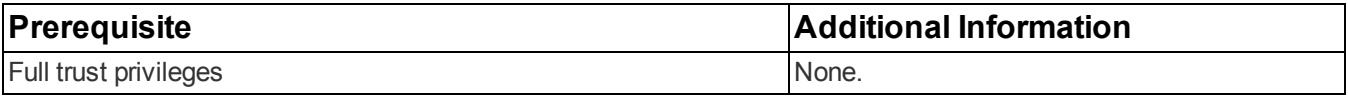

### <span id="page-21-0"></span>**Other considerations**

<span id="page-21-1"></span>Consider the following while you prepare for your NMC server installation.

#### **Network bandwidth recommendations**

Nuance recommends the following network bandwidth speeds for Nuance Management Center.

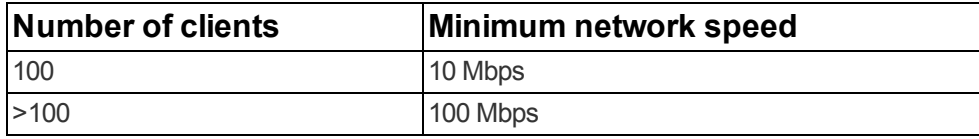

#### <span id="page-21-2"></span>**Excluding files and folders from anti-virus protection**

If you have anti-virus software installed on your application and database servers and Dragon clients, you should exclude the following files and folders from the anti-virus scan to ensure optimum performance.

#### **Servers**

- Nuance folder and all sub-folders
- **File extensions:** DAT, DRA, ENH, INI, LCK, LOG, NWV, SIG, TXT, USR, VER, VOC, WAV

#### **Clients**

- C:\Program Files\Nuance folder and all sub-folders
- C:\Program Data\Nuance folder and all sub-folders
- C:\<Windows user ID>\AppData folder and all sub-folders
- <sup>l</sup> C:\Documents and Settings\All Users\Application Data\Nuance folder and all sub-folders
- <sup>l</sup> C:\Documents and Settings\<Windows user ID>\Local Settings\Temp folder
- <sup>l</sup> **File extensions:** BD, BIN, DAT, DVC, ENH, GSB, GRM, GRX, INI, LCK, NWV, SIG, SVC, USR, VER, VOC, WAV, XML, LOG

#### <span id="page-21-3"></span>**Using a network traffic switch**

If you have a large organization and you're implementing more than one NMC server, you can include a network traffic switch in your network to balance the load on the servers.

The following table describes the recommended settings for your device.

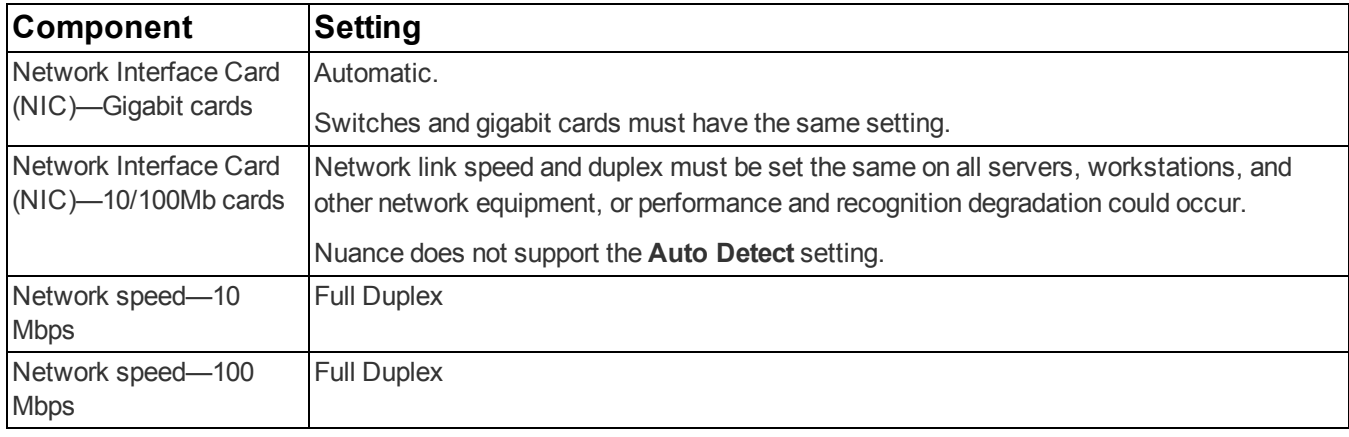

## <span id="page-22-0"></span>**Obtaining required server software**

Click the following links to obtain the required server software.

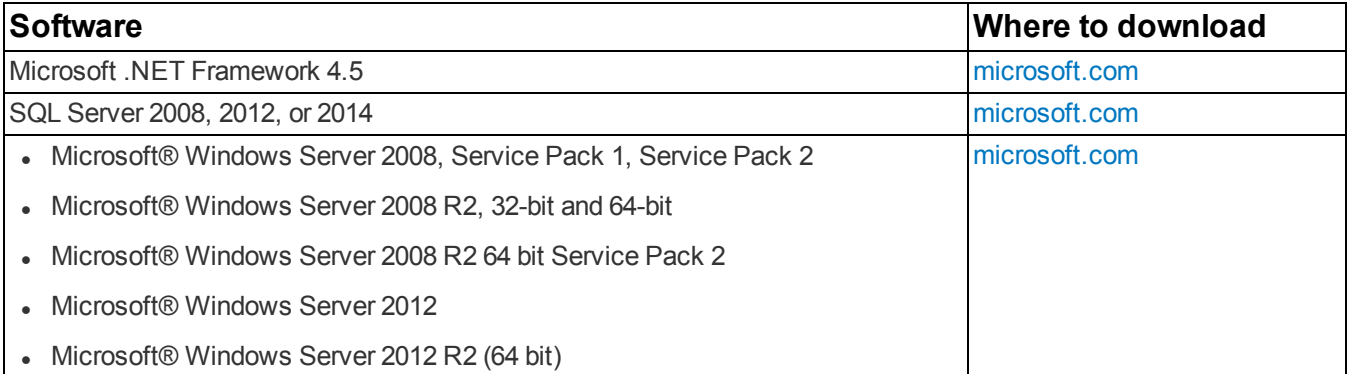

## <span id="page-23-0"></span>**Opening required ports**

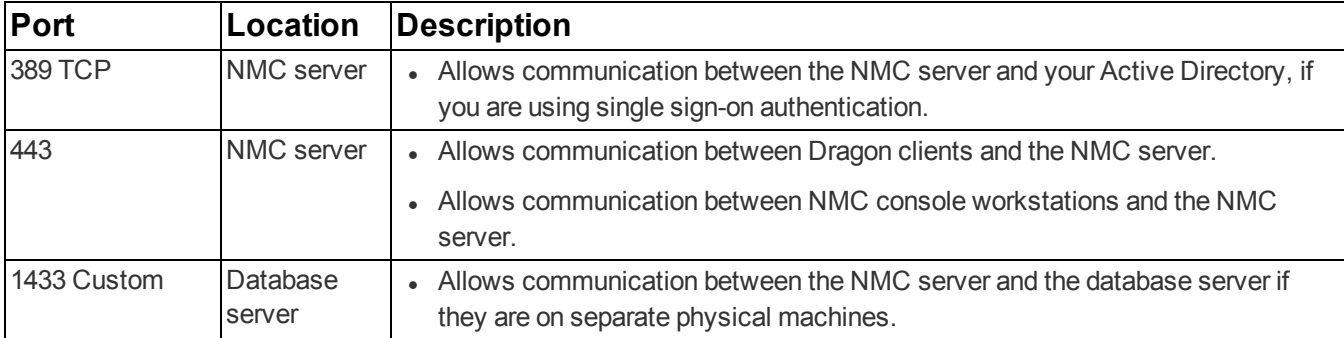

You must open the following ports to allow communication between components.

## <span id="page-24-1"></span><span id="page-24-0"></span>**Installing the SSL certificate**

#### **Certificates**

Using SSL requires a certificate from a trusted authority (for example, GoDaddy or Verisign) known to both the client and the server. Nuance Management Center does not support internally generated certificates.

You'll need to give the following information to the certificate authority:

- <sup>l</sup> **Extended Key Usage**—2.5.29.37
- <span id="page-24-2"></span><sup>l</sup> **Key Size**—4096 bits

#### **Ports**

Clients contact the NMC server on the standard http ports 80 and 443. Clients cannot operate if they cannot connect to the NMC server on these ports.

#### <span id="page-24-3"></span>**SSL Mode 1: SSL Certificate installed on NMC server**

In this mode, messages are sent over https. The messages themselves are not encrypted. Instead, the entire https channel is encrypted. To use this mode, you must purchase and install an SSL certificate on the NMC server. In addition, you must bind the port used by the services to the certificate.

#### **To configure:**

- 1. Install an SSL certificate in the Personal store of the Local Computer for the user that the NMS platform service is running under.
- 2. Note the subject of the certificate.

This should match the computer name that the certificate is deployed on (or be a wild card). This must match the host used in the endpoints exactly.

- 3. Note the thumbprint of the certificate. You use the thumbprint to bind the certificate to the port used by the primary NMS services in the next step.
- 4. Bind the SSL port (443) used by the services to the certificate.

#### **Windows Server 2008 or 2012**:

a. Using the netsh utility, run the following command to bind port 443 to the certificate :

```
netsh http add sslcert ipport=0.0.0.0:443 certhash=<thumbprint> appid=
{00000000-0000-0000-0000-000000000000}
```
- 5. Verify that the UseSSL setting is set to true (this should have been done by the installer):
	- a. In Nuance.NMS.Server.exe.config, located in the NMS Platform installation folder, find the line near the top that contains the  $key="UseSSL"$  tag.
	- b. Change the value to true:

```
<add key="UseSSL" value="true"/>
```
<span id="page-24-4"></span>6. Restart the NMC server to allow the configuration changes to take effect.

#### **SSL Mode 2: SSL certificate installed on load balancing switch**

Nuance uses this mode in the Nuance data center when the NMC server is behind a load balancing switch that also decrypts SSL. In this scenario, the load balancing switch would strip the SSL encryption and forward the messages on to the appropriate NMC server. Inside the firewall, these messages would be unencrypted, and the NMC server would receive them as HTTP with no SSL encryption.

**Note:** This should only be configured by experienced networking personnel. It requires in-depth knowledge about load-balancing switches, which is outside the scope of this guide.

#### **Steps to configure**

- 1. Verify that UseSSL is set to false (this should have been done by the installer):
	- a. In Nuance.NMS.Server.exe.config, located in the NMC Platform installation folder, find the line near the top that contains the key="UseSSL" tag.
	- b. Change the value to false:

<add key="UseSSL" value="false"/>

<span id="page-25-0"></span>2. Restart the NMC server to allow the configuration changes to take effect.

#### **Testing and troubleshooting your SSL configuration**

**Note:** Run these tests on a different computer. Do not run them on the NMC server.

If you installed your SSL certificate on a load balancing switch, you cannot run these tests from inside the firewall.

#### **Use the browser**

- 1. Can you access and log into the NMC console?
	- a. Connect to https://<*SERVER\_NAME*>/NMCHTML/.

If you see the Nuance Management Center login page, port 443 is working, and the NMC console is being deployed properly.

- b. Log in to the NMC console. If successful, the console is able to communicate with the server.
- 2. Can you access the NMC console status interface?
	- 1. Connect to https://<SERVER\_NAME>/NMS/Platform/ConfigurationSvc/v1/Status.

An XML response should appear in the browser.

3. Can you make RESTful web service calls?

Attempt to create an NMS session using the browser.

a. Connect to https://<*SERVER\_NAME>/NMS/Platform/AuthenticationSvc/* v1/ValidateCredentials?location=Test&productGuid=9D62C366-6F85-4C4C-9333- 6FE21798D7F4

A prompt for a login and password appears.

- b. Use any valid NMC console login and password.
- c. If some XML is returned, the NMC console is configured properly and working with SSL.
- 4. Can you access the NMS API Help pages?
	- 1. Connect to https://<*SERVER-NAME*>/NMS/Platform/UserManagementSvc/v1/help
	- 2. Enter any credentials if prompted.
	- 3. An HTML page with help for one of the NMS API sets should appear. If you see this help, the NMC server is configured and working properly.

#### **Check the Bindings**

If the NMC console is not working, make sure that the ports are properly bound to the SSL certificate. You can do this by using the "netsh http show sslcert" command to display the current configuration. Be sure that port 443 is bound to the certificate.

#### <span id="page-26-0"></span>**Additional Information**

For more information on installing SSL certificates, see:

<http://msdn.microsoft.com/en-us/library/ms733791.aspx>

## <span id="page-27-0"></span>**Chapter 4: Installing the servers**

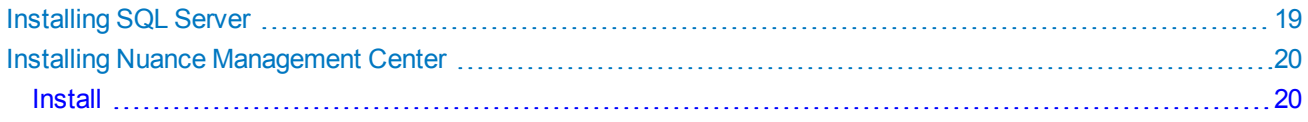

## <span id="page-28-0"></span>**Installing SQL Server**

**Use the following settings during your installation:**

- 1. On the **Feature Selection** screen, select the following features:
	- <sup>l</sup> **Database Engine Services**
	- <sup>l</sup> **Management Tools – Basic**
	- <sup>l</sup> **Management Tools – Complete**

**Note:** While using Nuance Management Centerdoes not require you to install **Analysis Services** and **Reporting Services**, these services may help Nuance technical support troubleshoot any issues that occur with your installation or database.

- 2. On the **Instance Configuration** screen, leave the **Default instance** option selected.
- 3. On the **Server Configuration** screen, click **Use the same account for all SQL Server Services**.
	- 1. Enter the username and password of the Windows user account that the SQL Server services should all run under. Use the same account that the product services will run under.

**Note:** If you are planning to install the database and all Dragon Group servers on a single machine, Nuance recommends using an account in a workgroup. Enter the account in the format "Domain\User\_Name."

- 2. Enter the password that other servers and clients on the Dragon Group network will use to access the database.
- 4. On the **Database Engine Configuration** screen:
	- **.** Nuance recommends using **Windows Authentication Mode** for most networks.
	- Add at least three user accounts to administer the SQL database, including the account you created to run all NMS services.
- 5. On the **Reporting Services Configuration** screen, select **Install the native mode default configuration**.
- 6. If the **Complete with failures** screen appears, save the log to a location where you can retrieve it. The Nuance support team can use this log file if any network issues arise.

### <span id="page-29-0"></span>**Installing Nuance Management Center**

Install all the components of the NMC server on the same machine using a single installation wizard. After the installation is complete, use the console to configure the server.

#### **Caution:**

Even if you do not want to store the data files in SQL Server's default location, allow the installer to create the database, its transaction log, and its dump device in the default location. When the installation is complete, you can move the database and its files to a different location.

**ADVANCED INSTALLERS ONLY**: Alternatively, create the NuanceMC.mdf database, the NuanceMC\_log.LDF transaction log, and the NuanceMCDump.bak dump device on your server before installing the NMC server.

#### <span id="page-29-1"></span>**Install**

1. On the NMC server (for single-node installations) or each node (for multiple-node installations), run NMS SuiteInstaller.exe.

The **Choose Setup Language** screen of the InstallShield Wizard opens.

- 2. Select a language from the drop-down list.
- 3. Click **Next** until you reach the **License Agreement** screen.
- 4. Accept the license agreement, and then click **Install**.

The wizard installs several components of the NMS Suite, then the **Customer Information** screen appears:

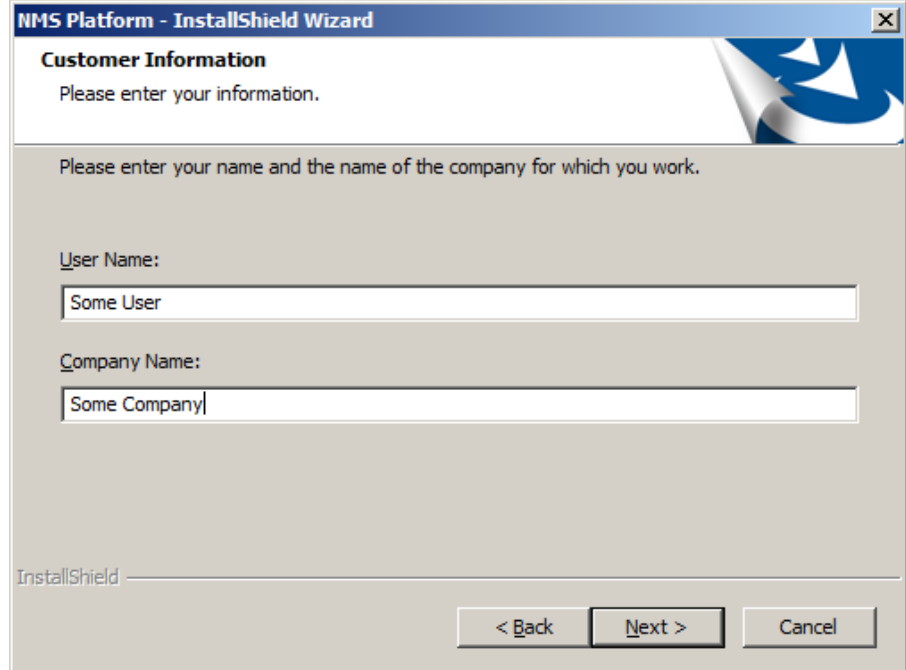

5. Enter a user name and company name, and then click **Next**.

The **Choose Destination Location** screen appears:

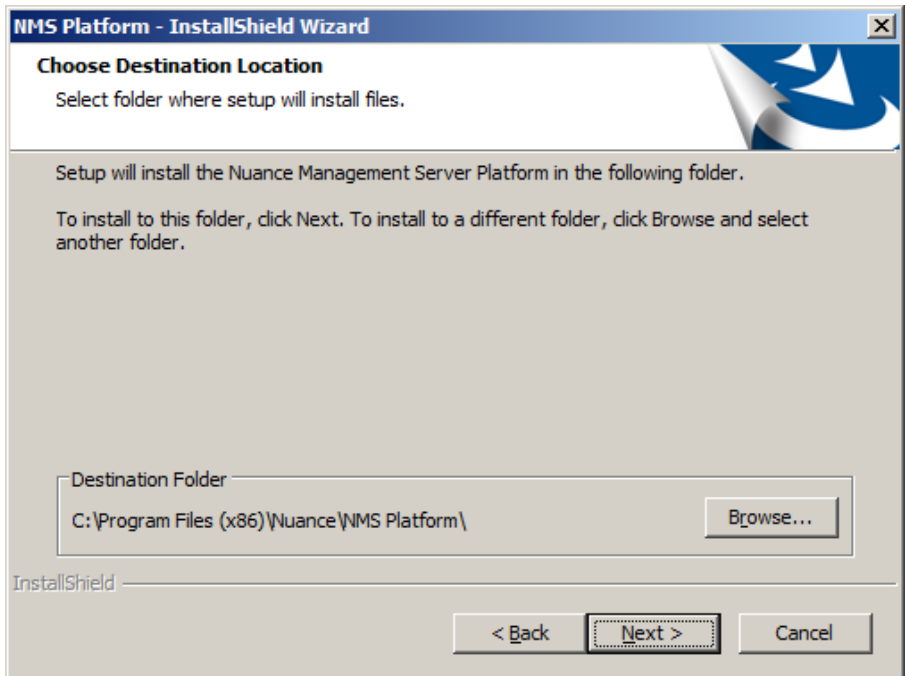

6. Choose where you want to install the NMS platform (default recommended), and then click **Next**.

The **Setup Type** screen appears:

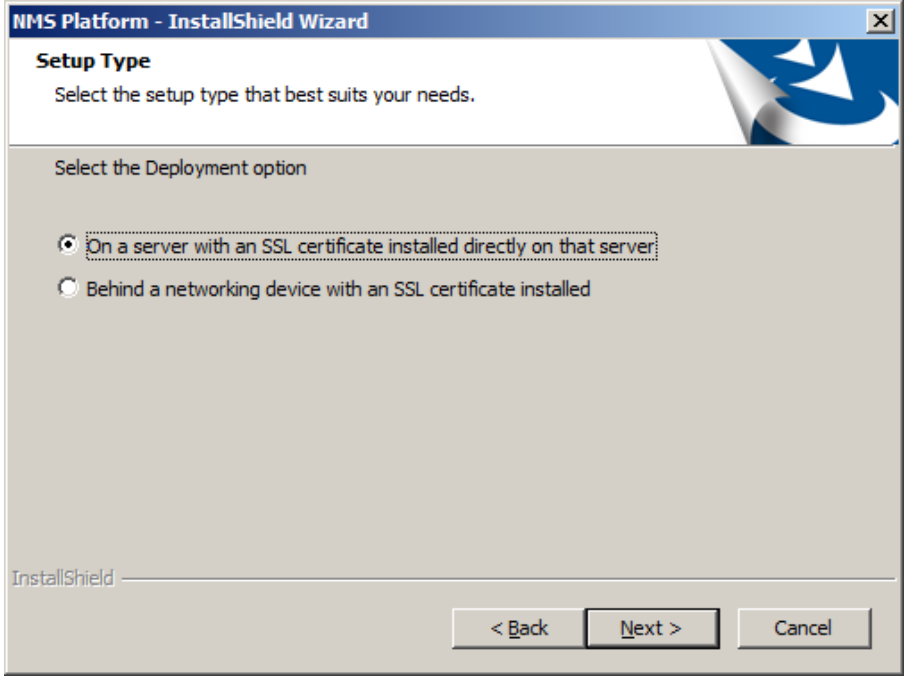

- 7. Choose a setup configuration:
	- <sup>l</sup> **Single-node installations**: Select **On a server with an SSL certificate installed directly on that server**.
	- <sup>l</sup> **Multiple-node installations**: Select **Behind a networking device with an SSL certificate installed**.
- 8. Click **Next**.

The wizard installs NMS Suite components. When it is finished, the **Database Server** screen appears:

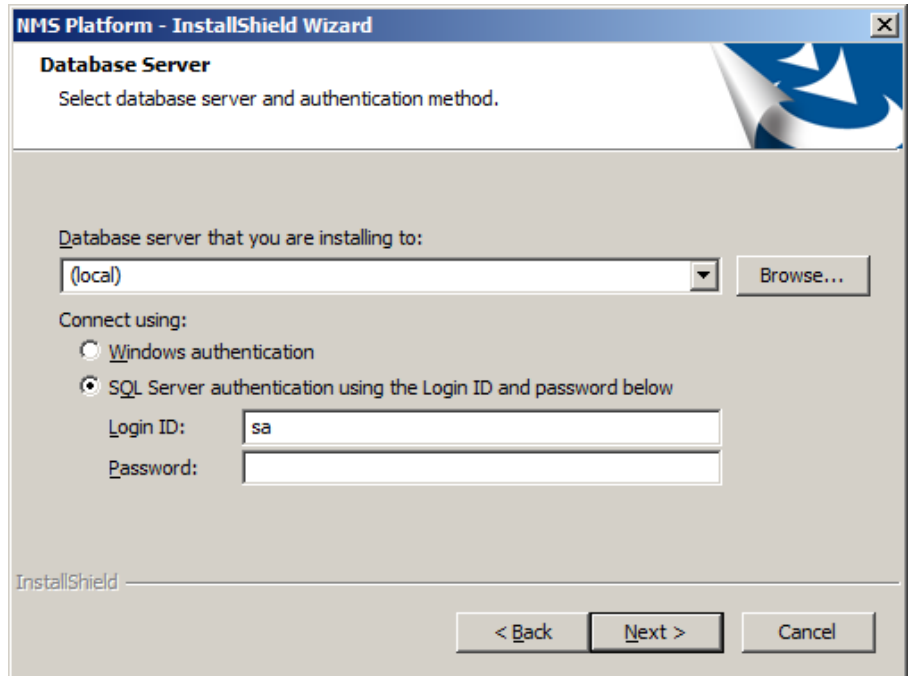

- 9. Enter the required database information:
	- 1. Enter the machine name or IP address of the physical server where you have installed the SQL Database Server software. The wizard creates the database and its backup directory in default locations on that server automatically.
	- 2. Under **Connect using**, select a method of validating connections to the server:
		- **Windows authentication**: Use a Windows login and password to authorize access.
		- <sup>l</sup> **SQL Server authentication**: Use a SQL Server login and password.

**Note:** Choose the same type of authentication for access to the database that you chose when you installed the SQL Server. Nuance recommends using Windows authentication.

3. **SQL Server authentication only**: Enter the database system administrator login name and password that you set up in the SQL Server into the **Login ID** and **Password** text boxes provided.

These fields are not used for Windows authentication.

10. Click **Next**.

The wizard installs several NMS Suite components. When it is finished, the **Organization Id** screen appears:

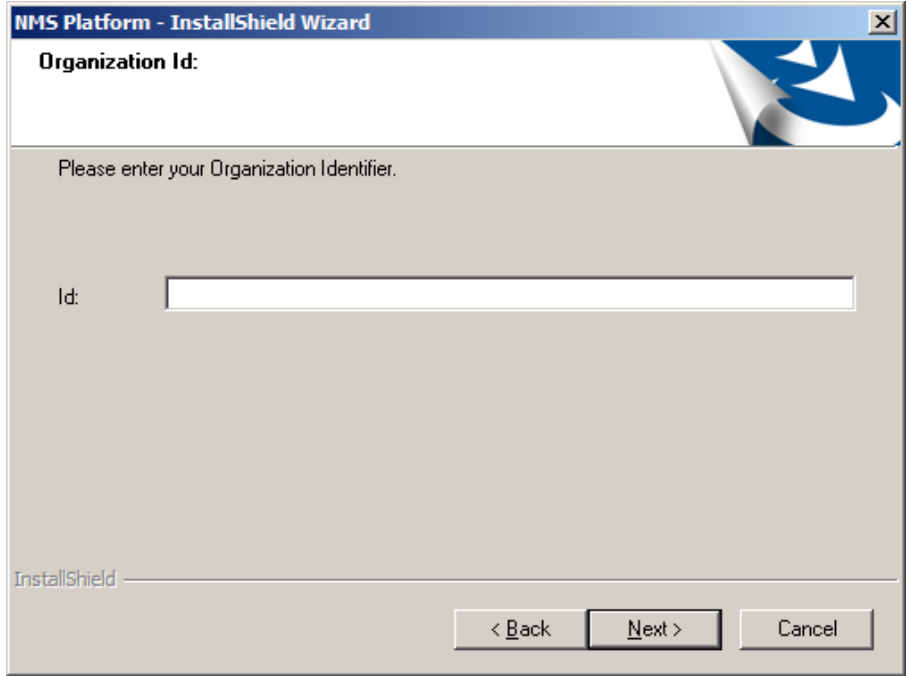

11. Enter the unique ID that Nuance assigned to your organization. You should have received this ID with your Dragon Group software package.

Later, you can access your organization ID in the NMC console. For more information on organization IDs, see the *Nuance Management Server Administrator Guide*.

12. Click **Next**.

The **Enter new password for NMC** screen appears:

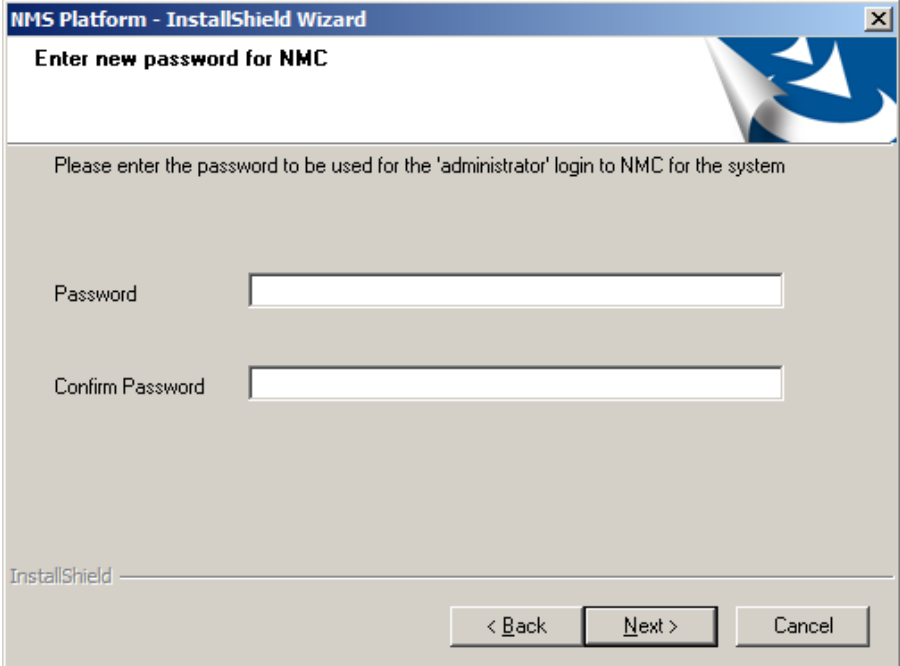

13. Enter a password for the default administrator account.

The first time you log into the NMC console, use the "admin" login ID with the password you created in this step.

14. Click **Next**.

The **Setup Type** screen appears:

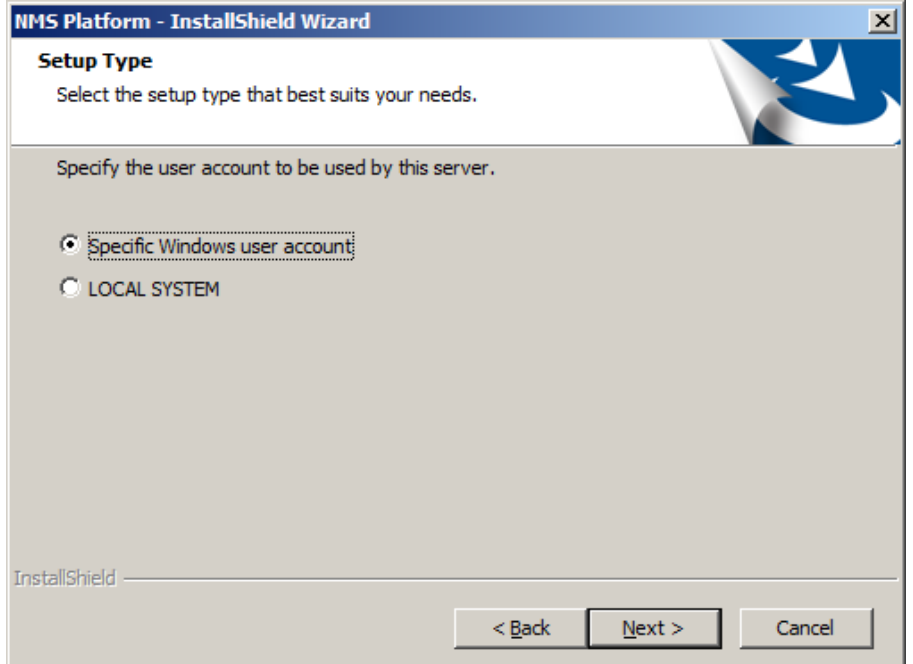

15. Select the account type under which NMS windows service will run, and then click **Next**.

The **Service logon** screen appears:

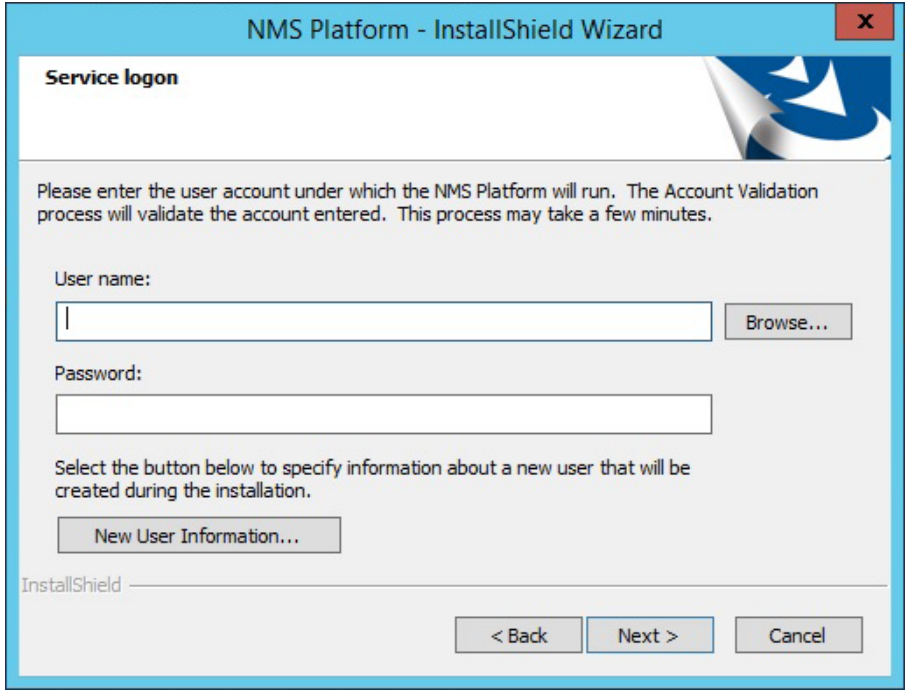

16. Enter the user name and password of the Windows user account under which NMS will run, then click **Next**.

The install wizard installs several components, then opens the **Choose Destination Location** screen for the **NMC – InstallShield Wizard**:

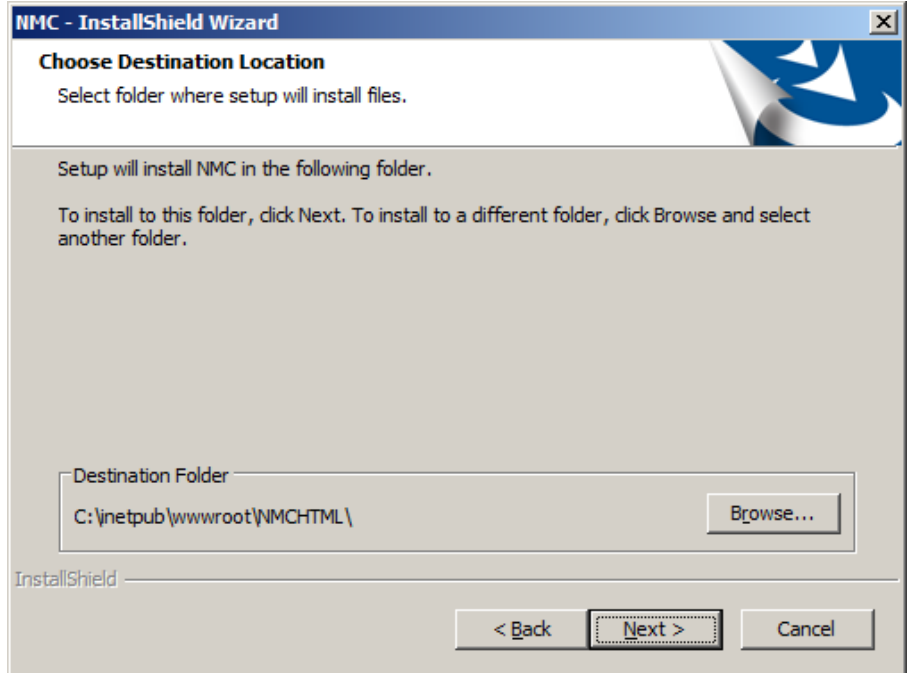

17. Choose where you want the install wizard to install the NMC console (default recommended), and then click **Next**.

The wizard installs the NMC console.

- 18. When the installation is complete, click **Finish**.
- 19. If the Windows Server 2008, 2012, or 2012 R2 firewall was turned on during the installation, you must now open port 443 so that the NMC console can communicate with the NMS platform.
- 20. Import your license key in the NMC console:
	- 1. In a supported browser, go to https://<*servername*>/nmchtml/.
	- 2. Log into the NMC console using the "admin" ID and the password you entered in the setup process.
	- 3. In the **Licensing** ribbon, click **Import License Key**.
	- 4. Enter your license key.

For more information on license keys, see the *Nuance Management Server Administrator Guide*.

## <span id="page-35-0"></span>**Chapter 5: Post-installation tasks**

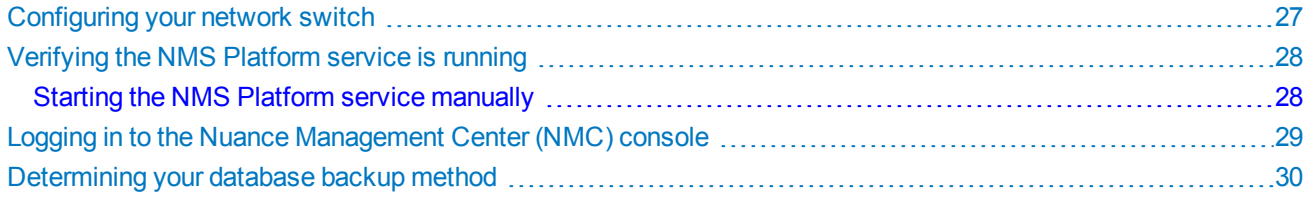
# **Configuring your network switch**

If you have multiple NMC servers in your environment, you can use a network traffic switch to balance the incoming client activity among your servers. You can configure the switch to make an API call periodically to your servers to ensure they are operational.

Configure the switch to make the following API call:

```
http://<NMS-Server-Name>:443/Nuance.NMS.Services/
  __NMSServiceStatus/Rest/Status
```
If operational, the NMC servers return the following XML response:

```
<ServiceStatusResponse xmlns=
"http://schemas.datacontract.org/2004/07/Nuance.NAS.Connector.
DictationTranscription" xmlns:i="http://www.w3.org/2001/
XMLSchema-instance">
  __<Status>Running</Status>
  __<ServerDateTimeUTC>2010-12-13T20:50:13.0969590Z
    ____</ServerDateTimeUTC>
  __<InterfaceType>basicHttpTransport</InterfaceType>
</ServiceStatusResponse>
```
If the servers are down, the switch receives an error. If the switch receives anything other than the expected response, the switch can tag a specific server as down and reroute network traffic.

# **Verifying the NMS Platform service is running**

When the installation completes, the NMS Platform service starts automatically if the Windows administrator account under which it is running has the correct privileges. Post-installation, you should verify that the service is running.

To verify, check the **Services** dialog box on the physical NMC server. If the service is not running, you must start it manually.

## **Starting the NMS Platform service manually**

Before starting the service manually, verify that the Windows administrator account has the correct privileges. For more information, see "Server installation [prerequisites"](#page-19-0) on page 10.

If the account has the correct privileges, do the following to start the service manually:

- 1. Open the Windows Control Panel.
- 2. Click **Administrative Tools**.
- 3. Double-click **Services**.

The Services window opens.

4. Locate the **NMS Platform** service, and then right-click the service and select **Properties**.

The NMS Platform Properties dialog box opens.

- 5. From the **Startup type** drop-down list, select **Automatic**.
- 6. Click the **Start** button to start the service.
- 7. Click **OK**.

The dialog box closes.

# **Logging in to the Nuance Management Center (NMC) console**

Ensure you can log in to the NMC console using the administrator login and password.

If you have multiple NMC servers in your environment and you are using a network traffic switch to balance the load, ensure you substitute the name or IP address of the switch for the NMC server name in the URL when you access the NMC console.

- 1. Open a browser.
- 2. Enter the NMC console URL in the address bar.

You should have received this address in your welcome email from Nuance. The URL is in the format: https://<servername>/nmchtml

3. Enter the following information:

**User Name:** admin

**Password:** The password you specified for the administrator account during the installation.

4. Click **Login**.

The NMC console opens.

# **Determining your database backup method**

The NMC server schedules database backups automatically. However, you can choose to manage database backups yourself and disable the automatic backups. You should determine your database backup method before users begin regular Nuance Management Center use.

For more information on Nuance Management Center database backups, see "About database [backups"](#page-144-0) on page 135.

# **Chapter 6: Preparing for your Active Directory single sign-on configuration**

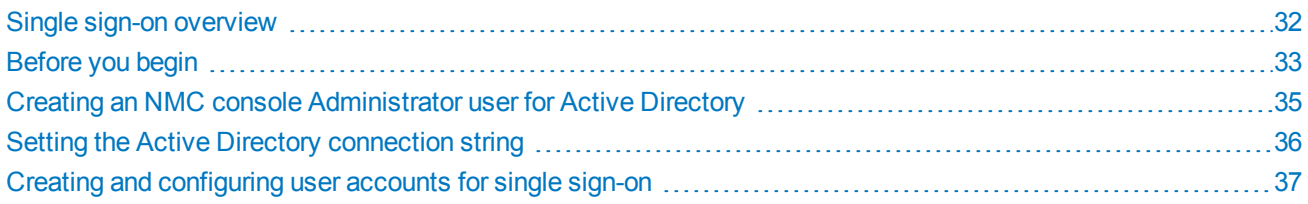

# <span id="page-41-0"></span>**Single sign-on overview**

You can optionally implement Active Directory single sign-on authentication rather than using the native Nuance Management Center authentication, which requires a separate login and password. With single sign-on, users can simply use their Windows login and password to access the Dragon client and other applications.

Ideally, you should decide to use single sign-on before you install Dragon clients, as you can configure some of the required settings during the batch or push install. However, it is possible to enable single sign-on after client installation.

Both on-premise customers and customers using the Nuance-hosted cloud server can implement single sign-on.

# <span id="page-42-0"></span>**Before you begin**

<span id="page-42-1"></span>Review the following before beginning your single sign-on configuration.

## **Software requirements—Single sign-on**

#### **On-premise NMC server**

If you are hosting your own NMC server on-premise, there are no system requirements.

#### **Cloud NMC server**

If you are using the Nuance-hosted NMC server, you must install the Local Authenticator on a server with the following:

- Latest version of the Microsoft .NET Framework installed
- One of the following operating systems:
	- Microsoft® Windows Server 2008, Service Pack 1, Service Pack 2
	- Microsoft® Windows Server 2008 R2, 32-bit and 64-bit
	- Microsoft® Windows Server 2008 R2 64 bit Service Pack 2
	- Microsoft® Windows Server 2012
	- Microsoft® Windows Server 2012 R2 (64 bit)

In addition, you'll need the following:

• SSL certificate, signed by a certificate authority

For more information, see "Installing and binding the SSL [certificate"](#page-50-0) on page 41.

The Local Authenticator is included on your installation DVD.

For information on which server to install the Local Authenticator, see "About the Local [Authenticator"](#page-48-0) on page 39.

## **Other requirements**

• When you create user accounts in the NMC console, each user's login must match that user's Windows Domain login exactly.

For more information on creating user accounts, see the *Nuance Management Server Administrator Guide*.

## **Checklist—Planning the single sign-on setup**

If you're using single sign-on authentication, use these checklists to help you prepare for the configuration.

#### **Cloud NMC server**

If you're using the Nuance-hosted cloud NMC server, use this checklist to help you prepare for the configuration.

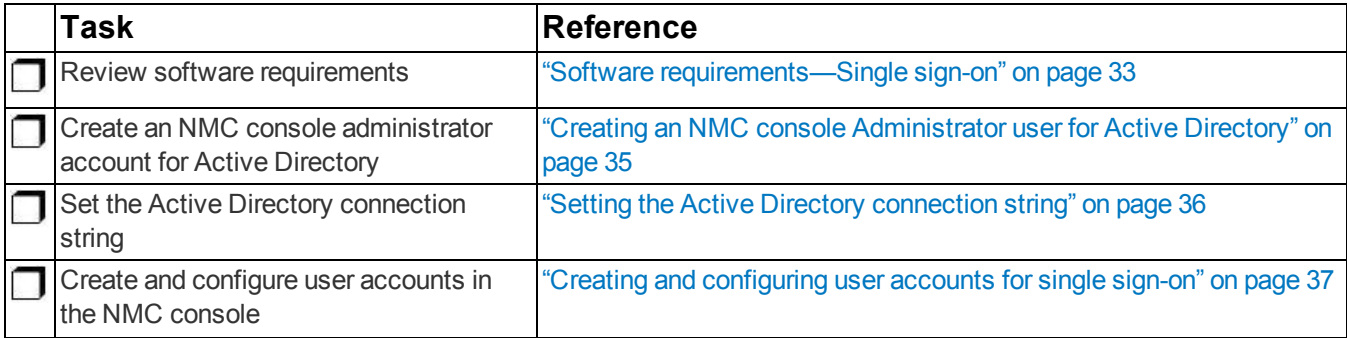

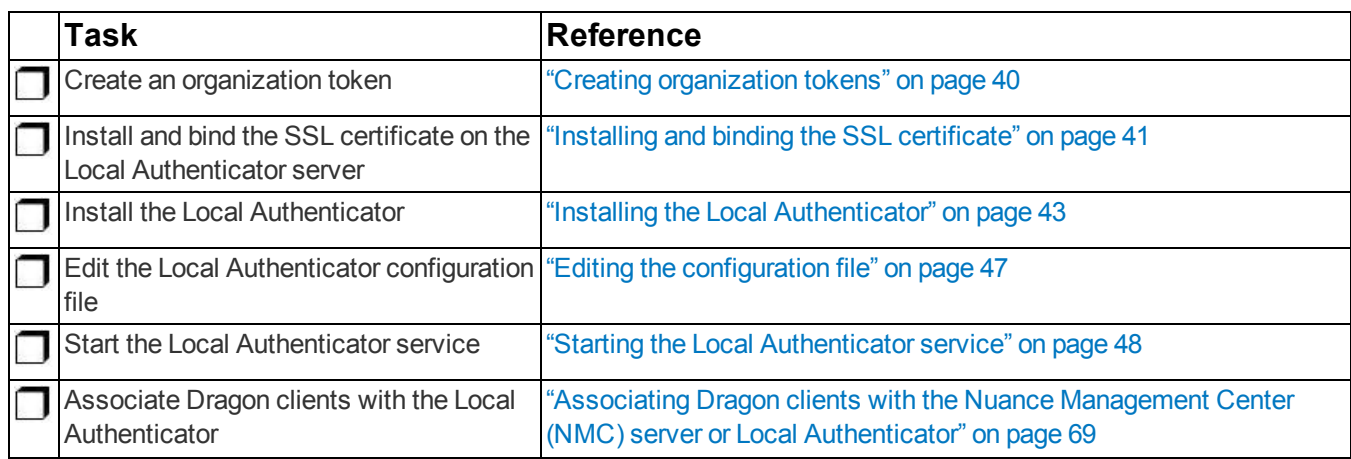

## **On-premise NMC server**

If you're hosting your own NMC server on-premise, use this checklist to help you prepare for the configuration.

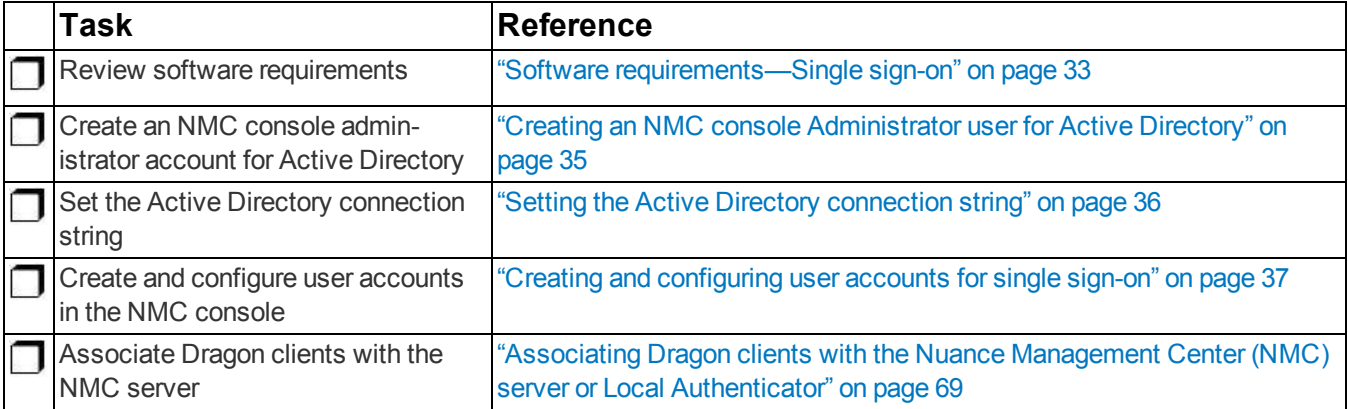

# <span id="page-44-0"></span>**Creating an NMC console Administrator user for Active Directory**

To configure Active Directory single sign-on and manage settings, you must create an Administrator user in the NMC console. You cannot use the initial NMC console login that Nuance provides (cloud NMC server), or the login that you create during the NMC console installation (on-premise NMC server). The Active Directory administrator login must match a login that exists in Active Directory.

- 1. Log in to the NMC console.
- 2. From the Menu bar, select **User Accounts**.
- 3. In the **User Accounts** ribbon, click the **Add** icon.

The **User Account Details** window opens.

- 4. Configure the settings in the tabs:
	- Details—The highlighted text boxes indicate required data (First Name, Last Name and Login).
	- Address—Enter the user's physical address.
	- **Group Memberships**—Add the Active Directory administrator to a Group.
	- **Messaging**: Configure email settings to enable the NMC console to send messages to users and administrators.
	- **Dragon Professional**—Configure user settings in the Dragon client.

For now, you can skip this step. The default settings are applied. For more information, refer to "Configuring user settings" in the *Nuance Management Center Administrator Guide*.

- **User Profile**—Ignore these settings. They are provided by the Dragon client.
- 5. Click **Save**.

A dialog box appears, displaying the available licenses. If no administrator licenses are available, contact your Nuance representative.

**Note:** After you have completed the steps above, log out of the NMC console, then log in using the NMC console administrator user account you created for the Active Directory administrator. You can now revoke the NMC console administrator license of the original admin user and grant that license to another user account.

# <span id="page-45-0"></span>**Setting the Active Directory connection string**

1. In the NMC console menu bar, click **Sites**, then click the **Organization Overview** icon. Click your organization, and then click the **Details** icon in the **Organizations** area.

The **Organization Details** screen appears.

- 2. Click the **Domains** tab.
- 3. Click **Add**.

The **Domain** dialog box appears.

4. Enter the following:

**Name**—Your domain name. For example, **ABCCompany**.

**Active Directory connection strings**—The Active Directory connection string. For example, **LDAP://bnad04**.

- 5. Click **Save**.
- 6. Repeat steps 3-5 as needed for each domain.

When Active Directory is enabled, Nuance Management Center sends all authentication requests to the server you specified in the **Active directory connection strings** field.

# <span id="page-46-0"></span>**Creating and configuring user accounts for single sign-on**

## **Creating user accounts**

If you have not already created user accounts in the NMC console, you must create them before enabling single signon. When you create user accounts, each user's login must match that user's Windows domain login exactly.

On the User Account Details screen (click **User Accounts** in the menu bar, then click the **Add** icon), enter the user's Windows domain login name in the **Login** field:

For example, enter "John\_Doe" in the **Login** field if the user's Windows domain login name is one of the following:

- "Domain\John Doe"
- "John Doe@domain.example.com"

## **Configuring user accounts**

When you have created user accounts, do the following to add the users to your domain:

- 1. From the menu bar, click **User Accounts**.
- 2. Click **Search** to search for a user.
- 3. Specify search criteria, and then click **Search**.

Search results appear.

- 4. Right-click a user, and then select **User Account Details**.
- 5. Click the **Credentials** tab.
- 6. Click the **NTLM** tab.
- 7. Click **Add**.

The **New NTLM Credential** dialog box appears.

- 8. Select your domain from the **Domain** drop-down list.
- 9. Enter the user's Windows domain login in the **Login** field.
- 10. Click **Save**.

# **Chapter 7: Installing the Local Authenticator**

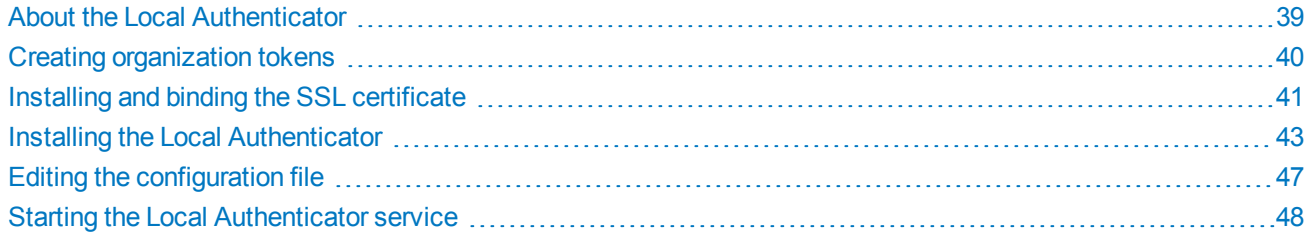

# <span id="page-48-0"></span>**About the Local Authenticator**

The Local Authenticator is a service that provides Dragon clients with Active Directory single sign-on authentication. The Local Authenticator validates Dragon client credentials when the clients attempt to connect to NMC server, and then passes the validate credential call to the cloud NMC server to create a session.

You must install the Local Authenticator to use single sign-on with the Nuance-hosted cloud NMC server. You do not need the Local Authenticator if you're hosting your own NMC server on-premise.

Install the Local Authenticator on a local server that is accessible to both NMC server and your Dragon clients. You must have Administrator privileges on the server where you are installing the Local Authenticator.

For software system requirements for the Local Authenticator, see "Software [requirements—Single](#page-42-1) sign-on" on page [33](#page-42-1).

# **Local Authenticator logs**

The Local Authenticator uses the same service trace logs as Nuance Management Center. These logs can be found in:

C:\ProgramData\NMS\Logs

# <span id="page-49-0"></span>**Creating organization tokens**

The Local Authenticator installation requires an organization token. You create a token in the NMC console.

To create an organization token:

- 1. From the menu bar, select **Sites** > **Organization Overview**.
- 2. Right-click your organization, and then select **Details**.

The Organization Details page appears.

- 3. Click the Organization Token tab.
- 4. Click **Add** to generate a new organization token.

The Organization Token Info dialog box appears. The **Organization Token** field is pre-populated with a system-generated token.

- 5. Optionally, enter a value in the **Comment** field.
- 6. Write down the token number.

You must enter this number during the Local Authenticator installation.

7. Click **Save**.

The new token appears in the **Organization Token** table.

# <span id="page-50-0"></span>**Installing and binding the SSL certificate**

## **Certificates**

Using SSL requires a certificate from a trusted authority (for example, GoDaddy or Verisign) known to both the client and the server. Internally generated certificates are not supported.

You'll need to give the following information to the certificate authority:

- <sup>l</sup> **Extended Key Usage**—2.5.29.37
- Key Size-4096 bits

### **Ports**

Clients contact the Local Authenticator on the standard http ports 80 and 443.

#### **To configure:**

- 1. Install an SSL certificate in the Personal store of the Local Computer for the user that the NMS service is running under.
- 2. Note the subject of the certificate.

This should match the computer name that the certificate is deployed on (or be a wild card). This must match the host used in the endpoints exactly.

- 3. Note the thumbprint of the certificate. You use the thumbprint to bind the certificate to the port used by the primary NMS services in the next step.
- 4. Bind the SSL port (443) used by the services to the certificate.

#### **Windows Server 2008 or 2012**:

a. Using the netsh utility, run the following command to bind port 443 to the certificate:

```
netsh http add sslcert ipport=0.0.0.0:443 certhash=<thumbprint> appid=
{00000000-0000-0000-0000-000000000000}
```
- 5. Verify that the UseSSL setting is set to true (this should have been done by the installer):
	- a. In Nuance.NMS.Server.exe.config, located in the NMS Platform installation folder, find the line near the top that contains the  $key="UseSSL"$  tag.
	- b. Change the value to true:

```
<add key="UseSSL" value="true"/>
```
6. Restart the Local Authenticator server to allow the configuration changes to take effect.

## **Testing and troubleshooting your SSL configuration**

**Note:** Run these tests on a different computer. Do not run them on the Local Authenticator server.

#### **Use the browser**

- 1. Can you access and log into the NMC console?
	- a. Connect to https://<*SERVER\_NAME*>/NMCHTML/.

If you see the Nuance Management Center login page, port 443 is working, and the NMC console is being deployed properly.

b. Log in to the NMC console. If successful, the console is able to communicate with the server.

- 2. Can you access the NMC console status interface?
	- 1. Connect to https://<SERVER\_NAME>/NMS/Platform/ConfigurationSvc/v1/Status.

An XML response should appear in the browser.

3. Can you make RESTful web service calls?

Attempt to create an NMS session using the browser.

a. Connect to https://<*SERVER\_NAME*>/NMS/Platform/AuthenticationSvc/ v1/ValidateCredentials?location=Test&productGuid=9D62C366-6F85-4C4C-9333- 6FE21798D7F4

A prompt for a login and password appears.

- b. Use any valid NMC console login and password.
- c. If some XML is returned, the NMC console is configured properly and working with SSL.
- 4. Can you access the NMS API Help pages?
	- 1. Connect to https://<*SERVER-NAME*>/NMS/Platform/UserManagementSvc/v1/help
	- 2. Enter any credentials if prompted.
	- 3. An HTML page with help for one of the NMS API sets should appear. If you see this help, the NMS is configured and working properly.

#### **Check the Bindings**

If the NMC console is not working, make sure that the ports are properly bound to the SSL certificate. You can do this by using the "netsh http show sslcert" command to display the current configuration. Be sure that port 443 is bound to the certificate.

## **Additional Information**

For more information on installing SSL certificates, see:

<http://msdn.microsoft.com/en-us/library/ms733791.aspx>

# <span id="page-52-0"></span>**Installing the Local Authenticator**

On the machine where you are installing the Local Authenticator:

- 1. Find and run the .exe file for the Local Authenticator, which ships with Dragon Group. A dialog box appears, prompting you to select a language for the installation.
- 2. Select your language from the drop-down list, and then click **OK**.

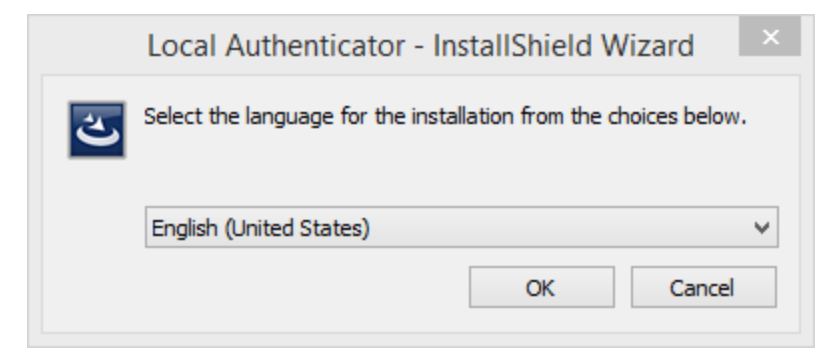

The InstallShield Wizard opens.

3. Click **Next**.

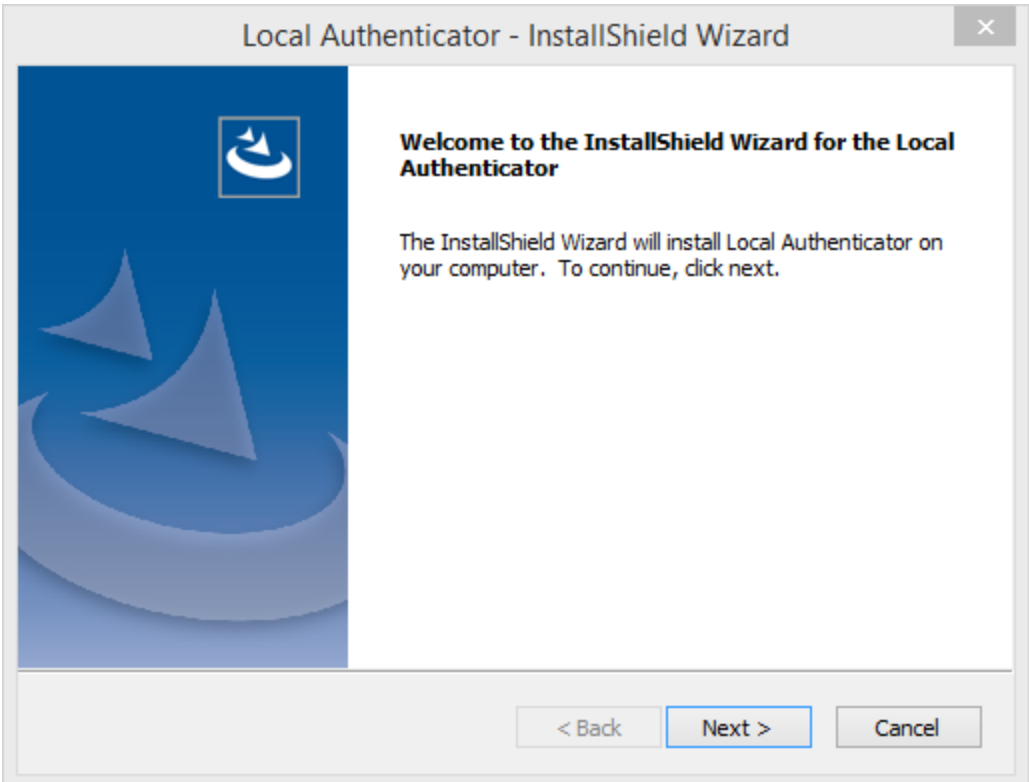

4. In the Customer Information dialog, leave the default value in the **User Name** field and enter your company name in the **Company** field. Click **Next**.

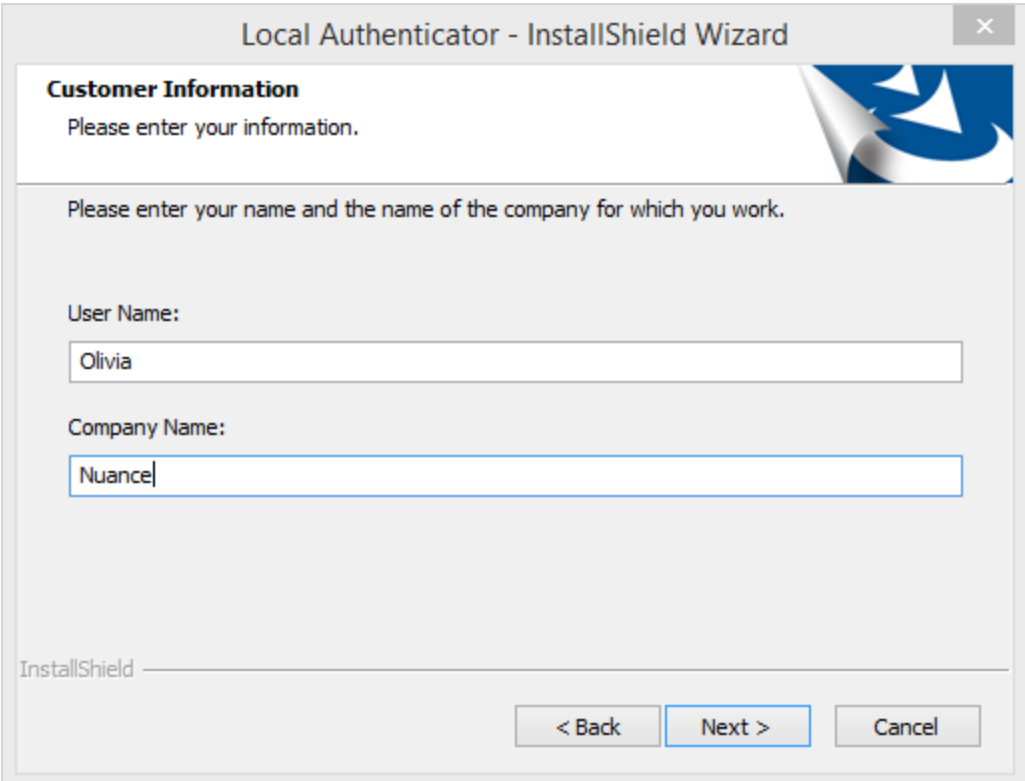

5. Set the location where the Local Authenticator will be installed, and then click **Next**.

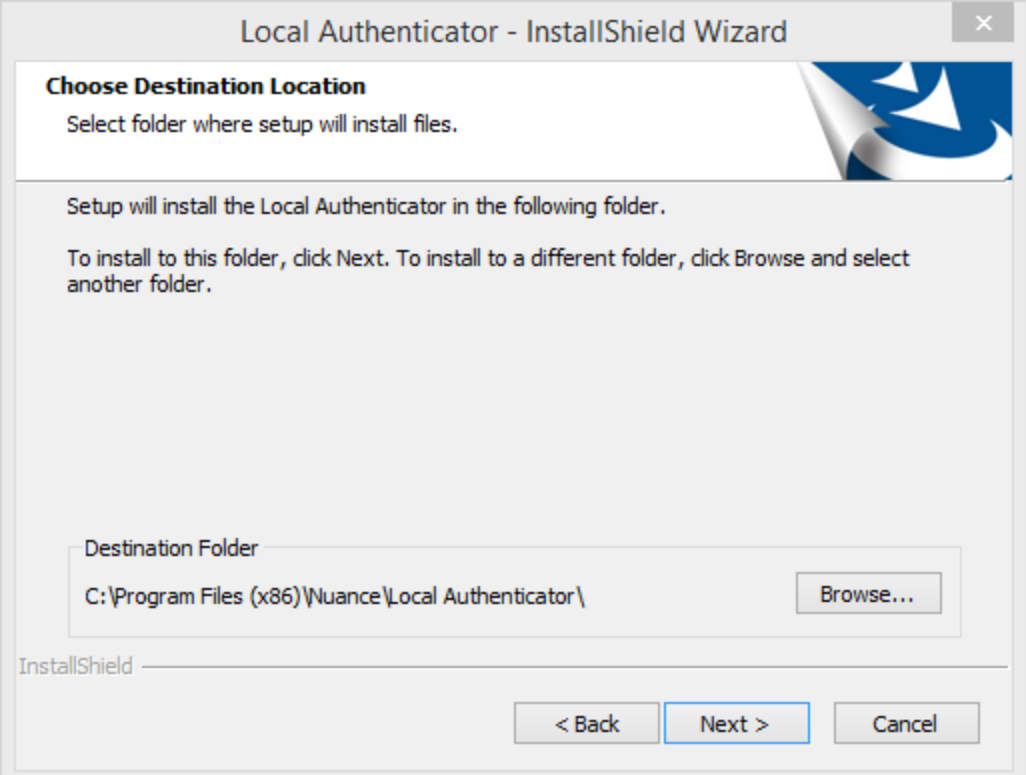

6. Enter the organization token that you generated in the **Token** field of the NMC console, and then click **Next**.

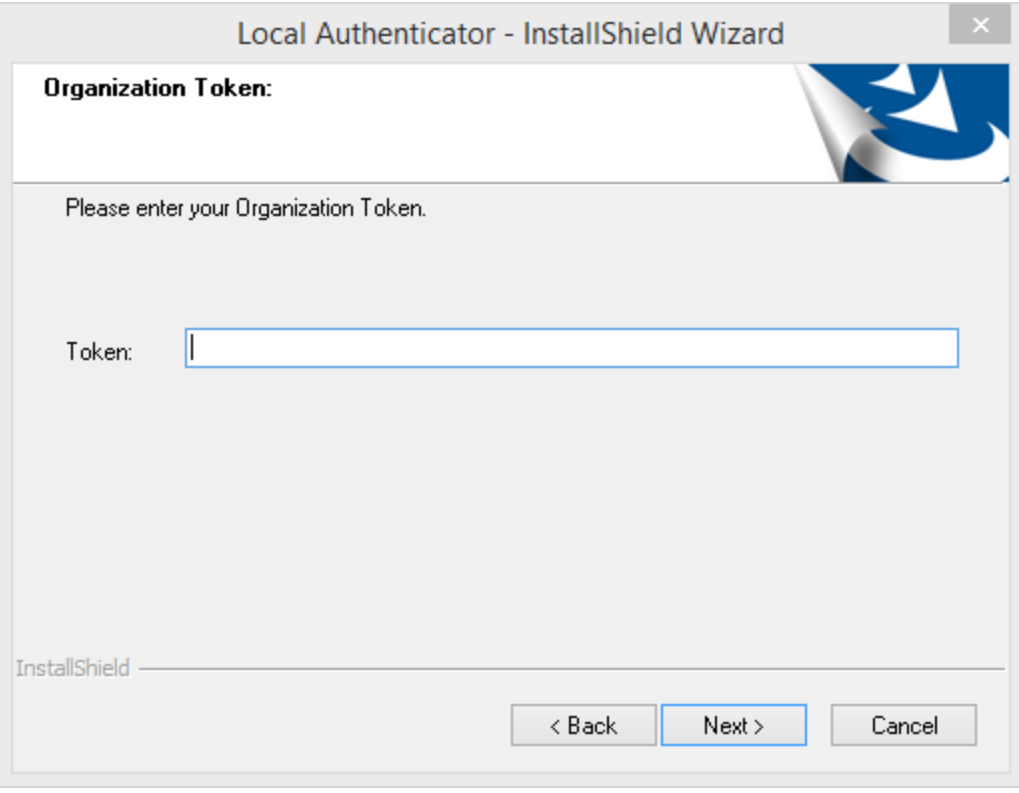

7. Click **Install** to install the Local Authenticator.

A status dialog appears, with a status bar showing you how the installation is progressing.

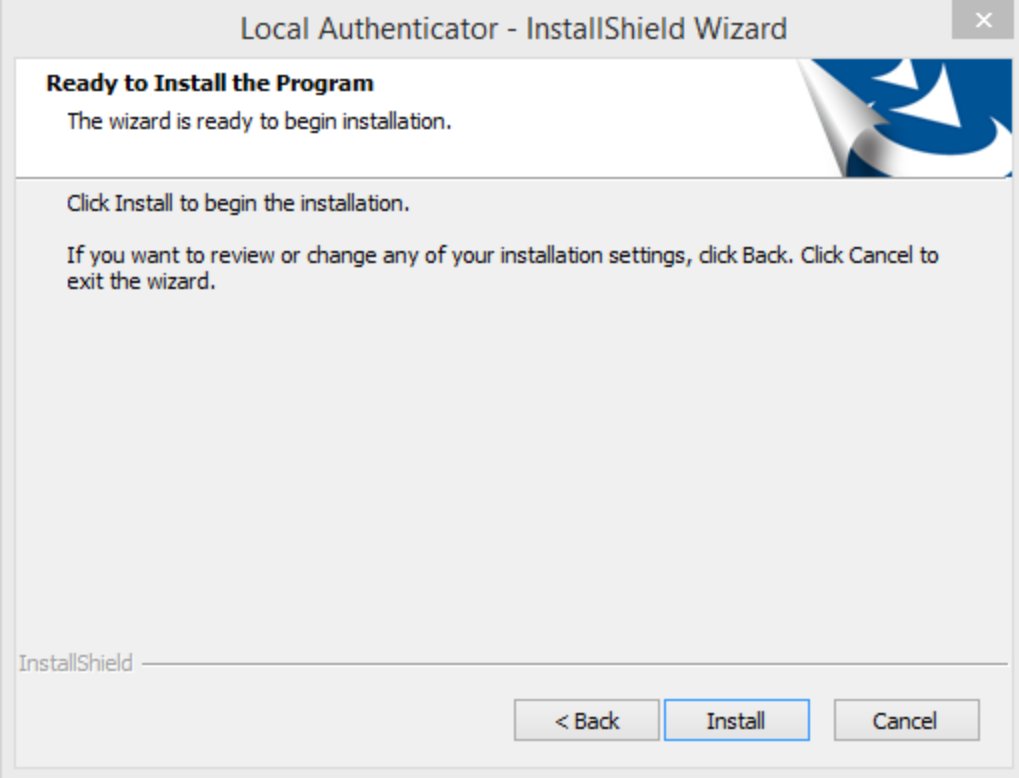

8. When the installation is complete, the InstallShield Wizard Complete dialog appears. Click **Finish** to exit the installer.

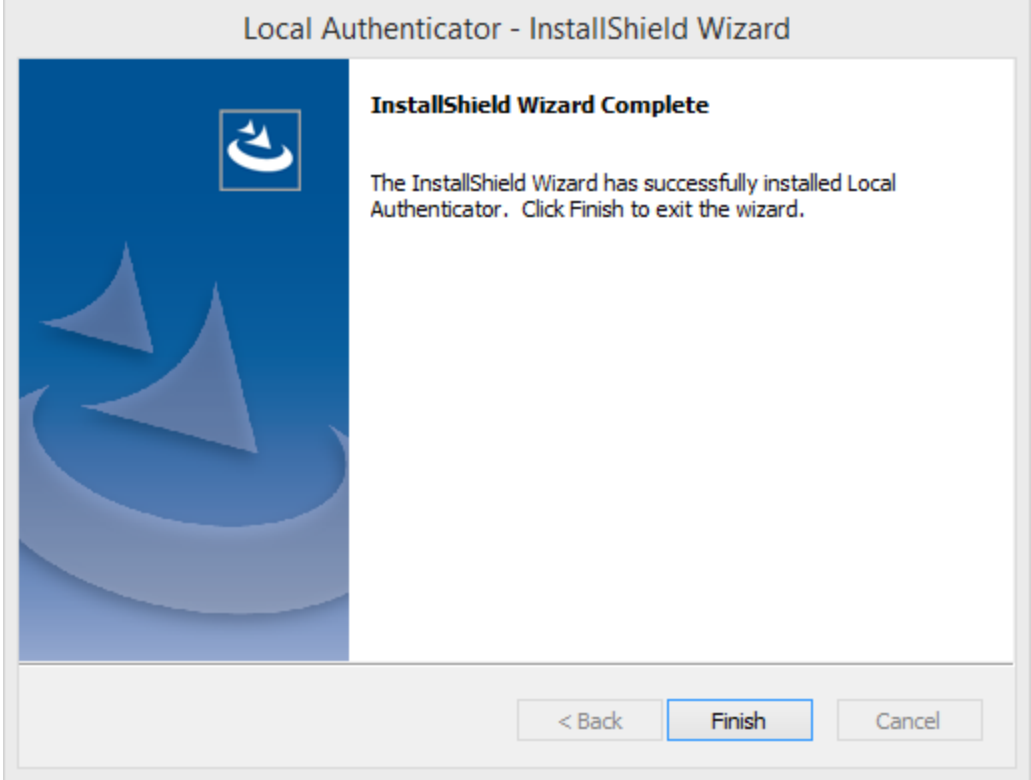

# <span id="page-56-0"></span>**Editing the configuration file**

You edit the Local Authenticator configuration file to change the NMC server address to the appropriate address. You should have received this address in your welcome information from Nuance.

1. Open the folder where the Local Authenticator is installed. By default, the Local Authenticator is installed in:

C:\Program Files\Nuance\Local Authenticator

2. In any text editor, open NMS.LocalAuthenticator.Service.exe.config.

This is the Local Authenticator configuration file.

- 3. Find the line "<add key="NMSServerAddress" value="<NMS in the Cloud>"/>" and change the value to the address of your NMC server.
- 4. Save your changes.

# <span id="page-57-0"></span>**Starting the Local Authenticator service**

- 1. Open the Server Manager to view your Windows services.
- 2. Look for the **NMS Local Authenticator Service**.
- 3. Right-click the service, and then select **Start**.

# **Chapter 8: Preparing for your Dragon Group client installation**

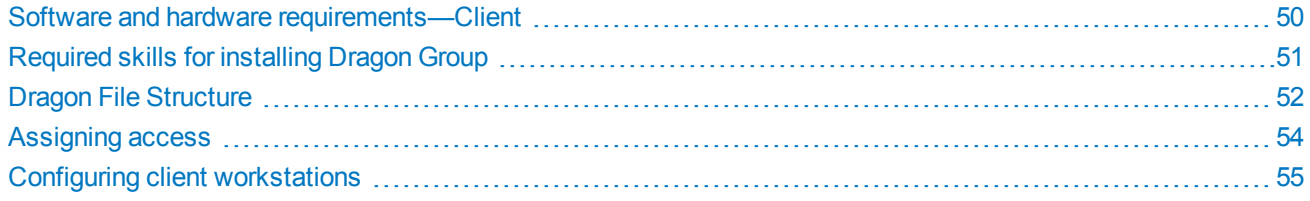

# <span id="page-59-0"></span>**Software and hardware requirements—Client**

# **Dragon Group hardware recommendations**

The Dragon Group installer verifies that your system meets the minimum requirements. If the minimum requirements are not met, the client is not installed.

## **Supported operating systems**

- Microsoft Windows 10, 32-bit and 64-bit
- Microsoft Windows 8.1, 32-bit and 64-bit
- Microsoft Windows 8 (including Professional and Enterprise), 32-bit and 64-bit
- Microsoft Windows 7, 32-bit and 64-bit
- Microsoft Windows Server 2008 R2
- Microsoft Windows Server 2012 (64-bit only)

## **RAM**

Minimum 2 GB for the 32-bit versions of Microsoft Windows 7, Windows 8, Windows 8.1, and Windows 10

Minimum 4 GB for all other supported operating systems

## **CPU**

Minimum 2.2 GHz Intel® dual core or equivalent AMD processor

**Note:** Faster processors yield faster performance.

### **Free hard disk space**

4 GB (8 GB recommended)

### **Audio devices**

- A sound card supporting 16-bit recording
- A Nuance-approved microphone: headset microphone (USB or not), Bluetooth microphone (Enhanced/wideband works best), or user-facing built-in laptop microphone (single or multiple element) (See [http://support.nuance.com/](http://support.nuance.com/compatibility/) compatibility/)
- If you're using Dragon to transcribe recordings: a voice recorder or smartphone app supporting one of these formats: .mp3, .m4a, .wav, .wma, .dss or .ds2

### **Other requirements**

- Internet Explorer 9 or higher, or the current version of Chrome or Firefox, for online Help
- A DVD-ROM drive for initial installation
- An Internet connection to automatically activate the software (a quick anonymous process) and, if you purchased the Dragon web installer instead of a DVD, to install the software

# **Supported Virtual Desktop infrastructure applications**

- $\bullet$  XenDesktop 7.6
- $\bullet$  XenApp 7.6

# <span id="page-60-0"></span>**Required skills for installing Dragon Group**

To install the Dragon Group software, you should be able to:

- Set Windows user rights and directory permissions
- Edit XML configuration files

# <span id="page-61-0"></span>**Dragon File Structure**

During installation, Dragon sets up the following default folders for application and data storage.

**Note:** Upgrading Dragon from an earlier version automatically relocates some directories and files.

## **Windows 7, Windows 8.x, and Windows 10**

#### **Dragon setup log (dgnsetup.log)**

C:\ProgramData\Nuance\NaturallySpeaking14\logs

#### **Dragon log**

C:\ProgramData\Nuance\NaturallySpeaking14\logs\<Windows\_User\_Name>

#### **User profiles**

C:\ProgramData\Nuance\NaturallySpeaking14\Users

#### **Upgrade log**

C:\Users\<Windows\_User\_Name>\AppData\Roaming\Nuance\NaturallySpeaking14

#### **Local Roaming user profiles**

C:\ProgramData\Nuance\NaturallySpeaking14\RoamingUsers

#### **Vocabularies and Acoustic Models**

C:\ProgramData\Nuance\NaturallySpeaking14\Data

#### **Custom words and commands**

C:\ProgramData\Nuance\NaturallySpeaking14\custom\<language>\

#### **Program files**

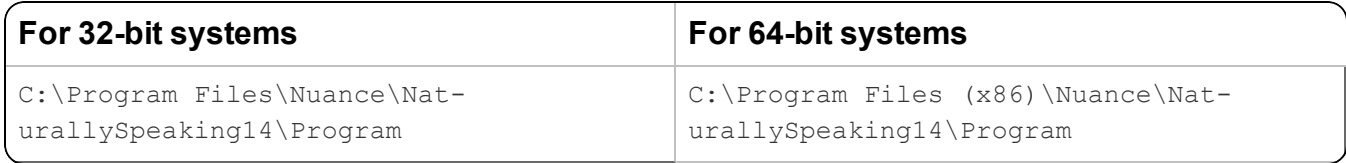

## **Help**

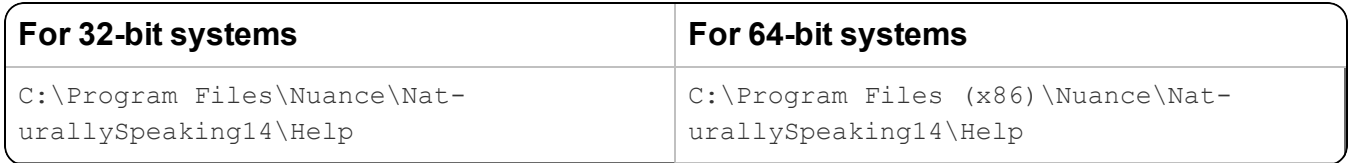

### **Interactive Tutorial**

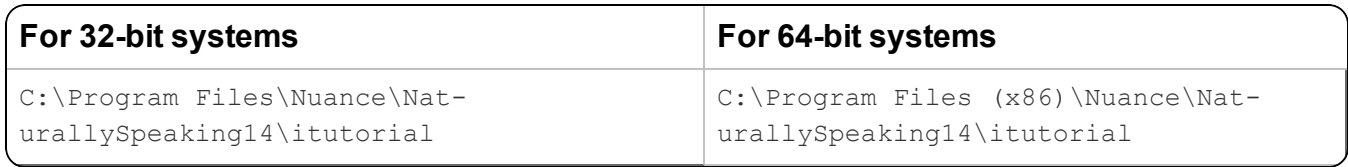

# **Accessing program files**

The Dragon client and many associated utilities can be accessed through the **Start** menu. Their location varies by operating system:

- <sup>l</sup> Windows 7: Select **Start** > **All Programs** > **Dragon**.
	- <sup>l</sup> Some utilities are located inside the **Dragon Tools** subfolder.
- <sup>l</sup> Windows 8.x: From the **Start** screen, click the down arrow to show all applications. Scroll to find **Dragon**.
- <sup>l</sup> Windows 10: Select **Start** > **All apps** > **Dragon**.

# <span id="page-63-0"></span>**Assigning access**

### **Caution:**

To ensure that your Dragon Group network components can communicate with each other and that the network can function properly, you must assign permissions to all appropriate directories and access rights to administrator and user accounts on servers and clients as indicated below.

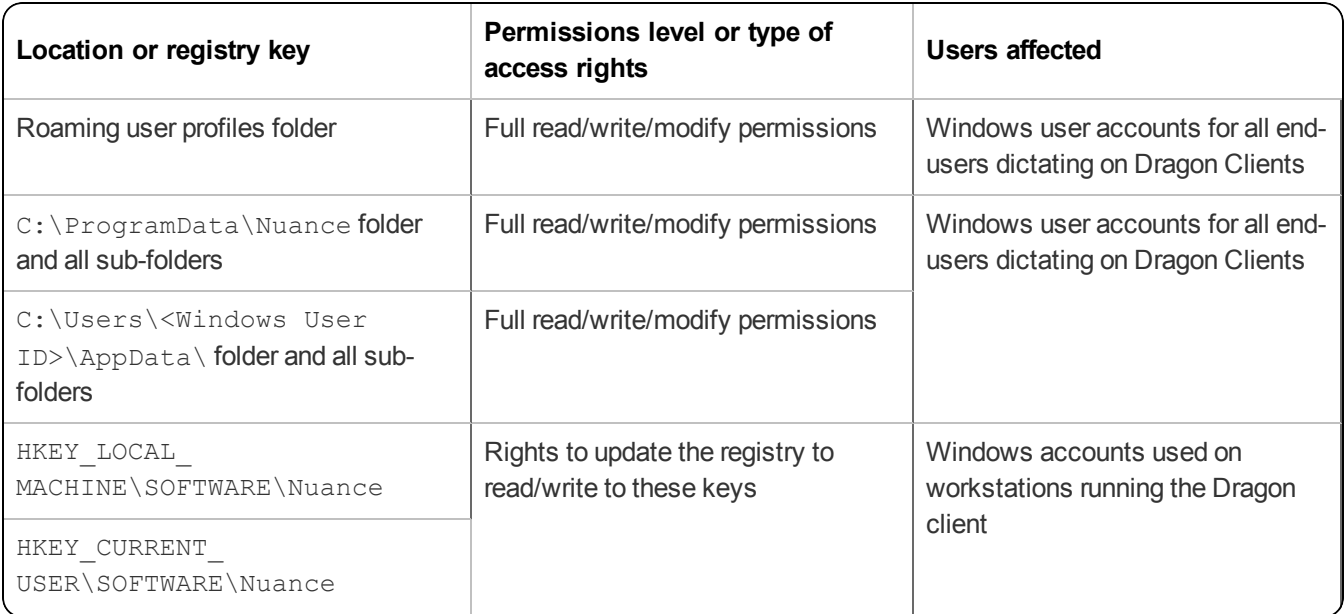

# **Assigning permissions**

### **Clients**

To ensure every dictating user has appropriate access to his or her user profile, you must give full read/write/modify permissions to all files and directories housing the Roaming user profiles, even through http or https connections. This level of permission/access ensures that when the user dictates, Dragon can interact with the Roaming user profiles effectively.

Each Windows user account that logs in to the Dragon client workstation should also have read/write/modify access to the Roaming user profiles, since the Dragon client frequently modifies these profiles.

#### **Roaming user profiles**

Be sure that when you set up the Roaming user profiles directory, you locate it either on a Windows machine or on a device connected to a Windows machine with .NET Framework 4.0 installed on it.

In Nuance Management Center 5.0, the NMC server supports deployments on standard ports (443/80). The NMC server examines the standard ports to see if they are available. If they are not, it defaults back to the normal custom ports (8051 and 8731).

# <span id="page-64-0"></span>**Configuring client workstations**

# **Turning off Windows Automatic Updates**

After you set up each physical server or workstation, be sure to turn off Windows Automatic Updates. For each update Windows sends, install it first on a single test machine; update other machines only after you have determined that it does not disrupt the network.

## **Anti-virus recommendations**

Nuance recommends anti-virus software be installed on all Dragon servers and clients. For information on files and folders to exclude from anti-virus protection, see "Excluding files and folders from anti-virus [protection"](#page-21-0) on page 12.

## **Recommended virtual memory settings**

Nuance recommends that you set virtual memory to the following levels.

### **Server Virtual Memory**

Set to three times the physically installed RAM.

#### **Workstation Virtual Memory**

Set Virtual Memory to 4092, or to the maximum possible setting on workstations that have 4 GB of RAM.

# **Chapter 9: Installing the Dragon Group client**

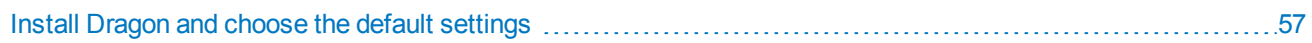

# <span id="page-66-0"></span>**Install Dragon and choose the default settings**

You perform the initial installation to set default values for the following:

- Administrative options
- Auto-Formatting options

You then use these options to install Dragon Group on other computers using the same values.

Even if you are installing from a server, you should run through the initial installation first.

**Note:** You must have Windows administrator privileges to change Administrative settings.

## **Before you begin**

- . Install any pending Windows updates and then restart the computer.
- Close all open applications.
- Turn off or disable anti-virus software.

The installation process can sometimes trigger a false virus report.

## **Choose an installation method**

Choose one of the following methods to perform the initial installation:

- <sup>l</sup> "Initial [Installation—Dragon](#page-66-1) InstallShield wizard method" on page 57 (Recommended)
- <span id="page-66-1"></span>• "Initial [installation—Command](#page-67-0) Line" on page 58

## **Initial Installation—Dragon InstallShield wizard method**

The simplest method for performing an initial installation is to run the setup.exe file from your installation DVD.

Do the following:

1. Insert the product DVD.

If the installation does not start automatically, run setup.exe from the DVD.

- 2. Follow the prompts to navigate through the wizard.
- 3. On the Region Selection screen, choose the appropriate regions, and then select the **Advanced** check box to customize your settings.
- 4. On the Advanced screen, select the following check boxes to display additional dialog boxes at the end of the installation. These dialog boxes allow you to choose settings that apply to all users dictating on this computer. You can then copy these settings to other installations.
	- <sup>l</sup> **Modify the application's settings for all user profiles**—If selected, the Options dialog box appears.
	- <sup>l</sup> **Modify the administrative settings**—If selected, the Administrative Settings dialog box appears.
	- <sup>l</sup> **Auto-Formatting options**—If selected, the Auto-Formatting dialog box appears.
- 5. When each of the dialog boxes appears, select the options to apply to all client installations, and then click **OK.** The dialog boxes are:
	- **.** Options—Select the default options for correction, hot keys, data storage, and other settings.
		- **Settings under the Playback/Text-to-Speech** tab are not saved. To include Text-to-Speech as a feature of your installation, see "Feature Variables to Set Through the ADDLOCAL or [ADVERTISE](#page-128-0) Properties"

on [page](#page-128-0) 119.

- <sup>l</sup> If you do not have a supported third-party indexing/search software installed, the **Enable Desktop Search commands** check box is unavailable. Dragon supports Microsoft Search.
- NMS users—Only options in the Commands tab are saved to the NMC server. All other settings are saved locally.
- **Auto-Formatting—Select the Auto-Formatting options.**

**Note:** Administrators can also control these settings in the NMC console.

- Advanced—Select default settings on the following tabs:
	- **NMS Settings**—Select Enable NMS and enter the appropriate settings.

**Note:** You cannot enable NMS on client computers using the NMC console.

- **Scheduled Tasks**—Enable and schedule Accuracy Tuning (Stand-Alone mode only) and Data Collection tasks.
- **Miscellaneous**—Set miscellaneous options.
- **Roaming** (Stand-alone mode only)—Enable the Roaming feature and set up Roaming user profiles.

Dragon saves the configuration you created during setup in nsdefaults.ini. If you set up your installation for Roaming user profiles, there is also a file called  $r$ oamingdef.ini. These files are located in:

C:\ProgramData\Nuance\NaturallySpeaking14.

The .ini file(s) contains custom settings that you can apply to each of the Dragon installations you deploy. Retrieve nsdefaults.ini (and roamingdef.ini, if applicable) and copy them to a directory you can access from the other client computers.

**Note:** To add or change settings in the .ini files after you complete your initial installation, see ["Natspeak.exe](#page-69-0) Command Line Options" on page 60. Otherwise, proceed to ["Overview—Installing](#page-72-0) the Dragon client with initial [settings"](#page-72-0) on page 63.

### <span id="page-67-0"></span>**Initial installation—Command Line**

You can also perform an initial installation of Dragon through an elevated command prompt in Windows.

To open an elevated command prompt:

1. **Windows 7**—Select **Start** > **All Programs** > **Accessories**.

**Windows 8 or 8.1**—From the **Start** screen, select the down arrow to show all apps, then scroll to the right to view the **Windows System** apps.

#### **Windows 10**—Select **Start** > **All apps** > **Windows System**.

2. Right-click **Command Prompt** and select **Run as administrator**.

#### **Command line installation with setup.exe**

Do the following to perform an initial installation using the command line:

- 1. Open a command prompt window in administrator mode.
- 2. Insert the installation DVD and search for the directory where  $setup.exe$  is located.
- 3. In the command prompt, switch to this path.

4. Enter the following:

```
setup.exe /i /v"INSTALLDIR=C:\<full_path>\Nuance\NaturallySpeaking14 /L*v
C:\Logs\logfile.log /qf"
```
**Note:** Unless you plan to use the Dragon client on the machine you used for the initial installation, you do not need to enter a serial number. If you see errors regarding the serial number, you can ignore them.

The / $v$  option introduces any series of  $msiexec.exe$  eytions that you want to pass to the Windows installer. Be sure to enclose all options in quotation marks, directly after the  $/\nu$  as shown above. For more information on MSI options, see the Microsoft website: [http://msdn.microsoft.com/en-us/library/aa367988\(v=vs.85\).aspx.](http://msdn.microsoft.com/en-us/library/aa367988(v=vs.85).aspx) The command line above sets the following options:

- INSTALLDIR Indicates the full path to the folder where you want Dragon installed.
- $\cdot$  /L\*v (not case sensitive) Indicates the log file where messages about the installation should be written.
- $\cdot$  /qf  $-$  Shows the full Dragon installation GUI. Recommended for initial installations to help determine any problems with the command line.

For details on msiexec.exe installation options, see "MSI options for Dragon [installations"](#page-123-0) on page 114.

When the installation completes, proceed to the next section to set up the configuration for this initial installation. You can then apply this configuration to all your installations.

#### **Natspeak.exe Command Line Options**

To set up the configuration for this initial installation:

- 1. On a workstation where Dragon is installed, close Dragon if it is running.
- 2. Open a Command Prompt window:
	- <sup>l</sup> Windows 7: **Start** > **All Programs** > **Accessories** > **Command Prompt**
	- <sup>l</sup> Windows 8.x: From the **Start** screen, click the down arrow to show all apps > scroll to **Windows System** > **Command Prompt**
	- <sup>l</sup> Windows 10: **Start** > **All apps** > **Windows System** > **Command Prompt**
- 3. Switch to the program directory. The default is:

```
C:\Program Files\Nuance\NaturallySpeaking14\Program
```
- 4. Enter the commands below to change the default configuration. All steps are optional; if you skip a step, your installation uses the default values for the associated options.
	- To open the Options dialog box:

```
natspeak.exe /SetDefaultOptions
```
In the dialog box, select the default options that should apply to all client installations, and then click **OK**.

**Notes:**

- **Settings under the Playback/Text-to-Speech** tab are not saved. To include Playback as a feature in your installation, see "Feature Variables to Set Through the ADDLOCAL or [ADVERTISE](#page-128-0) Properties" on [page](#page-128-0) 119.
- <sup>l</sup> If you do not have a supported third-party indexing/search software installed, the **Enable Desktop Search commands** check box is unavailable. Dragon supports Microsoft Search.
- **NMS** users: Only options in the Commands tab are saved to the NMS. All other settings in the Options dialog are saved locally.
- To open the Auto-Formatting dialog box:

natspeak.exe /SetDefaultFormattingOptions

In the dialog box, select Auto-Formatting options to apply to all client installations, and then click **OK**.

**Note:** Administrators can also control these settings in the NMC console.

• To open the Administrative Settings dialog box:

natspeak.exe /SetDefaultAdministrativeOptions

In the dialog box, select settings to apply to all installations in the tabs:

**. NMS Settings: Select Enable NMS and enter the appropriate settings.** 

**Note:** You cannot enable NMS on client computers using the NMC console.

- **Scheduled Tasks**: Enable and schedule Accuracy Tuning and (Stand-Alone mode only) Data Collection tasks.
- **Miscellaneous**: Set other options for the Dragon client.

**Note:** Some settings are disabled for NMS users; you can control these settings in the NMC console.

- <sup>l</sup> **Roaming (Stand-alone mode only)**: Enable and set up Roaming user profiles. For details, see "Setting [Roaming](#page-136-0) user profile options" on page 127.
- <sup>l</sup> Click **OK**.
- 5. The configuration you created running natspeak.exe is saved in nsdefaults.ini. If you configured Roaming users, you'll also see the  $r$ oamingdef.inifile. By default, you can find these files here:

C:\ProgramData\Nuance\NaturallySpeaking14

**Note:** If you did not run natspeak.exe on the command line or specify settings while running the Dragon InstallShield Wizard (see "Initial [Installation—Dragon](#page-66-1) InstallShield wizard method" on [page](#page-66-1) 57), there is no nsdefaults.ini or roamingdef.ini file.

- 6. When you have located the .ini files, verify that your option settings have changed. Double-click the nsdefaults.ini file to open it in a text editor. You should see values defined for the options you changed.
- 7. Include the newly created nsdefaults.ini file in your MSI package to distribute the file to all workstations where Dragon is installed.

<span id="page-69-0"></span>You are now ready to install the same configuration you just established onto other computers. For more information, see ["Overview](#page-72-0) of Installing the Dragon Client with Initial Settings" on page 63.

#### **Other natspeak.exe options**

Use these options from the command line:

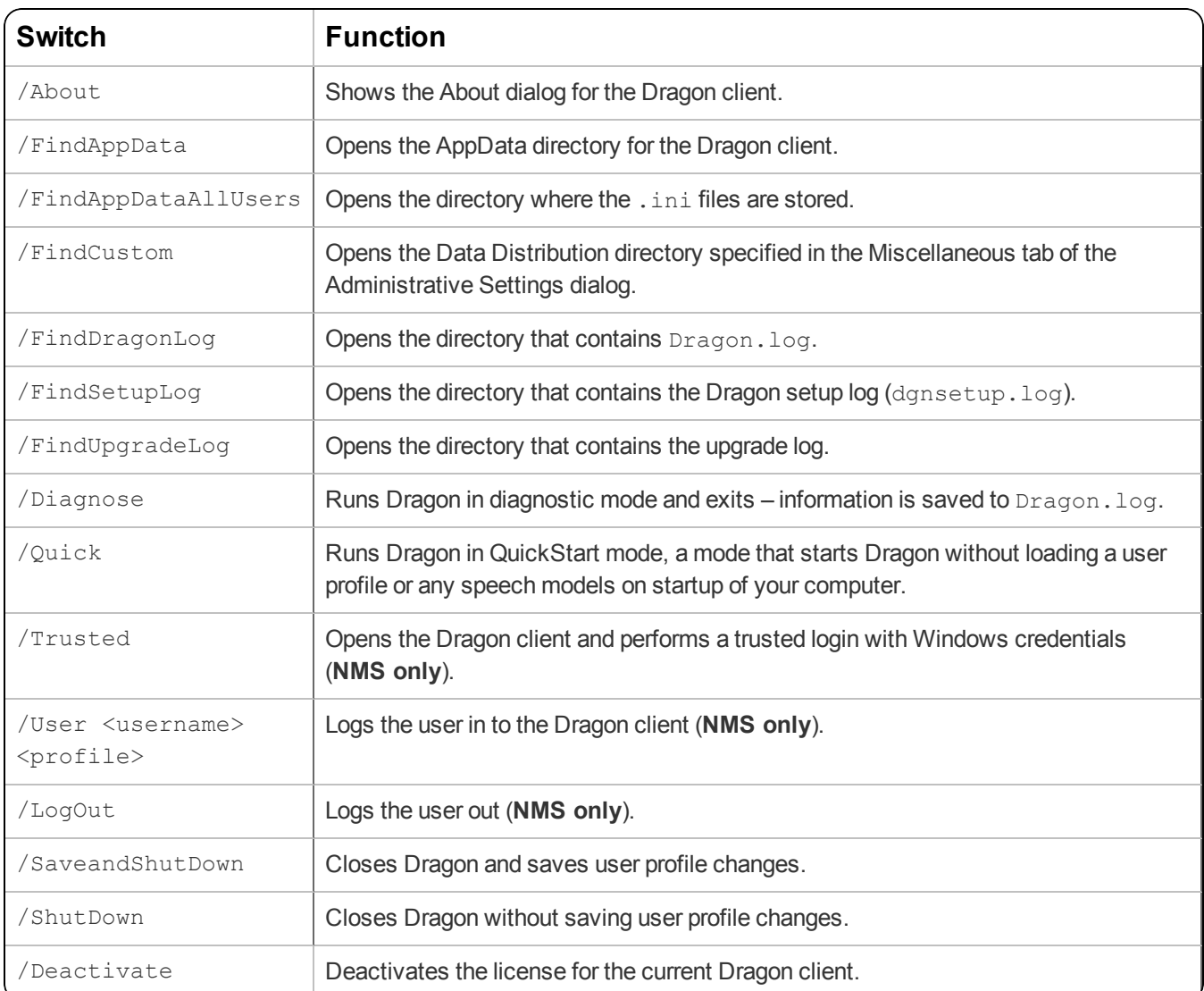

# **Chapter 10: Installing the Dragon client with Settings**

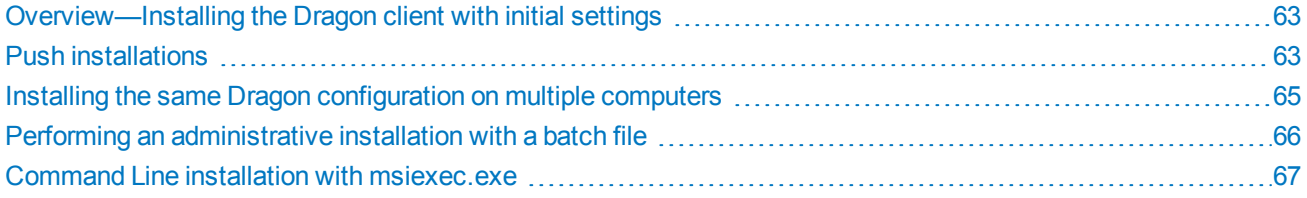
# **Overview—Installing the Dragon client with initial settings**

You can use command line options to copy your initial Dragon settings to all your Dragon client installations.

## **Prerequisites**

Before installing the Dragon client, do the following:

- Have the Dragon serial number available. If you are installing or upgrading Dragon on multiple networked computers, have the group serial number available.
- Ensure all mapped drives you plan to use are mapped on each client computer where you are distributing the installation.
- Install any pending Windows updates on clients and restart as needed.
- Copy any . ini files you want apply to your installation to a central location so you can access them later.

#### **Notes:**

- <sup>l</sup> If you chose **Enable Desktop Search Commands** on the Commands tab during the initial installation, you must also install Microsoft Search before installing Dragon.
- Enclose long path names containing spaces in quotation marks. Be sure to escape the each quotation mark with a backslash: \".
- You can use the  $q$ n option to install the product in Quiet mode, where there is no user interface, and no messages appear. To use the  $/qn$  option, add it to the end of the command line. Another option, the  $/p$ assive mode, runs the entire installation unattended, but displays a progress bar.
- In The first time you run an installation from the command line, you should use the  $q_f$  option rather than  $q_f$ n. This allows you to see prompts that help you determine any problems with the command line.
- To ensure that you receive messages about any errors that occur during the installation, pass  $/L$  and one or more sub-options, followed by a log file name. The installer then creates a file containing any installation log errors and other messages related to the process. You can send the log file to technical support, should any issues arise.
- For more information on MSI options, see the Microsoft website: [http://msdn.microsoft.com/en](http://msdn.microsoft.com/en-us/library/aa367988(v=vs.85).aspx)[us/library/aa367988\(v=vs.85\).aspx.](http://msdn.microsoft.com/en-us/library/aa367988(v=vs.85).aspx)

## **Push installations**

Dragon includes a native Windows Installer (MSI) that allows you to install across a network to multiple client computers and customize your installations. You can use the included  $Dragon 14.msi$  (see ["Command](#page-76-0) Line installation with [msiexec.exe"](#page-76-0) on page 67) or admininstall.bat file (see "Performing an [administrative](#page-75-0) installation with a [batch](#page-75-0) file" on page 66).

Several servers support this type of network installation:

- $\bullet$  Windows Server 2008 R2 and 2012 x64
- System Management Server (SMS)
- Active Directory

For an administrative installation, the administrator creates an image of the installation program on the server and then configures the server to automatically push the application onto the client systems. You can also configure network installations to modify, repair, or remove an existing installation.

## **Support for SMS and Windows Server with Active Directory**

Systems Management Server (SMS) provides a mechanism for pushing application installations out from the server to client systems. SMS supports using the Windows Installer (MSI) to push installations on clients using Windows 7, 8 or 10. SMS requires that a client application be installed on all client computers.

Active Directory is a feature of Windows Server 2008 and 2012. The Group Policy component of Active Directory includes a Software Installation snap-in that lets an administrator create a network installation. Administrators can use this feature to install software onto Windows 7, 8 and 10 clients.

Dragon supports the Active Directory Assign to Computers installation option. This option successfully installs the software when the computer is restarted. Administrators can delay installation on Windows clients by enabling logon optimization for group policy; for this type of installation, you can view an entry for the installation in the event log after the first restart. The installation is then performed on the second restart. The installation takes place silently, and the software is installed for all users on the computer. When you perform a silent installation of Dragon, the installation process does not display any messages. To view installation messages, administrators should view the setup log.

# **Installing the same Dragon configuration on multiple computers**

Do the following to install with setup.exe in the command line from a single client machine. To use Dragon 14. msi instead, see "Command Line installation with [msiexec.exe"](#page-76-0) on page 67.

- 1. Open a Command Prompt:
	- <sup>l</sup> Windows 7: **Start** > **All Programs** > **Accessories** > **Command Prompt**
	- <sup>l</sup> Windows 8.x: From the **Start** screen, click the down arrow to show all apps > scroll to **Windows System** > **Command Prompt**
	- <sup>l</sup> Windows 10: **Start** > **All apps** > **Windows System** > **Command Prompt**
- 2. Insert the installation DVD and search for the directory where  $setup.exe$  is located.
- 3. In the Command Prompt window, switch to the setup.exe directory.
- 4. To install the configuration you created during the initial installation, enter the following. Pass your Dragon serial number for the SERIALNUMBER option and the full path to your customized nsdefaults.ini file to the DEFAULTSINI option:

```
setup.exe /s /v"SERIALNUMBER=#####-###-####-####-##
INSTALLDIR=\"C:\Program Files\Nuance\NaturallySpeaking14\"
DEFAULTSINI=\"C:\<full_path>\nsdefaults.ini\"
/L*v C:\Logs\logfile.log"
```
**Stand-Alone mode**: To include Roaming user profile settings in your installation, see ["Installing](#page-142-0) a Roaming user profile [configuration](#page-142-0) on additional computers" on page 133.

#### **Notes:**

- When you are using the setup.exe method, you must ensure that all flags and properties are within the same set of quotes, directly after  $/v$ , without a space.
- Enclose long path names containing spaces in quotation marks. Be sure to escape the each quotation mark with a backslash: \" .
- See "MSI options for Dragon [installations"](#page-123-0) on page 114 for details on the MSI options available for Dragon installations.

# <span id="page-75-0"></span>**Performing an administrative installation with a batch file**

A simple way to install Dragon from the command line is to perform an administrative installation using a .bat file. A script for performing a full administrative installation is provided in the admininstall.bat file on the DVD.

#### **Caution:**

Only advanced administrators should perform an administrative installation.

To run the batch file, open a Command Prompt and enter admininstall.bat and follow it with the location of Dragon 14.msi.

## **Understanding the script in admininstall.bat**

Below are some of the lines from the script in the admininstall.bat file, a batch file that decompresses setup files into a network location for installation using SMS or another service.

Near the top of the batch file are the lines that check the parameters entered and, if the parameter passed is not acceptable, execute a routine that handles that situation:

```
:rem //Check and analyze input parameters
if .%1. ==.. goto bad args
```
If the arguments you pass when you enter the command are acceptable, the batch file sets the NETWORK DNS DIR to the location of Dragon 14.msi:

```
set NETWORK_DNS_DIR=%1%
```
When you run the admininstall.bat file, the file installs Dragon using a single line of code:

```
echo Installing Dragon...
setup.exe /a /s /v"/qb TARGETDIR=%NETWORK DNS DIR% /Liwmo!e+ %TEMP%\admin-
install.log"
```
The above code calls the setup.exe command and passes it:

- $\lambda$  /a Indicates an administrative installation.
- $\cdot$  /s Indicates a silent installation.
- $\bullet$  /v Indicates msiexec options to follow, enclosed in quotation marks. The included options are:
	- $\sqrt{\rho}$  /qb Indicates a basic user interface display during the installation process.
	- TARGETDIR Indicates the target directory for an administrative installation.
	- $\mu$  /L Indicates the type of data that should be included in the log and where the log is saved. A silent installation of Dragon does not display any messages. Check the setup log for any installation messages or errors.

When the installation of Dragon succeeds or fails, the batch file displays an appropriate message. The remainder of the file handles errors and cases where bad arguments are passed on the command line.

## **Modifying admininstall.bat**

The admininstall.bat script includes a small subset of the options available. You can modify the file by adding to and changing the options you pass for installing Dragon. See "MSI options for Dragon [installations"](#page-123-0) on page 114 for details on the MSI options available for Dragon installations.

# <span id="page-76-0"></span>**Command Line installation with msiexec.exe**

Another way to install Dragon from the command line on several client computers is to use the msiexec.exe program from Microsoft. You are required to use msiexec.exe instead of setup.exe if you are installing Dragon from a server across a network.

The compiled MSI file, Dragon 14.msi, is located on your installation DVD.

You can double-click on the .msi file to start the InstallShield Wizard. However, to take advantage of available command line options, you can pass the file name to the  $m$ siexec.exe command as the application to install by using the  $/i$  option:

msiexec.exe /i "Dragon 14.msi"

## **Installing the same configuration on additional computer(s)**

- 1. Open a Command Prompt:
	- <sup>l</sup> Windows 7: **Start** > **All Programs** > **Accessories** > **Command Prompt**
	- <sup>l</sup> Windows 8.x: From the **Start** screen, click the down arrow to show all apps > scroll to **Windows System** > **Command Prompt**
	- <sup>l</sup> Windows 10: **Start** > **All apps** > **Windows System** > **Command Prompt**
- 2. On your installation DVD, locate Dragon 14.msi and switch to that directory.
- 3. Retrieve the customized nsdefaults.ini file from the computer where you performed the initial installation.
- 4. To install Dragon, enter the following:

```
msiexec /i "Dragon 14.msi"
SERIALNUMBER=#####-###-####-####-##
DEFAULTSINI="<full_path>\nsdefaults.ini"
/L*v "C:\Logs\logfile.log" /qn
```
#### **Notes:**

- For an administrative installation, pass the /a option to msiexec rather than the /i option. You also need to pass the TARGETDIR option instead of the INSTALLDIR option.
- Dragon setup is designed so that  $m \leq k \leq c$ .exe can be run from an elevated command prompt in Windows. See "To open an elevated [command](#page-67-0) prompt:" on page 58 for instructions on opening an elevated command prompt in Windows 7, Windows 8 and Windows 10.
- See "MSI options for Dragon [installations"](#page-123-0) on page 114 for details on the MSI options available for Dragon installations.

# **Chapter 11: Configuring the Dragon client for NMS**

Associating Dragon clients with the Nuance Management Center (NMC) server or Local [Authenticator](#page-78-0) .........[69](#page-78-0)

# <span id="page-78-0"></span>**Associating Dragon clients with the Nuance Management Center (NMC) server or Local Authenticator**

To set up Dragon clients to work with NMS:

1. From the DragonBar, click **Tools** > **Administrative Settings**.

**Note:** You can also access the Administrative Settings dialog using the natspeak.exe command line options (see "Other [natspeak.exe](#page-69-0) options" on page 60).

- 2. If a warning dialog appears, click **Proceed** to close all user profiles and open the Administrative Settings dialog.
- 3. Click the **NMS Settings** tab.
- 4. Select the **Enable NMS** check box if it is not already selected.
- 5. In the **Server** field, enter one of the following:
	- If you are using the Nuance-hosted cloud NMC server with native Nuance Management Center authentication, enter the address of the cloud NMC server. You should have received this address in your Welcome email from Nuance.
	- If you are using the Nuance-hosted cloud NMC server with Active Directory single sign-on authentication, enter the address of the server on which the Local Authenticator is installed.
	- If you are using your own NMC server on-premise, enter the address of your NMC server.
- 6. Click the appropriate radio button in the **Login Options** field.
	- <sup>l</sup> Select **Provide a login name and password** if you are using native Nuance Management Center authentication.
	- <sup>l</sup> Select **Use Windows single sign-on** if you configured your users for Active Directory single sign-on authentication.
- 7. Click **Apply**, and then click **OK**.

When the Dragon client is connected to the NMC server, users can log in to the user account that an administrator has created in the NMC console.

If the user has no existing profile, the **New User Wizard** appears after login.

For more information on setting up a new user profile, see "Working with user profiles" on the [Dragon](http://www.nuance.com/products/help/dragon/dragon-for-pc/enx/professionalgroup/main/Content/GetStart1.htm) Help site.

# **Chapter 12: Scheduling Optimization Tasks**

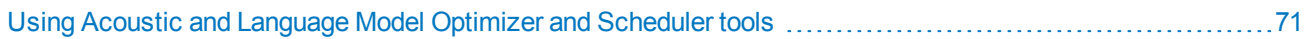

# <span id="page-80-0"></span>**Using Acoustic and Language Model Optimizer and Scheduler tools**

Run the Acoustic and Language Model Optimizer Scheduler to:

- Optimize the acoustic files for a user profile.
- Optimize the language model for a user profile.
- Schedule one or both types of optimization to occur on a particular day or time at particular intervals.
- Enable or disable the scheduled optimizations.

## **Checking the optimization status of a user profile**

Dragon Group checks the optimization status of a user profile when it is loaded if:

- The profile has never been loaded before.
- <sup>l</sup> The "Learn from specific documents" and "Learn from sent e-mails" wizards have not run within one week of the profile's creation.
- The "Learn from..." wizards have not run for six months.
- The Language Model Optimizer has not run in over two months.
- The Acoustic Optimizer has never run and at least one hour of recorded dictation is available.

#### **Keeping custom words up-to-date**

Using Dragon's support for custom words, especially contact names, can make dictating with Dragon faster and more precise.

When Dragon loads a user profile, Dragon examines how long it has been since the last time custom words were updated. Dragon displays the Personalize Your Vocabulary dialog box when:

- The "Learn from..." wizards have not run within two days of creating a new profile.
- The "Learn from..." wizards have not run for one month or more. If the user dismisses the Personalize Your Vocabulary dialog, Dragon displays the dialog once a week until the wizards are run.

The Personalize Your Vocabulary dialog box contains information about the last time the "Learn from specific documents" and "Learn from sent e-mails" wizards ran for the profile. Users can run these wizards from the dialog box. The dialog box also displays the total time required to run the wizards.

#### **Checking for user profile maintenance when saving a user profile**

When a user saves a user profile or closes Dragon, Dragon checks that scheduled user profile maintenance has been performed recently. If not, an additional check box appears on the **Save** dialog box. The maintenance should only take an extra minute or two to complete and is always beneficial – especially when you have added new custom words.

## **Running the Acoustic and Language Model Optimizers from the DragonBar**

If a user profile is open in the Dragon client, you can run the Acoustic and Language Model Optimizer from the DragonBar (Non-Roaming profiles only):

- 1. Select **Audio** > **Launch Accuracy Tuning**.
- 2. If the user has not dictated and corrected recognized text since the last time the optimizer was run, a message indicates that the Acoustic Optimizer does not need to be run. Click **OK**. The **Acoustic and Language Model Optimizer** opens with the **Perform Acoustic Optimization** option unavailable.
- 3. Click **Go** to start. The process may take some time to complete.
- 4. A message appears when the process has completed. Click **Done**.

## **Running the Acoustic and Language Model Optimizer from the Start menu**

You can also the Acoustic and Language Model Optimizer from the Windows Start menu without opening a user profile:

- <sup>l</sup> Windows 7: Select **Start** > **All Programs** > **Dragon** > **Dragon Tools** > **Acoustic and Language Model Optimizer Scheduler**.
- <sup>l</sup> Windows 8.x: From the **Start** screen click the down arrow to show all applications. Scroll to find **Dragon**, then find **Acoustic and Language Model Optimizer Scheduler**.
- <sup>l</sup> Windows 10: Select **Start** > **All apps** > **Dragon** > **Acoustic and Language Model Optimizer Scheduler**.

#### **Notes:**

- <sup>l</sup> Only an administrator can run the Acoustic and Language Model Optimizer from the **Start** menu.
- For Roaming user profiles, the system administrator is responsible for running the Acoustic and Language Model Optimizer on the network location of the Master Roaming user profiles. You can install Dragon on the computer where the Master Roaming user profiles are located or on any computer that has network access to the Master Roaming user profiles, then run the Scheduler. Later, any optimizations that result from running these tools are copied to the Local Roaming user profile when Dragon synchronizes it with the Master Roaming user profile.
- To optimize a Roaming user profile locally, disable Roaming and browse to the Master Roaming user profile location. You can now run the Acoustic and Language Model Optimizer as you would for a non-Roaming user profile.
	- 1. The Acoustic and Language Model Optimizer opens, displaying a list of the user profiles stored in the default directory. To access a different directory, select **File** > **Set User Directory**.

The **Set a Directory Containing User Files** dialog box opens.

2. Enter the path to the directory, or click the **Browse** button and browse to the location of the user profiles or (for Roaming users only) **Master Roaming user profiles**, and then click **OK**.

If the user profiles you want to optimize are located in multiple directories, you can later repeat these steps and change this directory to locate the additional user profiles.

- 3. Select **File** > **New Task**.
- 4. The Windows user name and password dialog box opens. Enter your Windows user name and password, and then click **OK**.

**Note:** If you are logged in to a domain, you must insert the domain name in front of your user name.

The Select Frequency dialog box opens.

- 5. Under **Optimization**, select **Perform Acoustic Optimization**, **Perform Language Model Optimization**, or both.
- 6. Under **User Profile Information**, select a user profile from the **User Name** drop-down list or, to select multiple user profiles, click the **Multiple Users** button to open the **Select user profiles** dialog box.
	- <sup>l</sup> Use the **Add** and **Remove** buttons to move selected user profiles to the **Selected end-users in this task** list on the right. You can also click **Add All** to add all profiles in the selected directory, or **Remove All** to remove all user profiles from the list.
- <sup>l</sup> You change the order of the list by selecting a name and clicking the **Move Up** or **Move Down** button. When you are satisfied with the list, click **OK** to proceed.
- 7. If you are running the Optimizer tasks for a single user:
	- $\bullet$  In the **Dictation Source** text box, select an audio input device from the drop-down list.
	- . In the **Vocabulary** text box, select a vocabulary from the drop-down list.
- 8. Under **Select Frequency and Start Date & Time**, select how often and at what time you want the optimization to run, and the first date it should run.
- 9. At the bottom of the dialog, click the **Enabled (schedule task runs at specified time)** check box to enable the optimization.
- 10. Click **Apply**.
- 11. Click **OK**.

The **Acoustic and Language Model Optimizer Scheduler** dialog box displays a list of the events scheduled in the right pane. You can create more than one optimization schedule for a single user profile. When you do, both optimization events appear in the schedule list.

12. Click **File** > **Exit**.

# **Chapter 13: Working with Custom Commands**

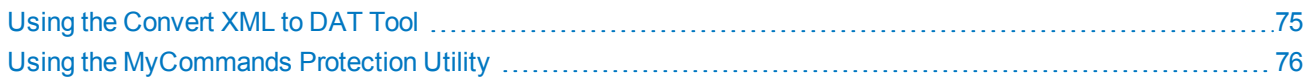

# <span id="page-84-0"></span>**Using the Convert XML to DAT Tool**

You can use a text editor to edit custom commands in XML format. To restrict access to only Dragon users, you can convert your commands from XML format to DAT format. Dragon uses . dat files to store commands.

**Note:** For more information on creating custom commands, see "Creating and editing custom commands" on the [Dragon](http://www.nuance.com/products/help/dragon/dragon-for-pc/enx/professionalgroup/main/Content/GetStart1.htm) Help site. For help with Structured Commands, see the [Advanced](http://www.nuance.com/products/help/dragon/dragon-for-pc/scriptref/Content/GetStart1.htm) Scripting [Reference](http://www.nuance.com/products/help/dragon/dragon-for-pc/scriptref/Content/GetStart1.htm).

You can use the XML to DAT tool (mycmdsxml2dat.exe) to extract user-defined Dragon commands from an XML file. The tool writes the commands to  $a$ .  $dat$  file.

## **Starting the Convert XML to DAT tool**

- <sup>l</sup> Windows 7: Click **Start** > **All Programs** > **Dragon** > **Dragon Tools** > **Convert XML to DAT**.
- <sup>l</sup> Windows 8.x: From the **Start** screen, click the down arrow to show all applications. Scroll to find **Dragon**, then find **Convert XML to DAT**.
- <sup>l</sup> Windows 10: Click **Start** > **All apps**. Scroll to find **Dragon**, then find **Convert XML to DAT**.

The Convert XML to DAT tool starts in an MS-DOS window, listing the tool's syntax.

## **Convert XML to DAT syntax**

The convert XML to DAT tool (mycmdsxml2dat.exe) uses the following syntax:

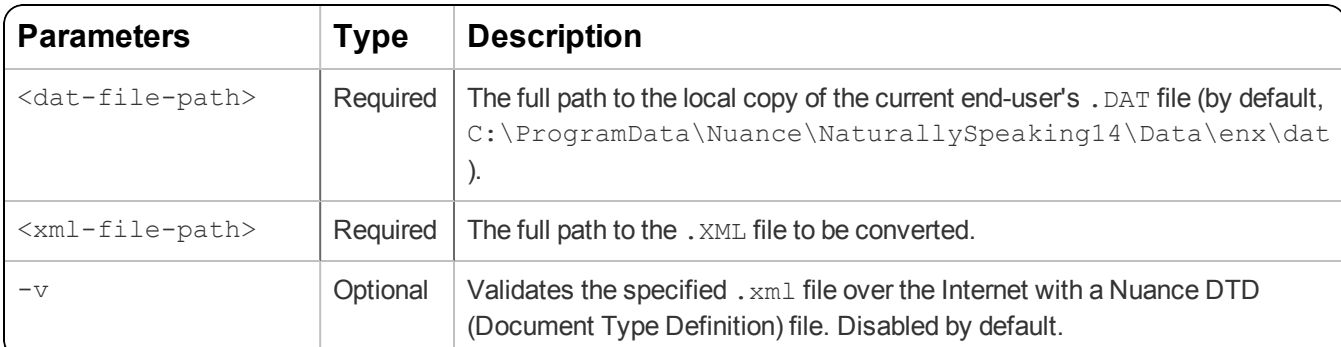

mycmdsxml2dat.exe <dat-file-path> <xml-file-path> [options]

## **Use the XML to DAT tool to convert data in an XML file**

- 1. Create an XML file that contains the commands to use with Dragon.
- 2. On a command line, use mycmdsXML2DAT. exe with the syntax shown above to convert the XML file to DAT format.
- 3. Use the nsadmin utility to copy the .dat file to the Data Distribution directory. For more information, see the nsadmin Help file available in the Help folder of your installation directory (by default, C:\Program Files\Nuance\NaturallySpeaking14\Help).

The next time a user opens a user profile, Dragon incorporates the new commands from the .  $data$  file into the user profile.

To distribute commands in the NMC console, see "Working with Command Sets" in the *Nuance Management Server Administrator Guide*.

# <span id="page-85-0"></span>**Using the MyCommands Protection Utility**

In Dragon Group, you can protect custom Text-and-Graphics, Step-by-Step, Macro Recorder, and Advanced Scripting commands by exporting them into a . dat file, and then running the MyCommands Protection Utility included in your Dragon installation. After they are imported to the Dragon client, users can use the commands, but cannot view or edit their source code or re-export the commands. As a result, the integrity of the commands remains intact.

To protect the commands in a . dat file:

1. Make a backup copy of the unprotected  $.$  dat file and store it in a secure location.

When you protect the .dat file that you are distributing, you cannot make the file available for editing again.

- 2. Open a command prompt.
- 3. Change directories to the Program folder inside your installation directory. By default:

C:\Program Files\Nuance\NaturallySpeaking14\Program

4. Enter the following on the command line:

protectcmds.exe <dat-file-path> <vendor-name> [<vendor-contact-info>]

If a user attempts to view, copy, or edit commands from a protected file, the following message appears:

## **The command was protected by <vendor-name>. Please contact <vendor-contact-info> for more information.**

In the Command Browser, the same message appears as the **Preview Content** in **Script** mode.

When you have protected the file, you can place it in the Data Distribution directory for distribution to multiple user profiles, and then use the nsadmin command line tool. For more information, see the nsadmin Help file available in the Help folder of your installation directory (by default, C:\Program Files\Nuance\NaturallySpeaking14\Help).

To distribute commands in the NMC console, see "Working with Command Sets" in the *Nuance Management Server Administrator Guide*.

# **Chapter 14: Upgrading the Dragon client**

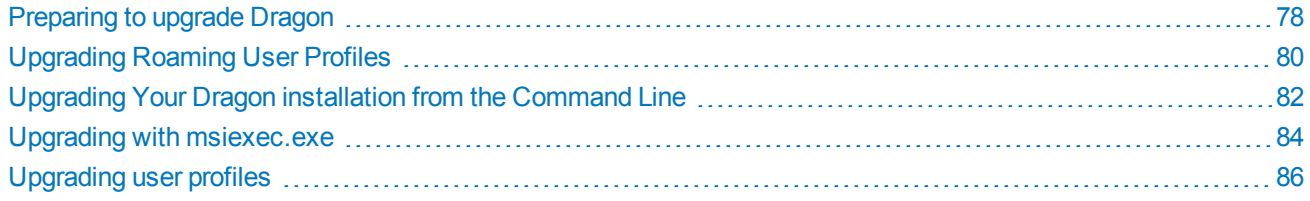

# <span id="page-87-0"></span>**Preparing to upgrade Dragon**

## **Export user profiles**

Before you upgrade, consider exporting user profiles in case you need to re-install.

1. On the DragonBar, select **Profile** > **Manage User Profiles**.

The Manage User Profiles dialog opens.

- 2. Select the user profile to export.
- 3. Select **Advanced** > **Export**.
- 4. When the Browse For Folder dialog box opens, navigate to the folder where you want to store the exported user profile, or create a new folder by clicking the **Make New Folder** button. Then, click **OK**.
- 5. When a dialog box opens displaying a message indicating the export was successful, click **OK**.
- 6. Repeat steps 2 through 5 for each set of user profiles you want to export.
- 7. Click **Close** to exit the Manage User Profiles dialog box.
- 8. In the operating system, navigate to the directory where you exported the user profiles. In that directory, there is a separate folder for each exported user profile, labeled with the user name.

For more information on exporting profiles, see "Working with user profiles" in the [Dragon](http://www.nuance.com/products/help/dragon/dragon-for-pc/enx/professionalgroup/main/Content/GetStart1.htm) Help site.

**Note:** Do not export profiles to a folder in the Dragon directory. These directories may be deleted if Dragon is uninstalled.

### **Optional: Export custom words**

Your user profiles' vocabulary may be enhanced by custom words or phrases the user added manually through the Vocabulary Editor or the email and document analysis feature and words Dragon learned during the process of correcting misrecognitions.

Consider exporting any custom words to create a backup copy in case you need to re-install the previous version.

To check for custom entries in your vocabulary:

- 1. From the DragonBar, select **Vocabulary** > **Open Vocabulary Editor**.
- 2. Select **Custom words only** from the **Display** drop-down list.

If the user profile includes custom words, do the following to export them into a file:

- 1. From the DragonBar, select **Vocabulary** > **Export custom word and phrase list**.
- 2. In the Save window, specify a name for the list, then choose a format, .xml or .txt, in the **Save As Type** drop-down list. By default, the custom words are saved as a  $1 + x +$  file.
- 3. Select a Windows folder.
- 4. Click **Save**.

### **Optional: Export custom commands**

If your user profiles contain custom commands imported or created in Dragon, consider exporting them to have a backup in case you need to re-install.

To export custom commands:

- 1. From the DragonBar, select **Tools** > **Command Browser**.
- 2. In the Command Browser window, click the **Mode** menu, then select **Manage**.
- 3. To export only custom commands, choose **User-Defined** in the **Group** drop-down list.
- 4. Click the plus sign (+) to expand the list of commands.
- 5. Select the check-box next to the commands to export.
- 6. Click the **Manage** menu, and then select **Export**.
- 7. In the Save window, specify a name for the file, and then choose a Windows folder.
- 8. Click **Save**.

# <span id="page-89-0"></span>**Upgrading Roaming User Profiles**

If you are upgrading from Dragon Professional version 12 or 12.5, you must upgrade your user profiles before using them. For Roaming user profiles, an administrator should upgrade the Master Roaming user profiles before upgrading the Dragon clients. You can use version 13 or 13.5 profiles without upgrading.

Since the Local Roaming user profile is a copy of the Master Roaming user profile, you do not need to upgrade the Local Roaming user profile on each user's client computer when upgrading Dragon. Instead, installDragon Group on the network computer where the current Master Roaming user profiles are located and upgrade the Master Roaming user profiles. Administrators can then upgrade client computers using the Roaming feature.

#### **Notes:**

- Although the User Profile Upgrade Wizard supports both mapped drives and UNC paths, Nuance strongly recommends upgrading the Master Roaming user profiles on a computer where Dragon Group is locally installed. Upgrading over a network takes an undetermined length of time. In addition, the User Profile Upgrade Wizard does not support upgrading user profiles over an HTTP connection.
- Plan to upgrade the Master Roaming user profiles at a time when they are not being opened by users for example, during the night or on a weekend. If there is not a time when none of the Roaming user profiles are in use, you can upgrade different groups of Roaming user profiles at different times.
- Nuance recommends backing up user profiles before upgrading them. Back up the Master Roaming user profiles to a separate location using any system backup utility that is implemented at your facility.

## **Before you upgrade**

1. Install or upgrade Dragon Group on the computer where the current Master Roaming user profiles are located.

**Note:** If you cannot install Dragon where the current Master Roaming user profiles are located, Nuance recommends that you copy the current Master Roaming user profiles to a separate computer, install the upgraded version of Dragon Group on that machine, and then continue the Master Roaming user profile upgrade. When the upgrade is complete, copy the Master Roaming user profiles back to the network-accessible directory.

- 2. **NMSusers**: To upgrade Roaming user profiles, you must make sure that NMS is **disabled** for this installation of the Dragon client.
	- a. On the administrator system where you will upgrade the Master Roaming profiles, start Dragon.
	- b. On the DragonBar, click **Tools** > **Administrative Settings**.
	- c. In the NMS Settings tab, ensure **Enable NMS** is **unchecked**. You can re-enable NMS after you have upgraded your Master Roaming user profiles.

If you skip this step, you must disable Roaming for the entire Site in the NMC console (see "Configuring the location of Roaming user profiles" in the *Nuance Management Server Administrator Guide*.

3. On the central network location that stores the current Master Roaming user profiles, create a new directory to store the upgraded Master Roaming user profiles.

Always be sure the upgraded user profiles are in a different location from the current user profiles. If users see two versions of each user profile, they may become confused when they try to open a user profile.

4. Disable the Roaming feature. If you skip this step, the Upgrade User Profiles Wizard displays an error message stating that you cannot upgrade a Roaming user profile.

- a. On the administrator system where you are upgrading the Master Roaming profiles, start Dragon.
- b. On the DragonBar, click **Tools** > **Administrative Settings**.
- c. When the Administrative Settings dialog opens, click the Roaming tab and make sure **Enable** is not selected.
- d. Click **OK**, and then close Dragon.
- 5. Upgrade the Master Roaming user profiles using the Upgrade User Profiles Wizard (see ["Upgrading](#page-95-0) user [profiles"](#page-95-0) on page 86).

Since the User Profile Upgrade Wizard leaves the original Master Roaming user profiles unchanged and in their original network location, the Dragon clients can continue to use the Roaming feature until you upgrade the systems. Follow the steps in "Upgrading with [msiexec.exe"](#page-93-0) on page 84.

## **After upgrading Roaming user profiles**

If you copied the Master Roaming user profiles to a separate computer for upgrading, ensure you copy the upgraded profiles back to the new network-accessible directory that you created to store them (see step 3).

After upgrading the Dragon clients, remember to update the Roaming User Network Directories to point to new, upgraded the Roaming user profiles. For instructions, see "Setting the location of Master Roaming user profiles" in the [Dragon](http://www.nuance.com/products/help/dragon/dragon-for-pc/enx/professionalgroup/main/Content/GetStart1.htm) Help site (for Stand-Alone users) or "Configuring the location of Roaming user profiles" in the *Nuance Management Server Administrator Guide*.

**Stand-Alone users**: Be sure to enable the Roaming feature when you upgrade the Dragon clients. See ["Installing](#page-142-0) a Roaming user profile [configuration](#page-142-0) on additional computers" on page 133 for details on configuring Roaming user profiles during installation.

# <span id="page-91-0"></span>**Upgrading Your Dragon installation from the Command Line**

There are two command line upgrade scenarios:

- **Major Upgrade**—Upgrading to a new edition or version of Dragon Group.
- **Minor Upgrade**—Upgrading to a higher point release within the same edition and version of Dragon.

Minor upgrades do not support the silent upgrade option. When you run setup.exe to install a minor upgrade, setup.exe can detect when a previous version of Dragon exists on a target computer. When it detects a previous version, setup.exe runs the rest of your installation in minor upgrade mode, automatically overwriting older files with newer files and adding any missing files.

**Note:** A silent installation of Dragon does not display any messages. Check the setup log for any installation messages or errors.

## **Upgrading with settings**

Although the upgrade does not migrate forward the configuration or Roaming user profile settings from the earlier version, you can install with your previous settings using one of the following methods:

- Reuse the nsdefaults.ini and (Stand-Alone users only) roamingdef.ini files you used when you first installed Dragon Group.
- Perform an initial installation of the new version of Dragon on a single computer (see "Initial [installation—](#page-67-1) [Command](#page-67-1) Line" on page 58) and establish the configuration you want to use by calling natspeak.exe on the command line (see "Other [natspeak.exe](#page-69-0) options" on page 60).

Administrators cannot upgrade user profiles during the command line installation.

For Roaming user profiles, upgrade the profiles in the Master Roaming user profile directory before you upgrade the Dragon clients (see ["Upgrading](#page-89-0) Roaming User Profiles" on page 80). Upgraded Roaming user profiles become available as soon as you update Dragon on the client computers.

For non-Roaming user profiles, run the User Profile Upgrade Wizard after installation completes. See ["Upgrading](#page-95-0) user [profiles"](#page-95-0) on page 86 for details on the User Profile Upgrade Wizard.

## **Upgrading from the command line**

Before you begin your upgrade:

- Have the Dragon serial number available. If you are installing or upgrading Dragon on multiple networked computers, have the group serial number available.
- Ensure all mapped drives you plan to use are mapped on each client computer where you are distributing the installation.
- Install any pending Windows updates on clients and restart as needed.
- Copy any . ini files you want apply to your installation to a central location so you can access them later.

## **Using setup.exe for silent upgrades**

When you use the command line, you must use the REINSTALL=ALL option and set REINSTALLMODE to the suboptions you want to reinstall, generally REINSTALLMODE=vamus. If you did not originally install in the default location, make sure you use the INSTALLDIR option to point to your installation directory. Here is an example command line using setup.exe:

```
setup.exe /s /v"/i "Dragon 14.msi"
SERIALNUMBER=#####-###-####-####-##
REBOOT=ReallySuppress
```

```
INSTALLDIR=\"C:\Program Files\Nuance\NaturallySpeaking14\"
DEFAULTSINI=\"C:\<full_path>\nsdefaults.ini\"
REINSTALL=ALL REINSTALLMODE=vamus
/L*v C:\logfile.log /qn"
```
Note: When you are using the setup.exe method, you must ensure that all flags and properties are within the same set of quotes, directly after  $/v$ , without a space. See "MSI options for [Dragon](#page-123-0) [installations"](#page-123-0) on page 114 for details on the MSI options available for Dragon installations.

# <span id="page-93-0"></span>**Upgrading with msiexec.exe**

**Note:** When you use the msiexec.exe installer to uninstall Dragon from a command prompt, the installer automatically retains user profiles from the previous version of Dragon. After upgrading, users can upgrade their local (non-Roaming) user profiles when they start Dragon. To upgrade Roaming user profiles, see ["Upgrading](#page-89-0) Roaming Users" on page 80.

The table below lists GUIDs that you pass to the  $/x$  option of  $msiexec$  for each version of Dragon and Visual C++ Runtime for Dragon.NET framework 4.5. Make sure to use the  $/x$  option with the GUID.

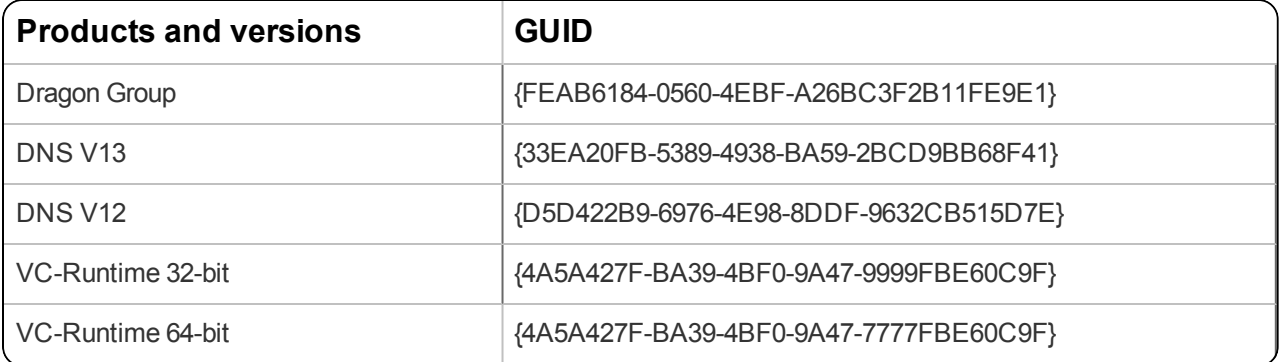

**Note:** See "MSI options for Dragon [installations"](#page-123-0) on page 114 for details on the MSI options available for Dragon installations. For more information on MSI options, see the Microsoft website: [http://msdn.](http://msdn.microsoft.com/en-us/library/aa367988(v=vs.85).aspx) [microsoft.com/en-us/library/aa367988\(v=vs.85\).aspx](http://msdn.microsoft.com/en-us/library/aa367988(v=vs.85).aspx).

To upgrade with msiexec.exe:

- 1. Open a command line window as an administrator (see "To open an elevated [command](#page-67-0) prompt:" on page 58).
- 2. To uninstall the current version of Dragon with  $msiesec.exe$ , pass the installer the /x option followed by the old version's GUID (shown in the table above) and the  $/qn$  option to turn off any GUI.

For example:

```
msiexec /x {33EA20FB-5389-4938-BA59-2BCD9BB68F41} /L*v "C:\updatelog.log"
/qn
```
Include  $/L^*v$  "C: \updatelog.log" if you want to create a log of the uninstall and/or update process. You can change "C: \updatelog.log" to a different location or file name.

#### **Caution:**

The first time you run an installation from the command line, you should use the  $q_f$  option rather than  $q_f$ . This allows you to see prompts that help you determine any problems with the command line.

- 3. Install the new version of Dragon with  $msiexec.exe$  by passing the installer the  $/i$  option followed by the name of the Dragon . msi file and installation options you want to include.
	- For a major upgrade, pass REMOVEOLDPROD=1. This tells the installer to look for previous versions of Dragon and uninstall them. If no previous version of Dragon is found, the installation continues. In addition, pass DEFAULTSINI and set it to the full path to your modified nsdefaults.ini file. For example:

```
msiexec /i "Dragon 14.msi"
SERIALNUMBER=#####-###-####-####-##
REBOOT=ReallySuppress
INSTALLDIR="C:\Program Files\Nuance\NaturallySpeaking14"
```

```
DEFAULTSINI="C:\<full_path>\nsdefaults.ini"
REMOVEOLDPROD=1 /L*v "C:\logfile.log" /qn
```
**For a minor upgrade**, install the new version of Dragon with msiexec.exe as you would the major upgrade, but pass REINSTALL and REINSTALLMODE options, as shown in the sample below:

```
msiexec /i "Dragon 14.msi"
SERIALNUMBER=#####-###-####-####-##
REBOOT=ReallySuppress
INSTALLDIR="C:\Program Files\Nuance\NaturallySpeaking14"
DEFAULTSINI="C:\<full_path>\nsdefaults.ini"
REINSTALL=ALL REINSTALLMODE=vamus
/L*v "C:\logfile.log" /qn
```
Here, REINSTALL is set to ALL and REINSTALLMODE is set to vamus.

For more information on the REINSTALL and REINSTALLMODE settings, refer to "MSI [Options](#page-123-0) for Dragon [Installations"](#page-123-0) on page 114.

#### **Caution:**

If you do not pass the REINSTALL and REINSTALLMODE options, the minor upgrade does not complete successfully.

If you are using Roaming user profiles in Stand-Alone mode, be sure to include your roamingdef.ini file (see "Installing a Roaming user profile [configuration](#page-142-0) on additional computers" on page 133).

#### **Edit the NSSYSTEM.INI file**

After you install Dragon using a script, you must edit the nssystem. ini file so that Dragon can find existing profiles from the previous version and launch the Upgrade User Profile Wizard when the user opens Dragon.

Edit the nssystem. ini from the machine where you performed the installation. Do not copy the nssystem. ini file from a different computer where you installed Dragon.

- 1. Navigate to C:\ProgramData\Nuance\NaturallySpeaking14.
- 2. Use a text editor like Notepad to open the nssystem. inifile.
- 3. In the nssystem.ini file, in the [Settings] section, add the following line:

Old Users Directory=<path to previous Dragon version profiles>

4. Save the nssystem.ini file.

# <span id="page-95-0"></span>**Upgrading user profiles**

If your organization used Dragon Professional version 12 or 12.5, you will need to upgrade your user profiles before using them. Version 13 or 13.5 profiles can be used without upgrading.

When you upgrade the Dragon client, the Upgrade User Profiles Wizard launches when the user first attempts to open a version 12 or 12.5 user profile. The Upgrade User Profiles Wizard walks users through the process of upgrading profiles stored on the local machine. For Roaming user profiles, an administrator should upgrade the Master Roaming user profiles *before* upgrading the Dragon clients (see ["Upgrading](#page-89-0) Roaming User Profiles" on page 80).

You can also run the Upgrade User Profiles wizard from the **Start** menu:

- <sup>l</sup> Windows 7: Click **Start** > **All Programs** > **Dragon** > **Dragon Tools** > **Upgrade User Profiles**
- <sup>l</sup> Windows 8.x: From the **Start** screen, click the down arrow to show all apps. Scroll to **Dragon**, then find **Upgrade User Profiles**
- <sup>l</sup> Windows 10: Click **Start** > **All apps** > **Dragon** > **Upgrade User Profiles**

**Note:** Although the User Profile Upgrade Wizard supports both mapped drives and UNC paths, Nuance strongly recommends upgrading the Master Roaming user profiles on a computer where Dragon Group is locally installed. Upgrading over a network takes an undetermined length of time.

## **Running the Upgrade User Profiles Wizard**

1. On the **Select the profile(s) to upgrade** page, a list of any user profiles stored in the default directory appears. To upgrade other profiles, click **Browse to add a profile** and select the location of the user profiles to be upgraded. The **Select the profile(s) to upgrade** page now displays all user profiles in the selected directory or directories:

Click **Browse to add a profile** to add user profiles from other local folders or **Remove from list** to remove specific user profiles. Click **Next** to continue.

- 2. If you choose to upgrade only one user profile, the wizard confirms the user to be upgraded and the estimated time required.
- 3. (Optional for non-Roaming users) On the **Choose where to store the upgraded profile(s)** page, under **Location for upgraded profile(s)**, choose the directory where you want to store upgraded user profiles. If no location is visible, click the **Browse** button and find the correct location.
- 4. (Optional) Click **Advanced** if you would like to select a new Base Vocabulary or Acoustic Model for one or more of your upgraded user profiles.

Click **OK** when you are done to return to the **Choose where to store upgraded profile(s)** page.

- 5. Click **Next** to proceed.
- 6. The **Begin profile upgrading** page displays the number of user profiles that the wizard is prepared to upgrade.

Click **Begin upgrading** to start the upgrade process. The upgrade process can take 12-24 minutes or more per user profile, depending on the speed of the computer system. Click **Stop** at any time to interrupt this process.

7. Click **Finish** to complete the upgrading process and exit the **User Profile Upgrade Wizard**.

The upgrade process creates new user profiles in the destination you selected.

## **Importing custom words and commands**

If you are using Stand-Alone mode, you must import any custom words and commands your user profiles included. These are not automatically included in the user profile upgrade.

- To distribute words and commands to all users, you can use the nsadmin.exe tool. For more information, see the nsadmin Help file available in the Help folder of your installation directory (by default, C: \Program Files\Nuance\NaturallySpeaking14\Help).
- To manually import words and commands to individual Dragon clients, see "Exporting and importing a list of custom words and phrases" and "Exporting and importing commands" in the [Dragon](http://www.nuance.com/products/help/dragon/dragon-for-pc/enx/professionalgroup/main/Content/GetStart1.htm) Help site.

# **Chapter 15: Managing Logs and Errors**

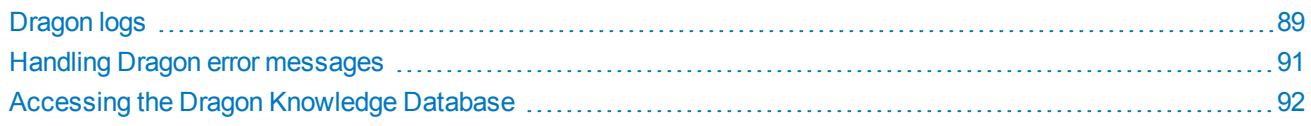

# <span id="page-98-0"></span>**Dragon logs**

Dragon Group generates logs that can help troubleshoot your system. If you call Technical Support, you might be asked to provide one or more of these logs to help Nuance engineers work on any issues with your network.

Users can view additional logs in the Nuance Management Center (NMC) console (see the "View log files for a variety of products and product components" section in the *Nuance Management Server Administrator Guide*).

**Note:** Dragon regularly purges all logs and does not back them up automatically. To save your logs for longer periods, back them up to another location.

## **Dragon client logs**

The Dragon client creates log files, dragon.log and dgnsetup.log, which you can view on the user's machine:

C:\ProgramData\Nuance\NaturallySpeaking14\logs\<WindowsUser>

You can also access this directory through a shortcut in the Start menu:

- <sup>l</sup> Windows 7: Click **Start** > **All Programs** > **Dragon** > **Show Setup Log** or **Show Dragon Log**
- <sup>l</sup> Windows 8.x: From the **Start** screen, click the down arrow to show all applications. Scroll to find **Dragon**, then find **Show Setup Log** or **Show Dragon Log**.
- <sup>l</sup> Windows 10: Click **Start** > **All apps** > **Dragon**> **Show Setup Log** or **Show Dragon Log**

**Note:** If you do not see the **Show Dragon Log** or **Show Setup Log** shortcuts in the **Start** menu, try logging out, then logging back in again.

The current Dragon log filename is  $Dragon.log.$  When this file exceeds 10 MB, it is appended with the date and time in the format Dragon YYYYMMDD HHMMSS.log and a new log file is created.

The hour is shown in 24-hour format. For example, Dragon\_20150820\_155023.log is the name of a log created on August 20, 2015 at 15:50:23 (or 3:50:23 PM).

Dragon stores the last 10 log files.

#### **Manually creating a new Dragon log file**

An administrator can start a new Dragon log file when Dragon starts.

1. Open text editing software such as Notepad.

On Windows 7, Windows 8.x, and Windows 10, make sure you have administrator rights when you open the text editor (use the "Run as administrator" option to open the text editor).

2. In the text editor, navigate to the folder that contains the nssystem. ini file. The default location of the nssystem.ini file is:

C:\ProgramData\Nuance\NaturallySpeaking14

- 3. In the text editor, open the nssystem.ini file.
- 4. In the [Settings] section, add the following line of text: New Log On Startup=1.
- 5. Save and close the nssystem.ini file.
- 6. To activate the setting, re-open the user profile.

# **Usability logs (Stand-Alone mode only)**

You can set up Dragon to create a usability log that logs all menu commands, toolbar buttons, and voice commands that you use during a dictation session.

To set up a usability log:

- 1. With a user profile open, on the DragonBar, select **Tools** > **Options**.
- 2. Click the **Data** tab.
- 3. Click the **Advanced** button.
- 4. When the **Advanced** dialog box opens, check the **Create usability log** checkbox and click **OK** to return to the Data tab.
- 5. Click **Apply**, then click **OK** to close the Options dialog box.

By default, the log is located here:

C:\Users\<Windows\_user>\AppData\Roaming\Nuance\NaturallySpeaking14

# <span id="page-100-0"></span>**Handling Dragon error messages**

When Dragon displays an error message:

- 1. Read the message carefully. It may give you enough information to determine what to do.
- 2. If you dictated text into your document, click **Close** to close the error message box and then save your document.
- 3. Do not save your user profile.
- 4. Copy the error message log file (Dragon.log) to a safe place. Technical Support may ask you to send this file for further study. In Dragon Group, the Dragon. log file is located in the following directory:

C:\ProgramData\Nuance\NaturallySpeaking14\logs\<WindowsUser>

- 5. Exit Dragon and start it again. In some cases it may be necessary to restart your computer.
- 6. Insert your Dragon DVD, run the installation program again, and choose the **Repair** option on the first screen of the Dragon setup program. After setup finishes, reinstall any Dragon patches that were previously installed.
- 7. If the error message does not provide enough information to determine what to do, search our website for information on the error message. You may find a solution that can save you time and trouble:

<http://www.nuance.com/product-support/default.asp?lang=us&prod=dn>

# <span id="page-101-0"></span>**Accessing the Dragon Knowledge Database**

Solutions to known problems with Dragon are provided at the Nuance Knowledge Base, located at [http://nuance.](http://nuance.custhelp.com/) [custhelp.com/.](http://nuance.custhelp.com/)

- 1. In the search field, type keywords related to your problem.
- 2. Click the magnifying glass to start the search.

For an Advanced Search, click **Advanced Search**, then fill in some or all of the following fields in the popup window that appears:

- 1. Select your product in the drop-down list in the **Limit by product** field.
- 2. Refine your product by version number and edition as needed (for example, **Dragon NaturallySpeaking** > **14** > **Dragon Professional**).
- 3. In the **Limit by Category** drop-down list, select a category to further refine the search criteria.
- 4. In the **Sort by direction** field, choose whether results should be sorted in ascending or descending order.
- 5. Click **Search**.

# **Chapter 16: Using Dragon over a remote desktop connection**

This chapter contains information on setting up and using the Dragon client through a remote desktop connection.

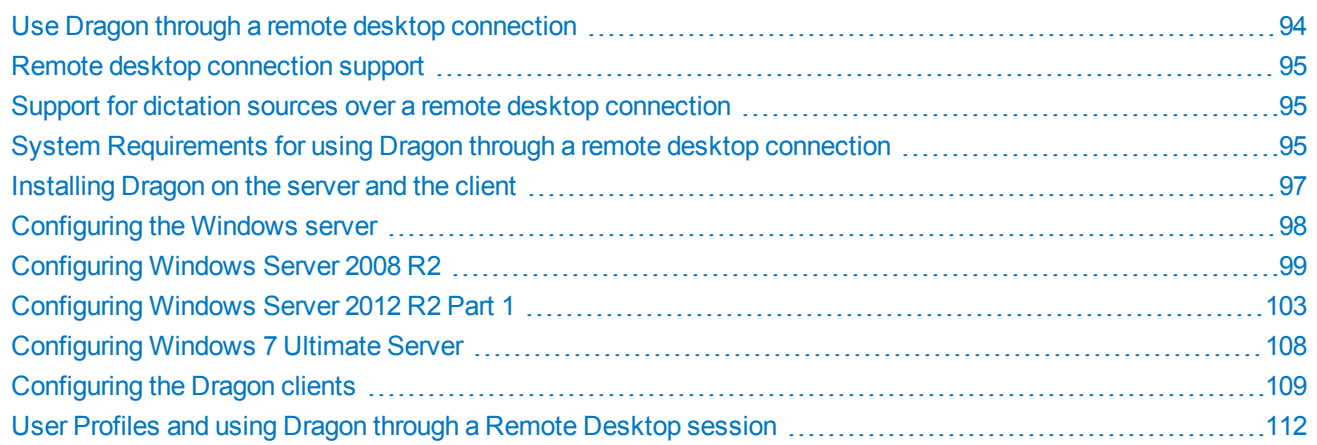

# <span id="page-103-0"></span>**Use Dragon through a remote desktop connection**

For remote desktop system requirements, see "System Requirements for using Dragon through a remote desktop connection" on page 1.

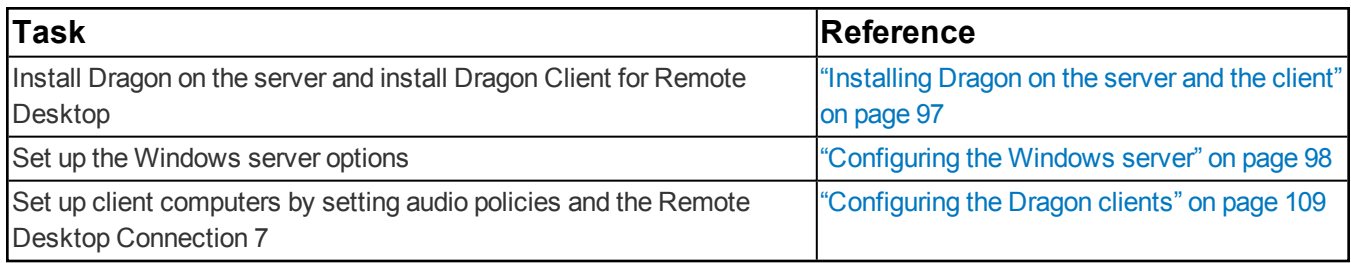

# <span id="page-104-0"></span>**Remote desktop connection support**

You can use Dragon through a remote desktop connection with the following operating systems:

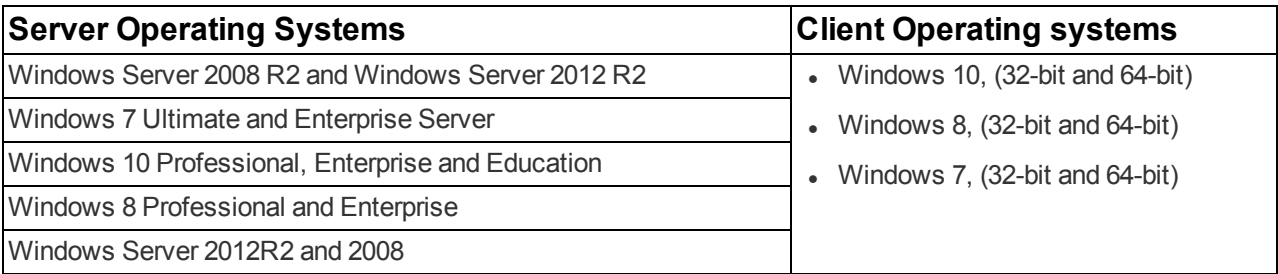

To transmit audio from the client computer to Windows Server 2008 R2, Windows Server 2012 R2, or Windows 7 Ultimate Server running Dragon Group, you must:

- Enable the audio recording option on the remote client software.
- Enable the audio recording redirection policy on the server.

<span id="page-104-1"></span>This configuration allows one Windows client computer to access and use a single installation of Dragon Group on the server.

## **Support for dictation sources over a remote desktop connection**

In Dragon Group, you can use the following dictation sources over a remote desktop connection:

- <sup>l</sup> **USB microphone**
- **Other microphone**: Microphone plugged into Mic-In jack
- <sup>l</sup> **Headset**: Andrea NC-181
- **Bluetooth: Plantronics Calisto Bluetooth Headset**

Using Dragon Group on Windows Server 2008 R2, Windows Server 2012 R2, or Windows 7 Ultimate Server:

- The Remote Audio suggested for the user profile is the default microphone on your client computer.
- If you are using the Remote Application web interface When you launch Dragon Group from the Remote Desktop Connection, if you launch the DragonBar in Docked-to-Top or Docked-to-Bottom mode, the Dragon menus will not be visible. To access the menus, you need to switch to work with Floating, Clinging, or the Tray Icon mode.

### <span id="page-104-2"></span>**System Requirements for using Dragon through a remote desktop connection**

<sup>l</sup> **Server Operating System**: Windows Server 2008 R2, Windows Server 2012 R2, or Windows 7 Ultimate Server

**Note:** Window Server 2008 R2 and Windows Server 2012 R2 support multiple client connections at the same time. Windows 7 servers supports only a single client connections at one time.

- **Client Operating System:** The following operating systems support Remote Desktop Connection 7:
	- $\bullet$  Windows 10, 32-bit and 64-bit
	- Windows 8.x, 32-bit and 64-bit
	- $\bullet$  Windows 7, 32-bit and 64-bit
	- <sup>l</sup> **Client Hardware**:
- <sup>l</sup> **Disk space:**
	- 2 MB for the Remote Desktop Client version 7 (from Microsoft)
	- 8 MB for the Dragon client
- USB port for the microphone
- **Server Hardware**: To support 6 concurrent users connecting to Dragon Group on a server, the minimum requirements are:
	- <sup>l</sup> **Cache**: 1 MB L2 cache per CPU
	- **CPU**: 3.x Ghz
	- <sup>l</sup> **Disk space**: 5 GB
	- **Processor**: Multi-core processor with 4 cores
	- <sup>l</sup> **RAM**: 16 GB DDR2 RAM
- **· Microphone:** 
	- <sup>l</sup> **USB microphone**
	- <sup>l</sup> **Other microphone**: Microphone plugged into Mic-In jack
	- Headset: Any Nuance-approved headset. For details, visit <http://support.nuance.com/compatibility/> to view the Hardware Compatibility List.
	- **Bluetooth**: Plantronics Calisto Bluetooth Headset
- <sup>l</sup> **Software**: Remote Desktop Connection 7 (RDP 7). The RDP 7 download is available at [http://sup](http://support.microsoft.com/kb/969084)[port.microsoft.com/kb/969084](http://support.microsoft.com/kb/969084) and works for all operating systems.
- <sup>l</sup> **Network**:
	- 100 Mbps connection speed
	- Network bandwidth required per active user is 1.3 Mbps

# <span id="page-106-0"></span>**Installing Dragon on the server and the client**

To enable audio redirection through a remote desktop connection, and allow users to connect and use Dragon Group on Windows Server 2008 R2, Windows Server 2012 R2, or Windows 7 Ultimate Server, you install and configure software on both the client computers that will connect to Dragon on the server, and on the server machines. You can expect to spend around thirty minutes installing and configuring the required software.

Perform the following steps:

- 1. Install Dragon on Windows Server 2008 R2, Windows Server 2012 R2, or Windows 7 Ultimate Server.
- 2. Install the Dragon Client For Remote Desktop on each client computer that will connect to Dragon on a server.
	- 1. In Windows Explorer, navigate to the "DragonClientForRemoteDesktop" folder on your Dragon DVD.
	- 2. To install Dragon client for Remote Desktop using the MSI Windows Installer, run dragonclientinstaller.msi; otherwise, run setup.exe.
	- 3. The Dragon Client For Remote Desktop installation includes:
		- **Audio Setup Wizard—A** stand-alone application that provides a way to check that your microphone sound levels and signal quality are suitable for using Dragon Group with a remote desktop connection.

# <span id="page-107-0"></span>**Configuring the Windows server**

1. Ensure the server computer meets the system requirements.

For more information, see "System Requirements for using Dragon through a remote desktop connection" on page 1.

- 2. On Windows Server 2008 R2, Windows Server 2012 R2, or Windows 7 Ultimate Server, make sure that the "Remote audio" recording device already exists.
- 3. If you are using Windows Server 2008 R2, perform the steps in ["Configuring](#page-108-0) Windows Server 2008 R2" on page [99](#page-108-0).
- 4. If you are using Windows Server 2012 R2, perform the steps in ["Configuring](#page-112-0) Windows Server 2012 R2 Part 1" on [page](#page-112-0) 103.
- 5. If you are using Windows 7 Ultimate Server, perform the steps in ["Configuring Windows](#page-117-0) 7 Ultimate Server" on [page](#page-117-0) 108.
- 6. If you are using Windows 10, see How to use Remote [Desktop](http://windows.microsoft.com/en-us/windows-10/how-to-use-remote-desktop) on the Microsoft site [\(http://win](http://windows.microsoft.com/en-us/windows-10/how-to-use-remote-desktop)[dows.microsoft.com/en-us/windows-10/how-to-use-remote-desktop\)](http://windows.microsoft.com/en-us/windows-10/how-to-use-remote-desktop).
- 7. Proceed to ["Configuring](#page-118-0) the Dragon clients" on page 109.
#### **Configuring Windows Server 2008 R2**

Perform the following steps to install and configure the Remote Desktop Services role.

- 1. Open Remote Desktop Connection.
- 2. Open the Server Manager.
- 3. Select **Roles**.
- 4. Select **Add Roles**.
- 5. On the **Before You Begin** screen, click **Next**.
- 6. On the **Select Server Roles** screen, select **Remote Desktop Services**, click **Next**.
- 7. On the **Remote Desktop Services** screen, click **Next**.
- 8. On the **Select Role Services** screen, select **Remote Desktop Session Host**, click **Next**.

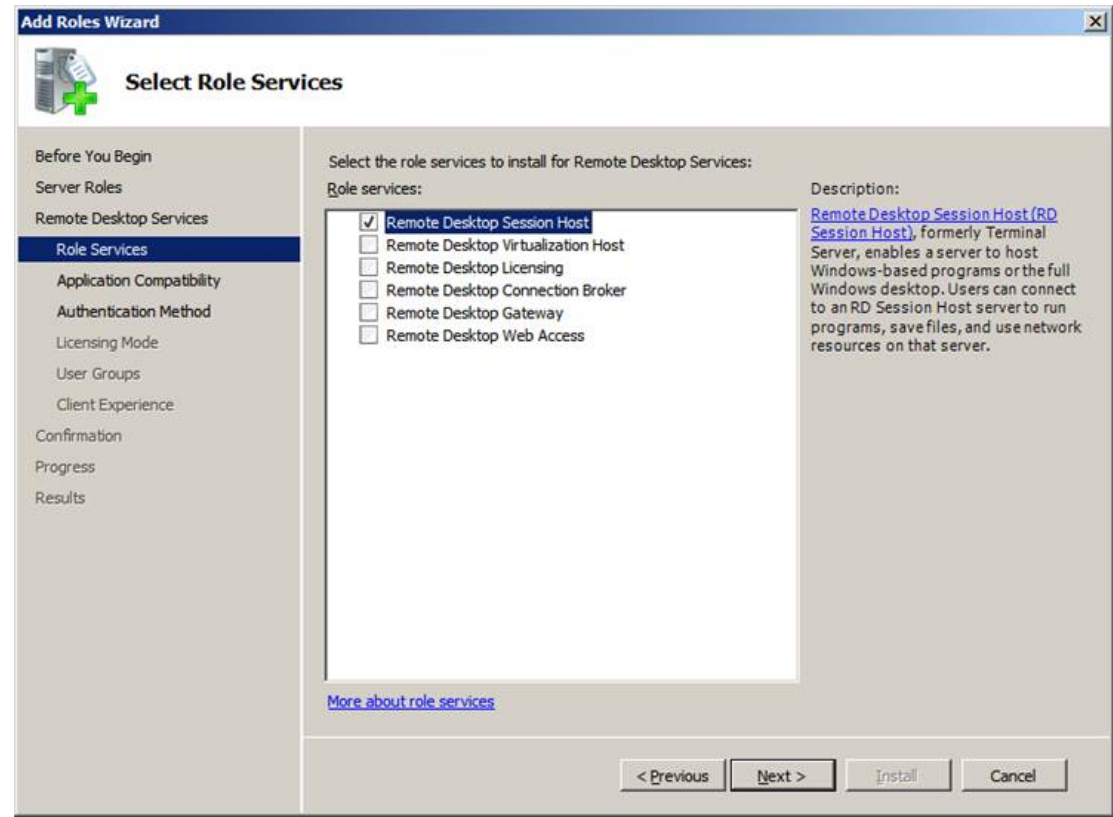

9. On the **Uninstall and Reinstall Applications for Compatibility** screen, click **Next**.

10. Select **Do not require Network Level Authentication**, click **Next**.

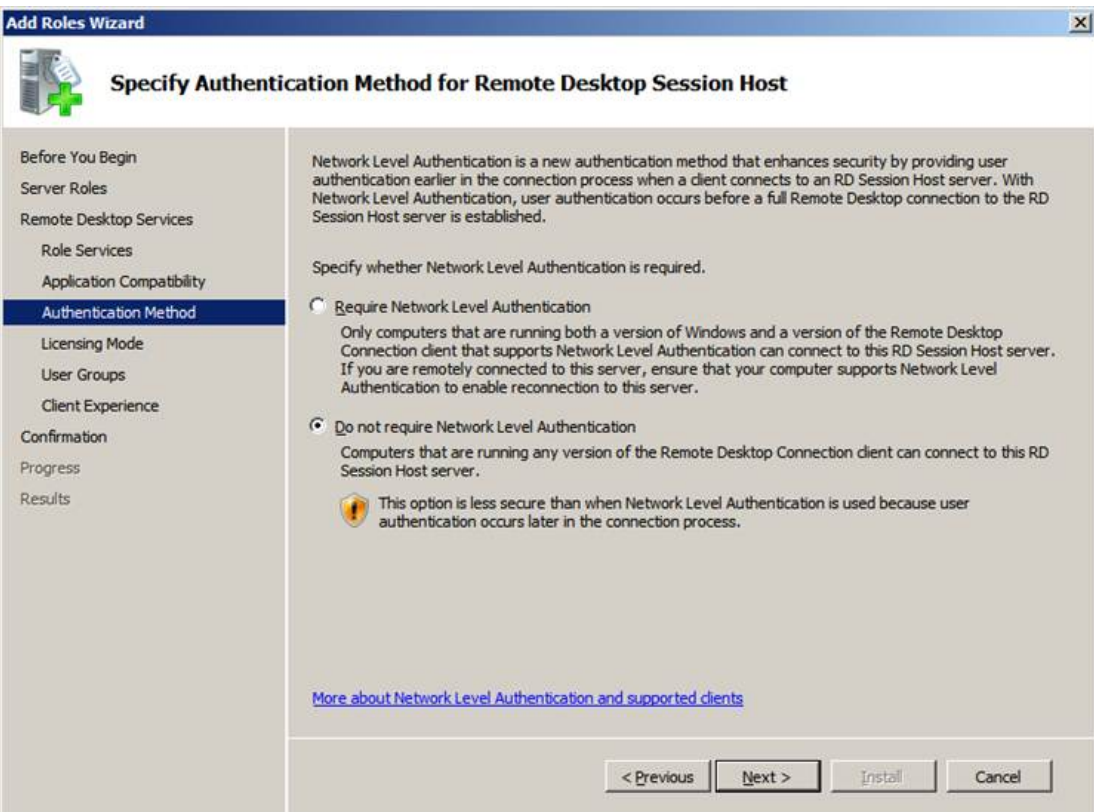

- 11. On the Specify Licensing Mode screen, click **Next**.
- 12. Click **Next**.

13. Select the **Audio and video playback** option and the **Audio recording redirection** option and click **Next**.

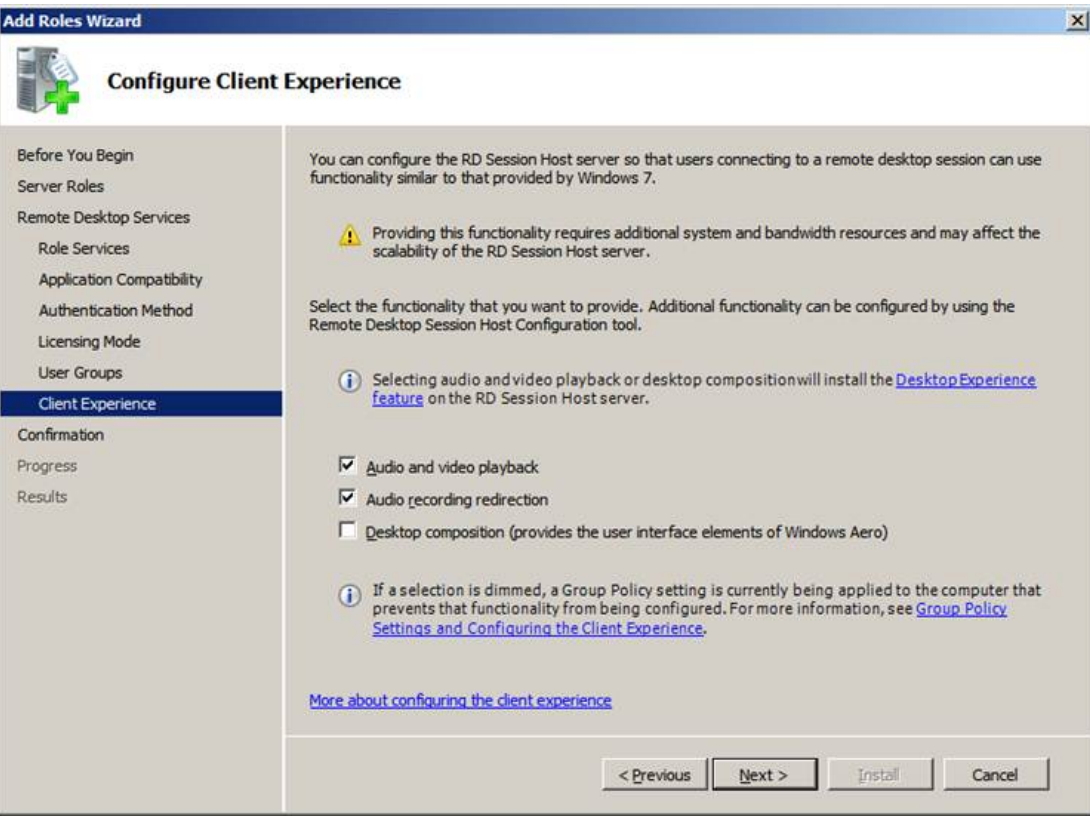

14. Confirm your selections, and click **Install**.

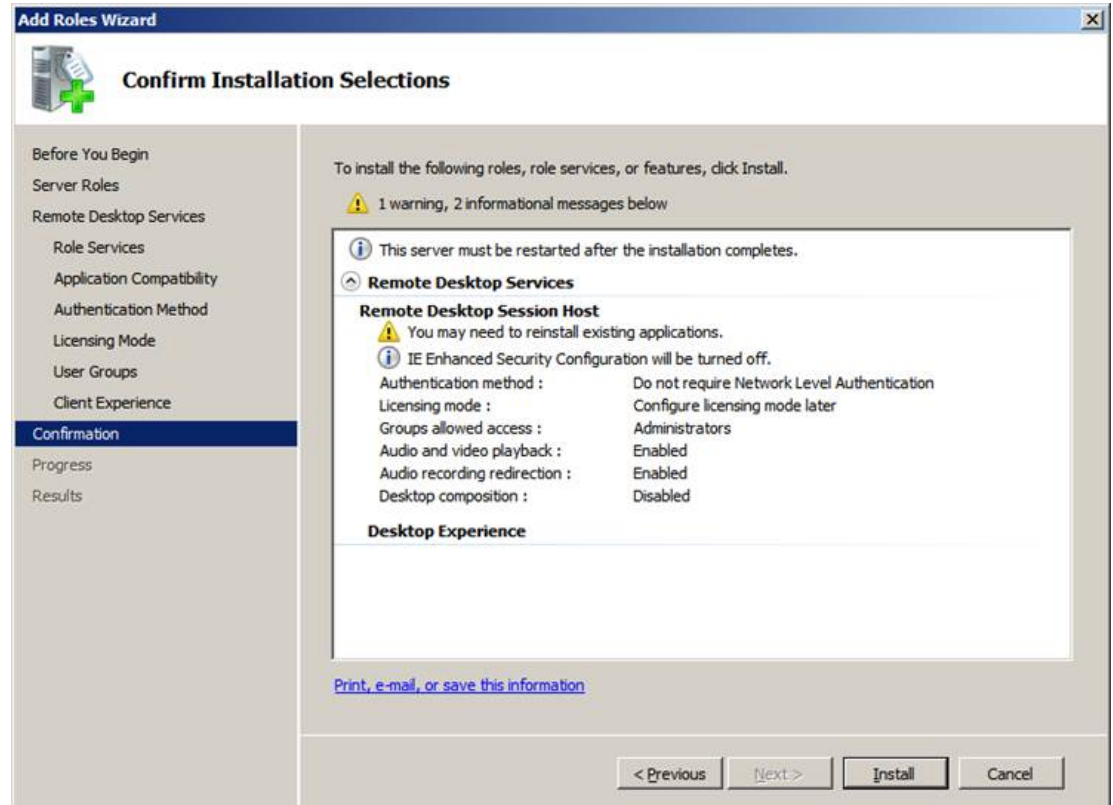

The **Installation Progress** screen display the status of the installation.

- 15. On the **Installation Results** screen, verify that the installation was successful. Click **Close**.
- 16. Restart the computer.

Perform the following steps to configure the local group policy on the server and to allow connections from client computers.

- 1. On the server, in a command prompt, run gpedit.msc.
- 2. Navigate to **Computer Configuration** > **Administrative Templates** > **Windows Components** > **Remote Desktop Services** > **Remote Desktop Session Host** > **Device and resource redirection**.
- 3. Enable the **Allow audio and video playback redirection** option: on the **Allow audio and video playback redirection** screen, select **Enabled** and Press **OK**.
- 4. Enable the **Allow audio recording redirection** option: on the **Allow audio recording redirection** screen, click **Enabled** and Press **OK**.
- 5. Launch regedit on the client PC and set the following registry setting to **0**:

```
HKLM\SYSTEM\CurrentControlSet\Control\Terminal Server\WinStations\RDP-Tcp
fDisableAudioCapture REG_DWORD0x00000000
```
- 6. On the server, open the Control Panel.
- 7. Navigate to **System and Security** > **System**.
- 8. Select **Remote**.
- 9. Allow remote connections by choosing your preferred configuration.
- 10. Click **OK**.
- 11. Continue at step 5 in ["Configuring](#page-107-0) the Windows server" on page 98.

## **Configuring Windows Server 2012 R2 Part 1**

- 1. Open Remote Desktop Connection to the server or go directly to the server console.
- 2. Open the server, then open the **Server Manager**.
- 3. On the Dashboard, select **Add roles and features** to open the **Add Roles and Features** wizard.
- 4. Click **Before You Begin**, then click **Next**.
- 5. Select **Role-based or feature-based installation**, then click **Next**

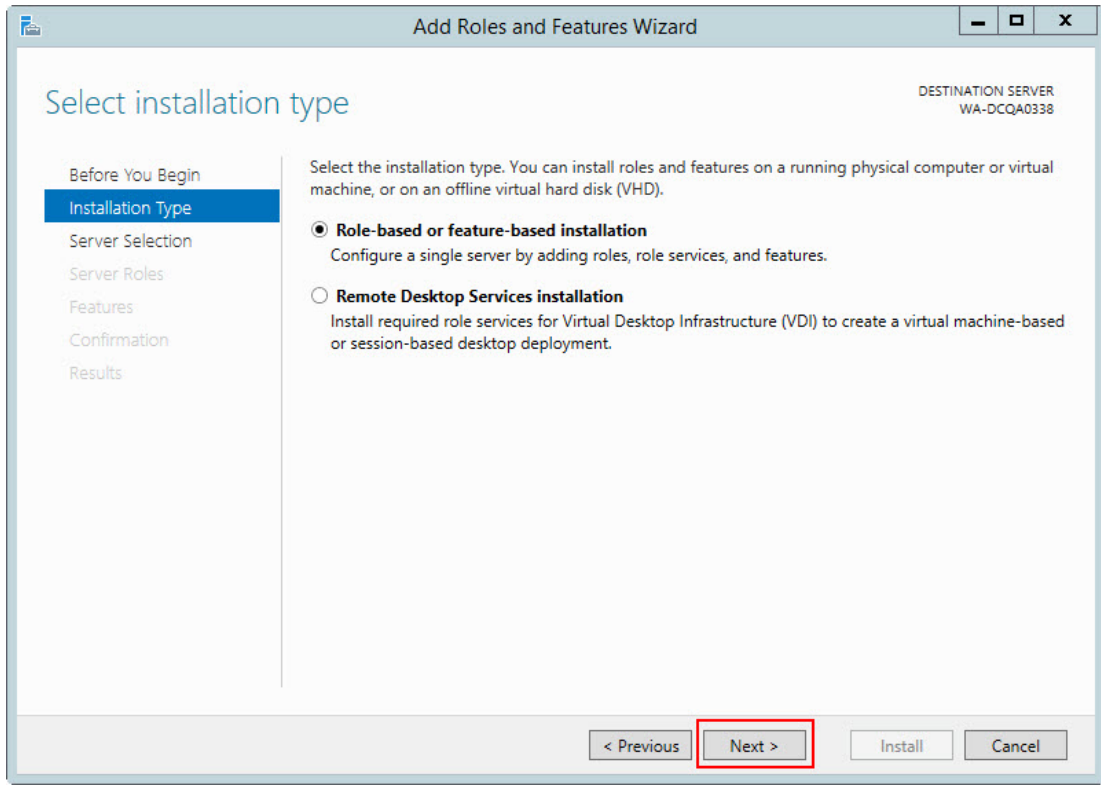

6. On the **Select destination server** screen, select **Select a server from the server pool**. Select the server and click **Next**.

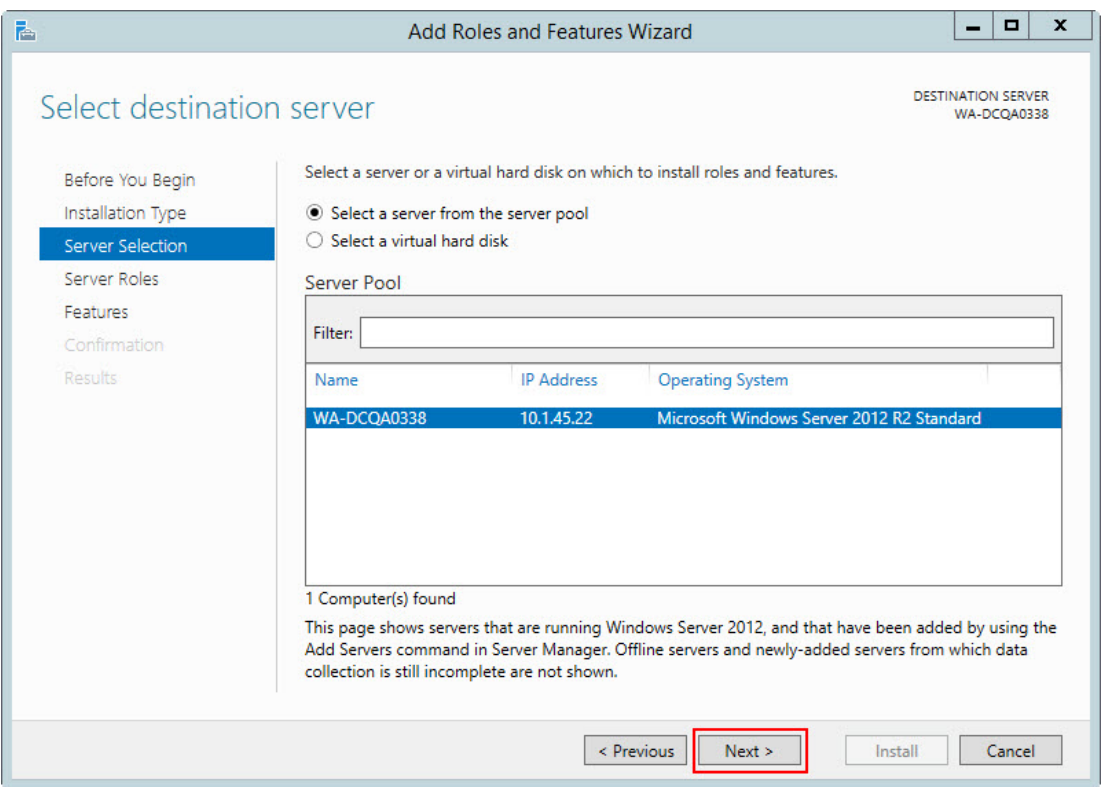

7. On the **Select Server Roles** screen, select **Remote Desktop Services**, then click **Next**.

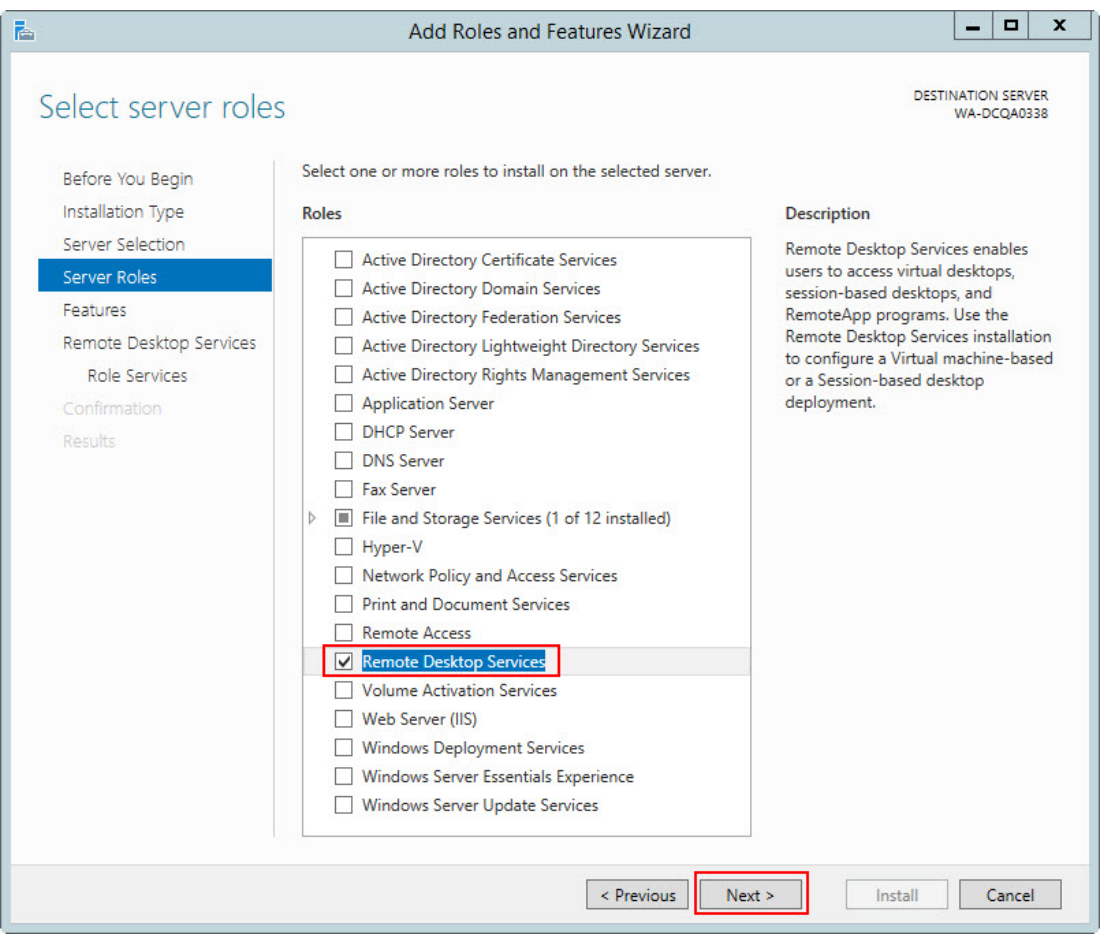

- 8. On the **Select features** screen, open the **Remote Server Administration Tools** submenu.
- 9. Open the **Role Administration Tools** submenu.
- 10. Open the **Remote Desktop Services Tools** submenu.
- 11. Select **Remote Desktop Licensing Tools** and click **Next**.
- 12. On the **Remote Desktop Services** screen, click **Next**.
- 13. On the **Select role services** screen, select **Remote Desktop Session Host**.

14. On the next screen, click **Add Features**, then click **Next**.

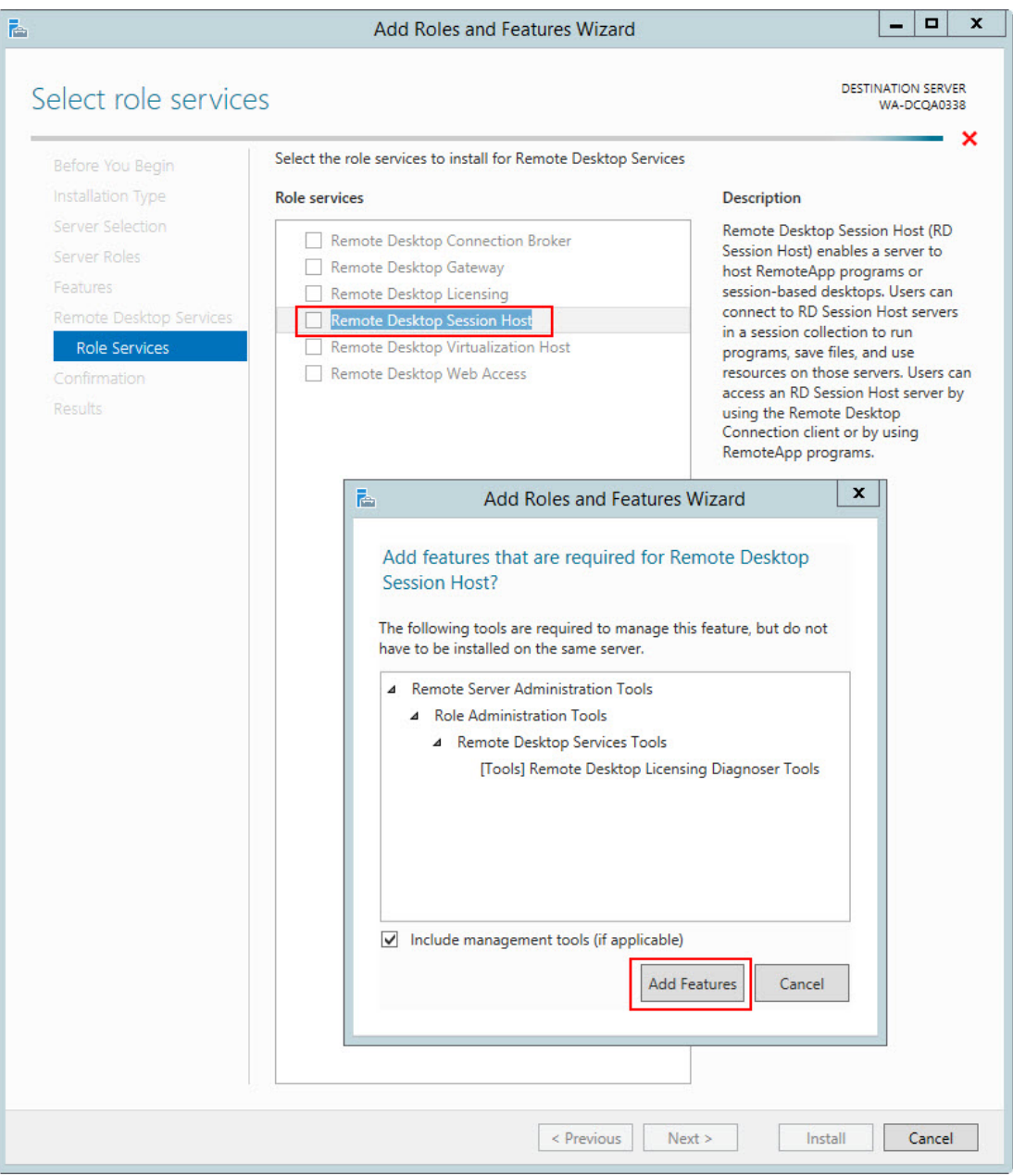

- 15. On the **Confirm installation selections** screen, check **Restart the destination server automatically if required**.
- 16. In the **Add Roles and Features** wizard, click **Yes**.
- 17. Confirm your selections, then click **Install**.
- 18. The **Installation Progress** screen displays that status of the installation.
- 19. On the **Installation progress** screen, verify that the installation was successful.

#### 20. Click **Close**.

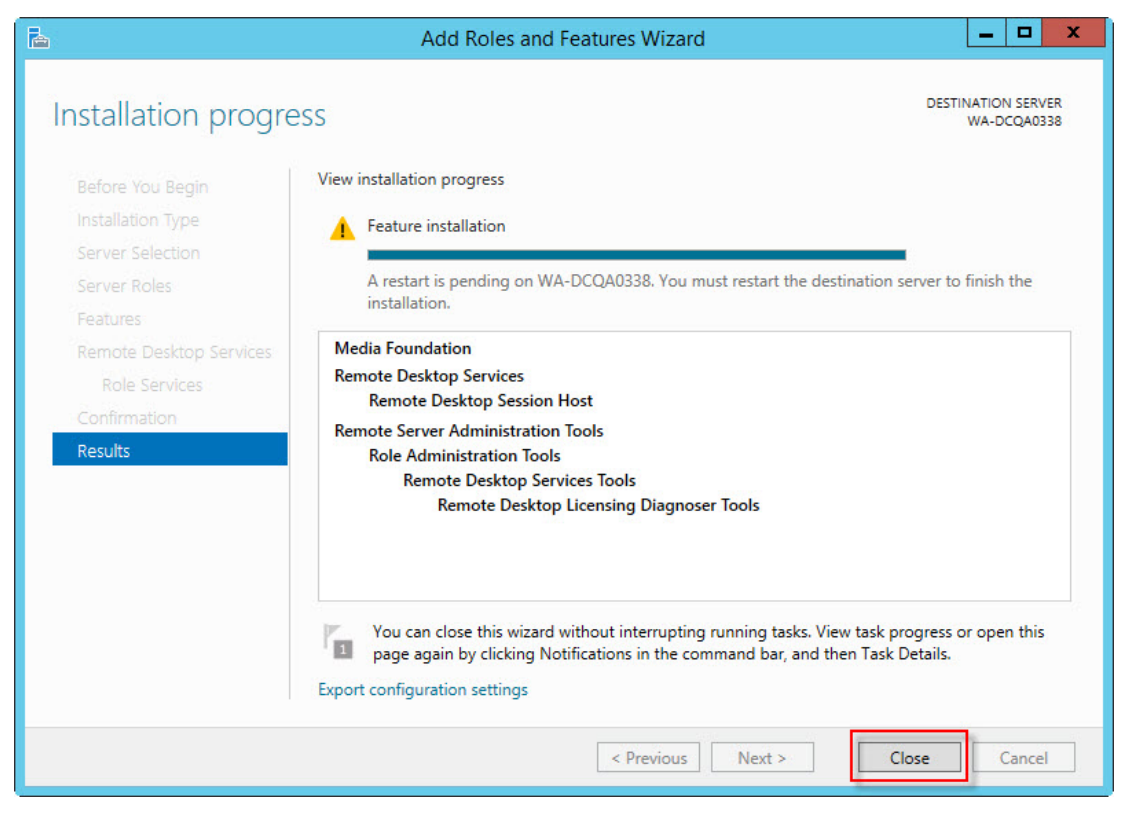

21. Restart the computer (even if the server was not restarted automatically).

Perform the following steps to configure the local group policy on the server and to allow connections from client computers.

- 1. On the server, in a command prompt, run  $q$  pedit.msc.
- 2. Navigate to **Computer Configuration** > **Administrative Templates** > **Windows Components** > **Remote Desktop Services** > **Remote Desktop Session Host** > **Device and resource redirection**.
- 3. Enable the **Allow audio and video playback redirection** option: right-click on the **Allow audio and video playback redirection** screen and select **Edit**.
- 4. Select **Enabled**, then click **OK**.
- 5. Launch regedit on the client PC and set the following registry setting to **0**: HKEY\_LOCAL\_MACHINE\SYSTEM\CurrentControlSet\Control\Terminal Server\WinStations\RDP-TcpfDisableAudioCapture REG\_DWORD0x00000000
- 6. On the server, open the **Control Panel**.
- 7. Navigate to **System and Security** > **System**.
- 8. Select the **Remote settings** > **Remote** tab.
- 9. Allow remote connections by choosing your preferred configuration.
- 10. Click **OK**.
- 11. Continue at step 5 in ["Configuring](#page-107-0) the Windows server" on page 98.

## **Configuring Windows 7 Ultimate Server**

- 1. On the Windows 7 Ultimate Server, open the Control Panel.
- 2. Open **System Properties**.
- 3. Click the **Remote** tab.
- 4. Allow remote connections by choosing your preferred configuration.
- 5. Proceed to ["Configuring](#page-118-0) the Dragon clients" on page 109.

## <span id="page-118-0"></span>**Configuring the Dragon clients**

After you install Dragon Group on the server and Dragon Client for Remote Desktop on each client computer, perform the following steps on each client computer that need to connect to Dragon Group on the server.

- 1. Ensure the client computer meets the system requirements. See "System Requirements for using Dragon through a remote desktop connection" on page 1 for more information
- 2. On the client, plug in the microphone that you will use to dictate with Dragon Group. Then run the Audio Setup Wizard to check that microphone sound levels and signal quality are suitable.
- 3. Ensure Remote Desktop Connection 6.1 (RDC 6.1) or higher is installed on the client computer. If it is not, visit the following link to download Remote Desktop Connection 7.0 client update [http://sup](http://support.microsoft.com/kb/969084)[port.microsoft.com/kb/969084.](http://support.microsoft.com/kb/969084)
- 4. When you start Remote Desktop Connection 7, in the Remote Desktop Connection dialog box, click **Options**.

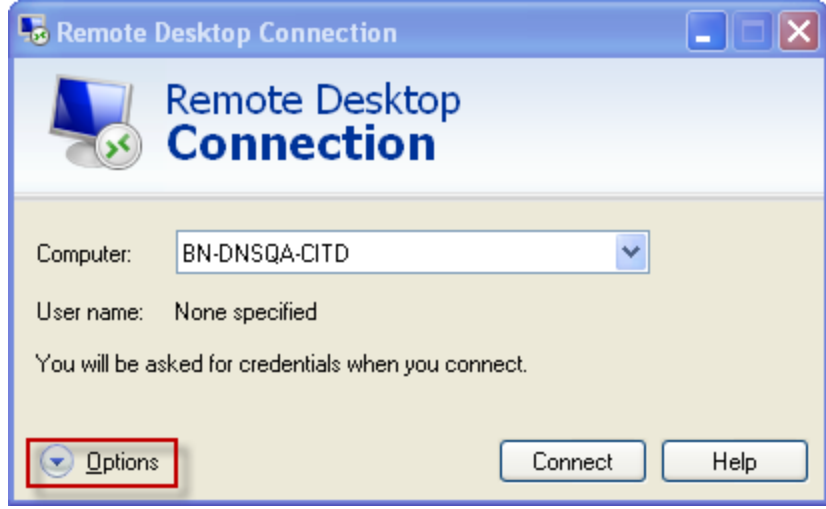

5. Select the **Local Resources** tab, click **Settings**.

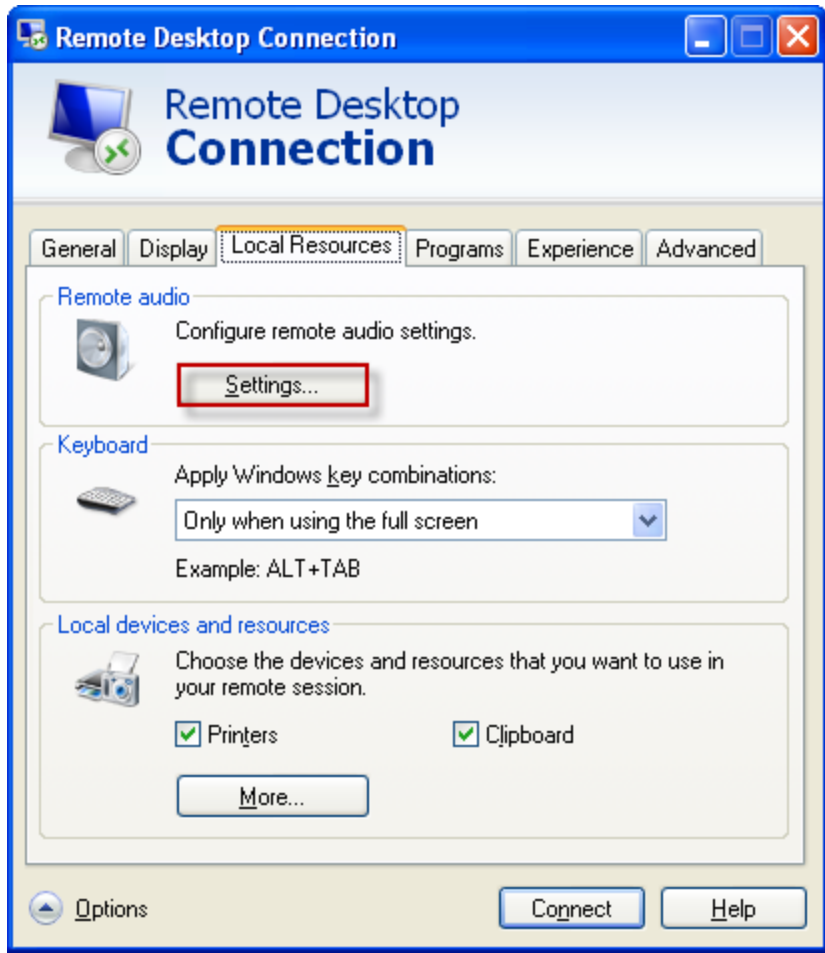

6. Select **Play on this computer** and **Record from this computer**, and click **OK**. Selecting these options enables audio support each time the user opens the remote connection to use Dragon Group on Windows Server 2008 R2 or Windows Server 2012 R2.

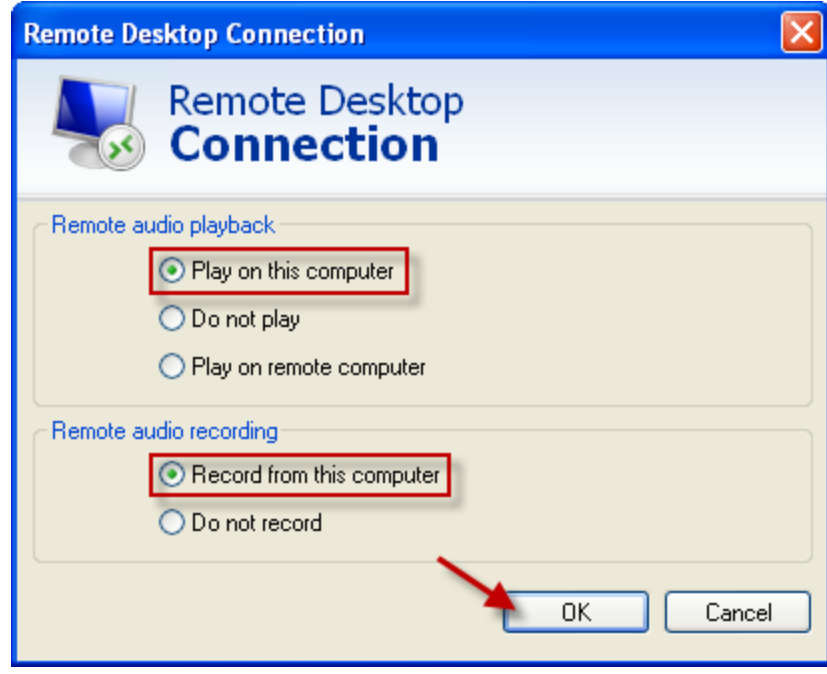

7. In the Windows sound settings, verify that Remote Audio device appears.

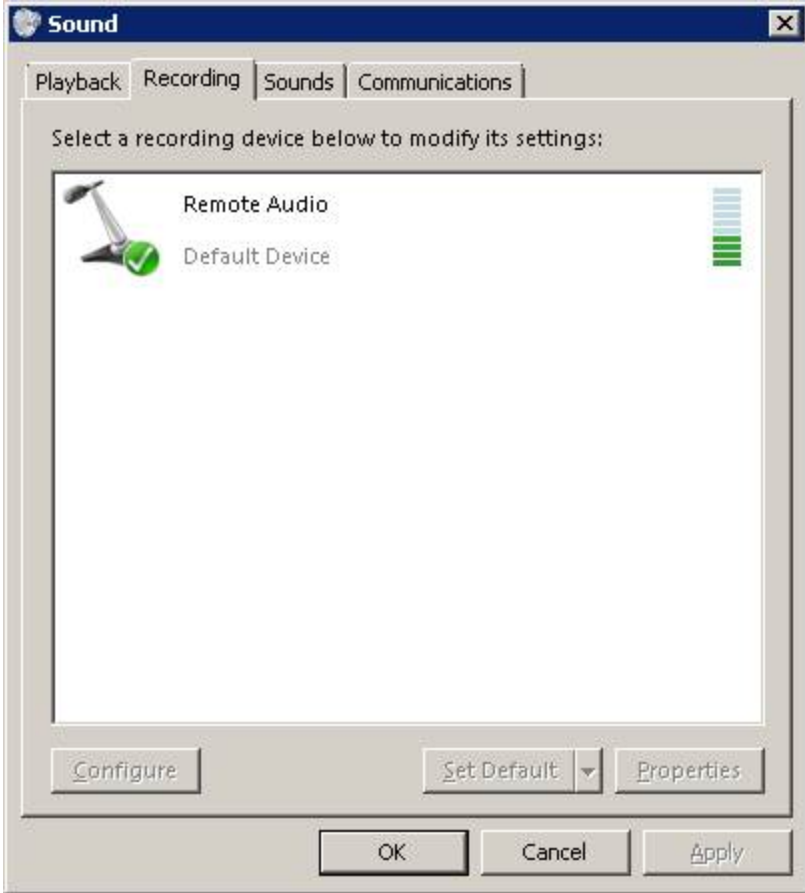

#### **User Profiles and using Dragon through a Remote Desktop session**

Dragon users must perform four minutes of short training when they create a user profile. It is not possible to skip user profile training when Dragon Group is installed on Windows Server 2008 R2, Windows Server 2012 R2, or Windows 7 Ultimate Server and when using Remote Desktop Connection 7.

Dragon users can user profiles created on Dragon workstations without performing additional training on Windows Server 2008 R2, Windows Server 2012 R2, or Windows 7 Ultimate Server.

Nuance recommends that you create and train a user profile or add a dictation source to an existing user profile while Dragon is running in a Remote Desktop session. If you use an existing profile with a dictation source that was trained while Dragon was running on your workstation, poor accuracy may result.

# **Appendix A: Options for MSI Installations**

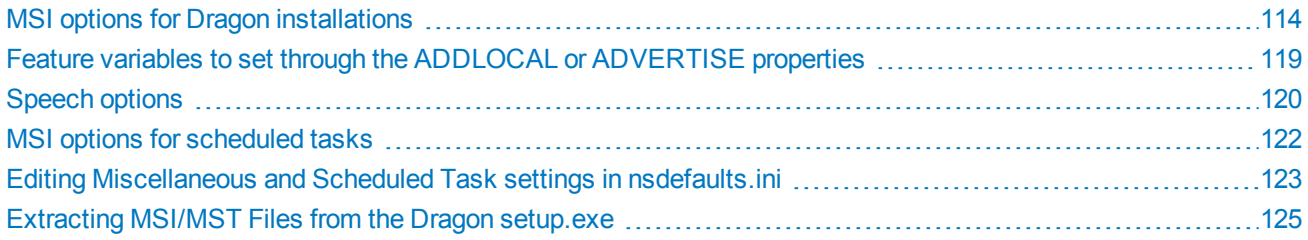

## <span id="page-123-0"></span>**MSI options for Dragon installations**

This section describes the msiexec.exe options that apply to Dragon Group. For more information on MSI options, see the Microsoft website: [http://msdn.microsoft.com/en-us/library/aa367988\(v=vs.85\).aspx.](http://msdn.microsoft.com/en-us/library/aa367988(v=vs.85).aspx)

#### **Notes:**

• Launching msiexec.exe /i "Dragon 14.msi" <PROPERTY>=<VALUE> automatically sets the specified <PROPERTY> to <VALUE> and continues the installation. However, if you use setup.exe to install, you must put all msiexec.exe options in quotation marks after the /v option:

```
setup.exe /v"<PROPERTY>=<VALUE>"
```
- Be sure that the values that you pass to the MSI are valid. Entering an invalid value can cause the installer to crash.
- Dragon command line options do not need to be prefaced by hyphens or slashes.
- In Dragon Group, the installation process does not present the QuickStart option. To enable this option, you can do so after Dragon is installed.

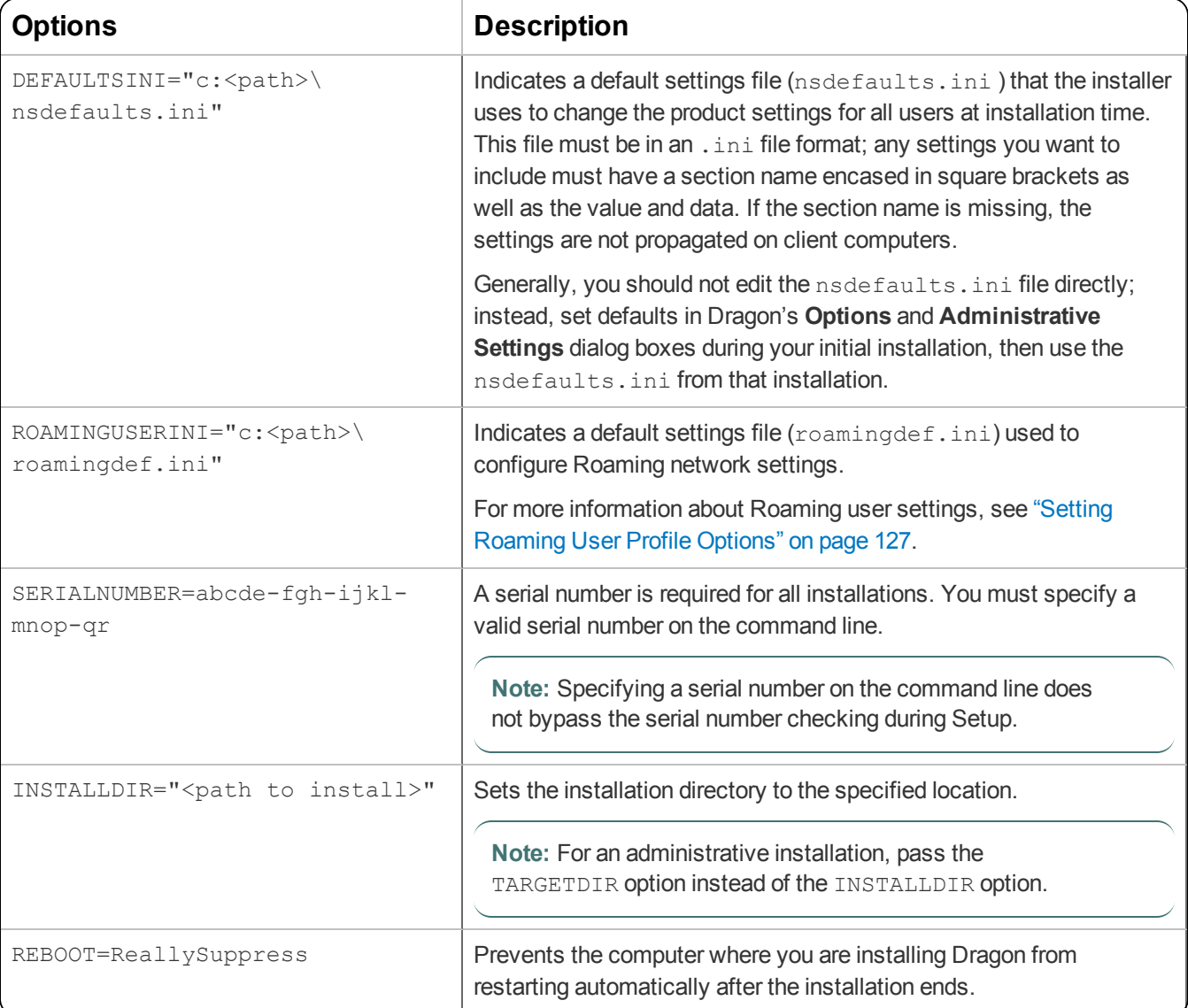

• Unless noted otherwise, all property values are in UPPERCASE.

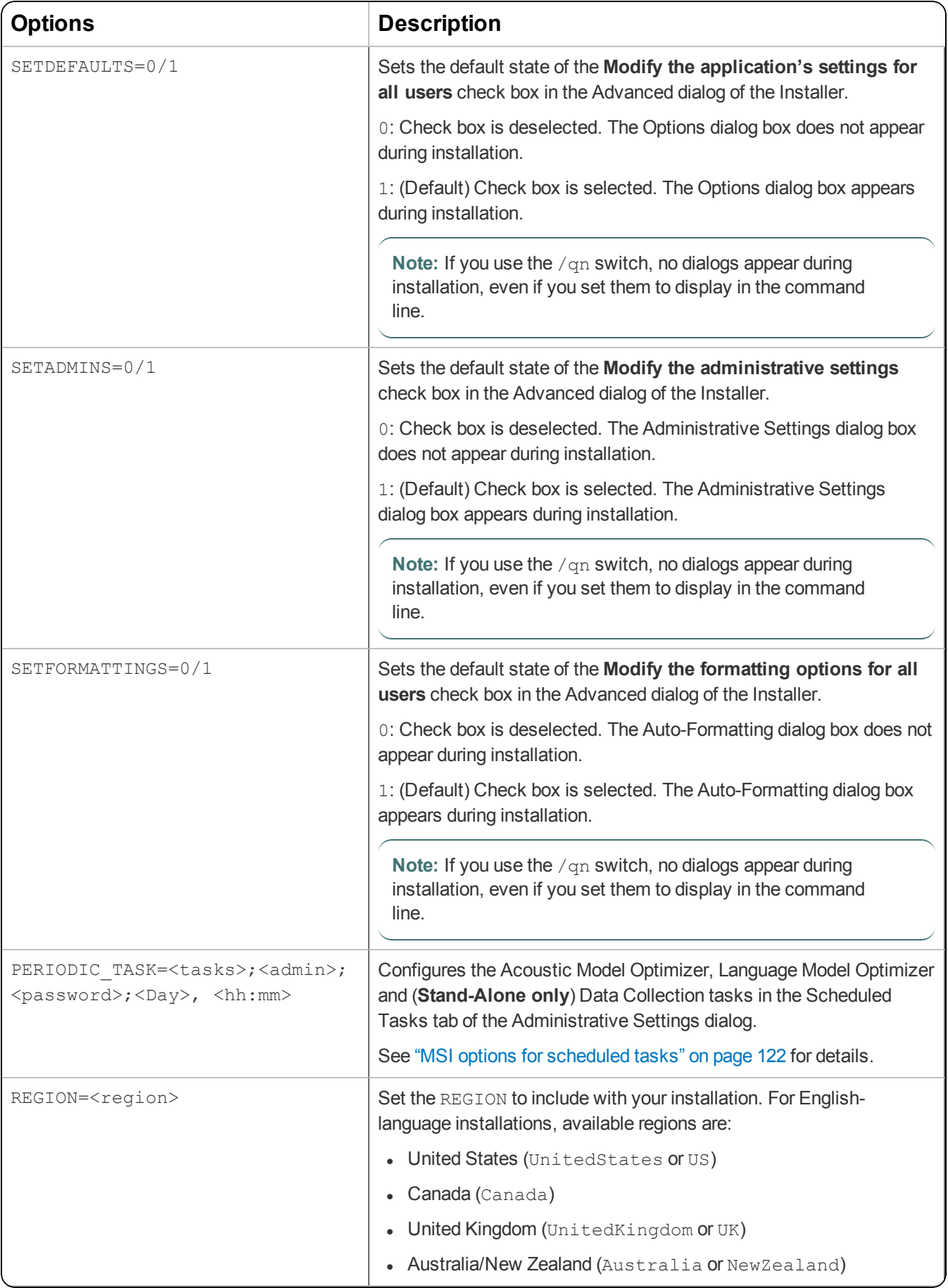

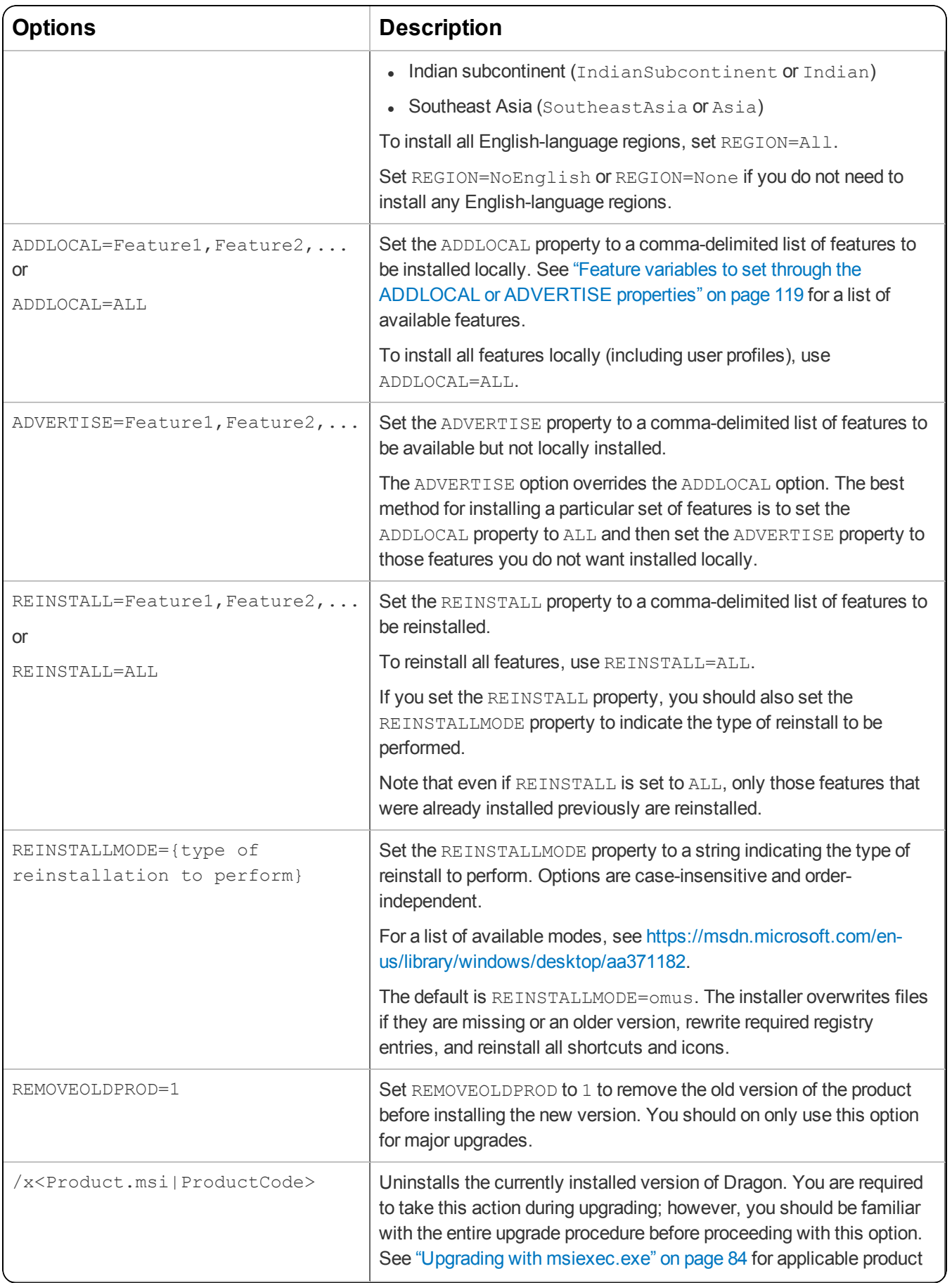

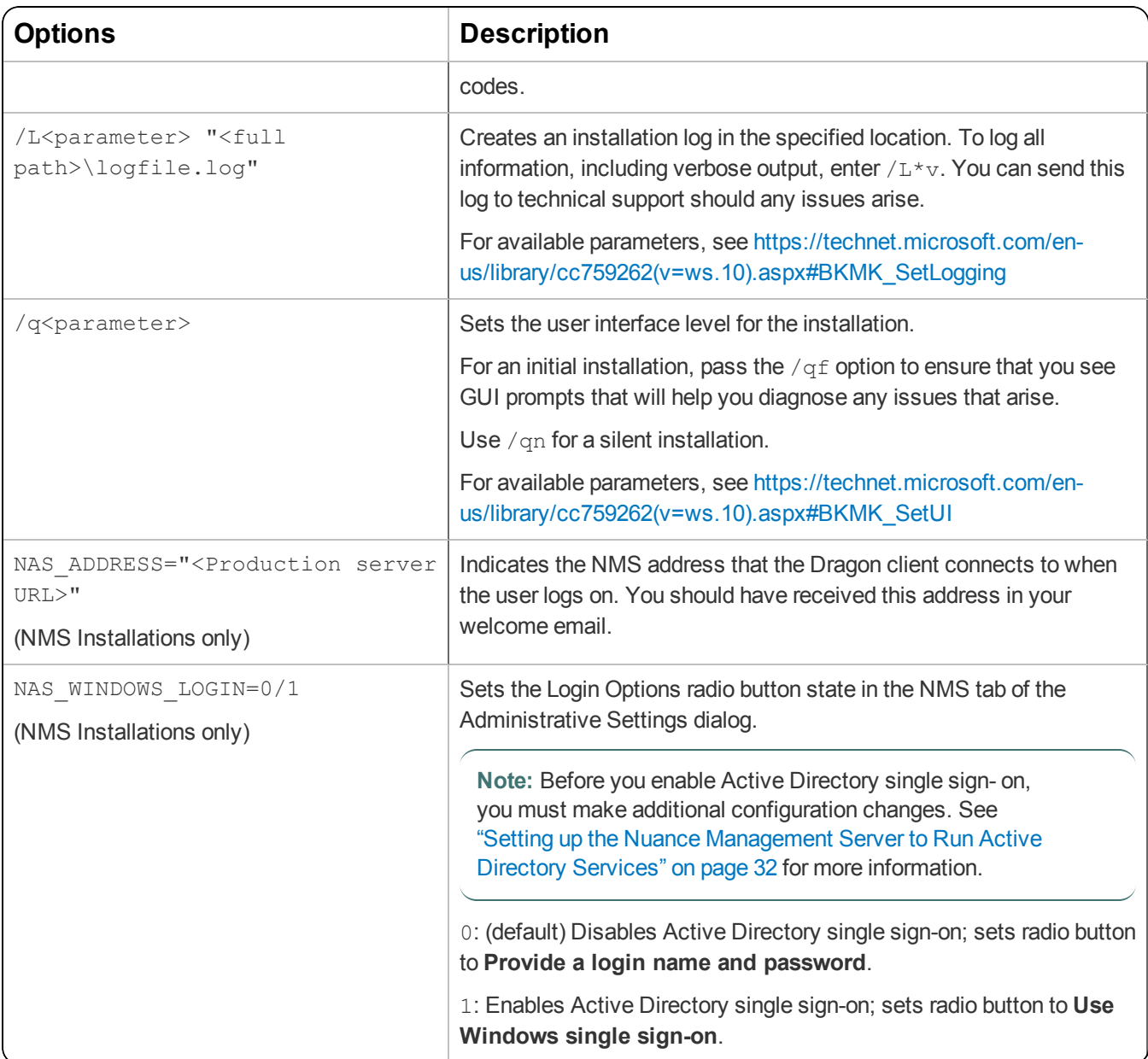

#### **Sample command lines**

#### **msiexec.exe command line**

```
msiexec.exe /i "Dragon 14.msi"
SERIALNUMBER=#####-###-####-####-##
DEFAULTSINI="C:\<full_path>\nsdefaults.ini"
INSTALLDIR="C:\Program Files\Nuance\NaturallySpeaking14"
PRODUCTUPDATEFLAG=1 REBOOT=ReallySuppress
PERIODIC TASK="aco|lmo;admin;pswd;Mon, 01:00|Mon, 06:00"
ADDLOCAL=TTSENX, NatSpeak, ENUGeneral
/L*v "C:\Logs\logfile.log" /qn
```
#### **setup.exe command line**

```
setup.exe /s /v"SERIALNUMBER=#####-###-####-####-##
DEFAULTSINI=\"C:\<full_path>\nsdefaults.ini\"
INSTALLDIR=\"C:\Program Files\Nuance\NaturallySpeaking14\"
```
PRODUCTUPDATEFLAG=-1 REBOOT=ReallySuppress PERIODIC\_TASK="aco|lmo;admin;pswd;Mon, 01:00|Mon, 06:00" ADDLOCAL=TTSENX, NatSpeak, ENUGeneral /L\*v C:\Logs\logfile.log /qn"

#### <span id="page-128-0"></span>**Feature variables to set through the ADDLOCAL or ADVERTISE properties**

When specifying features on the command line:

- If a feature does not exist in a particular edition or language, overriding its default property has no effect.
- Some features (such as Text-to-Speech) have sub-features. Setting these features on the command line automatically turns on the properties of all sub-features, unless you specify an additional override for those subfeatures.

You can specify any of the features in the table below using ADDLOCAL and ADVERTISE properties on the command line. For example:

ADDLOCAL=TTSENU,NatSpeak,ENUGeneral

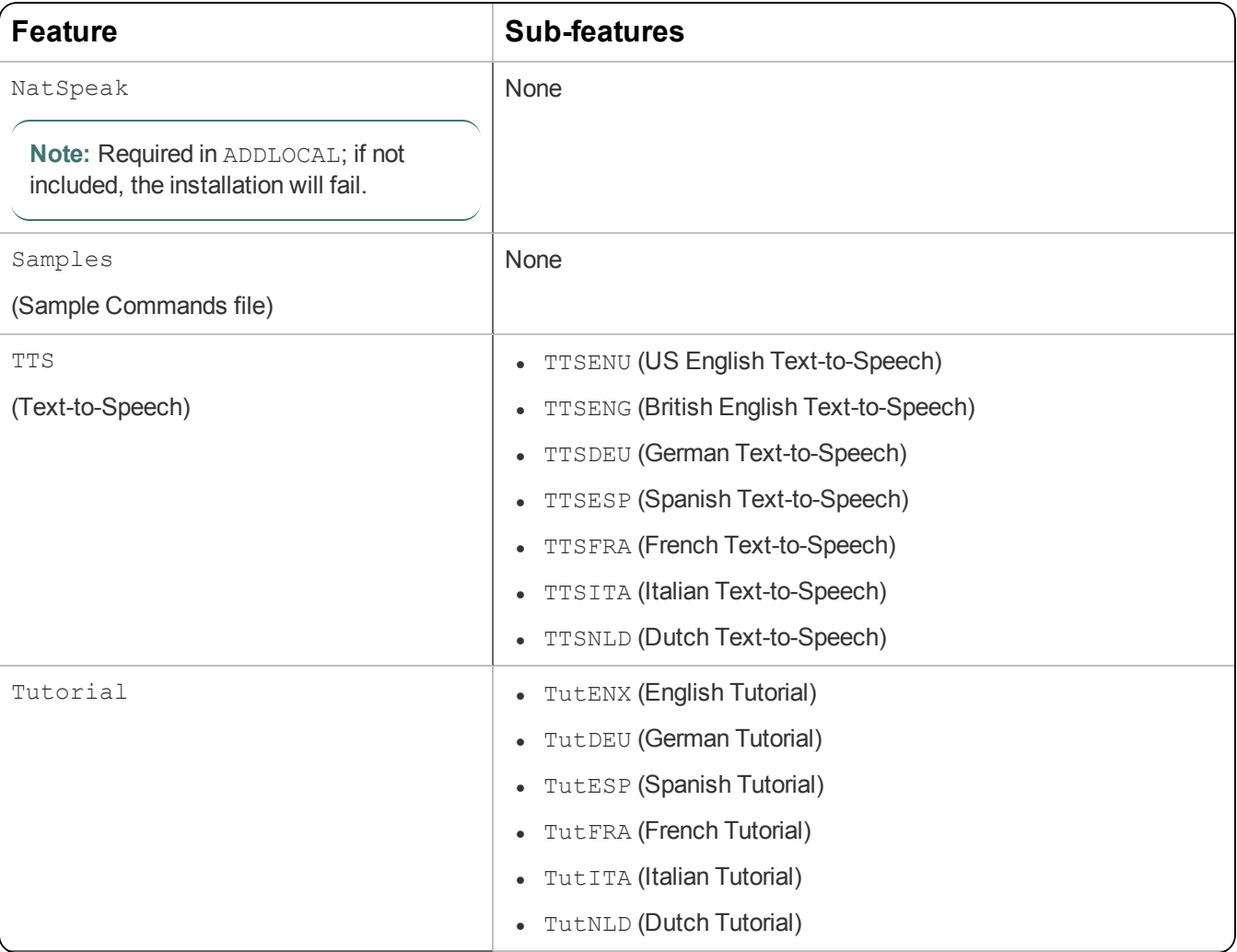

#### <span id="page-129-0"></span>**Speech options**

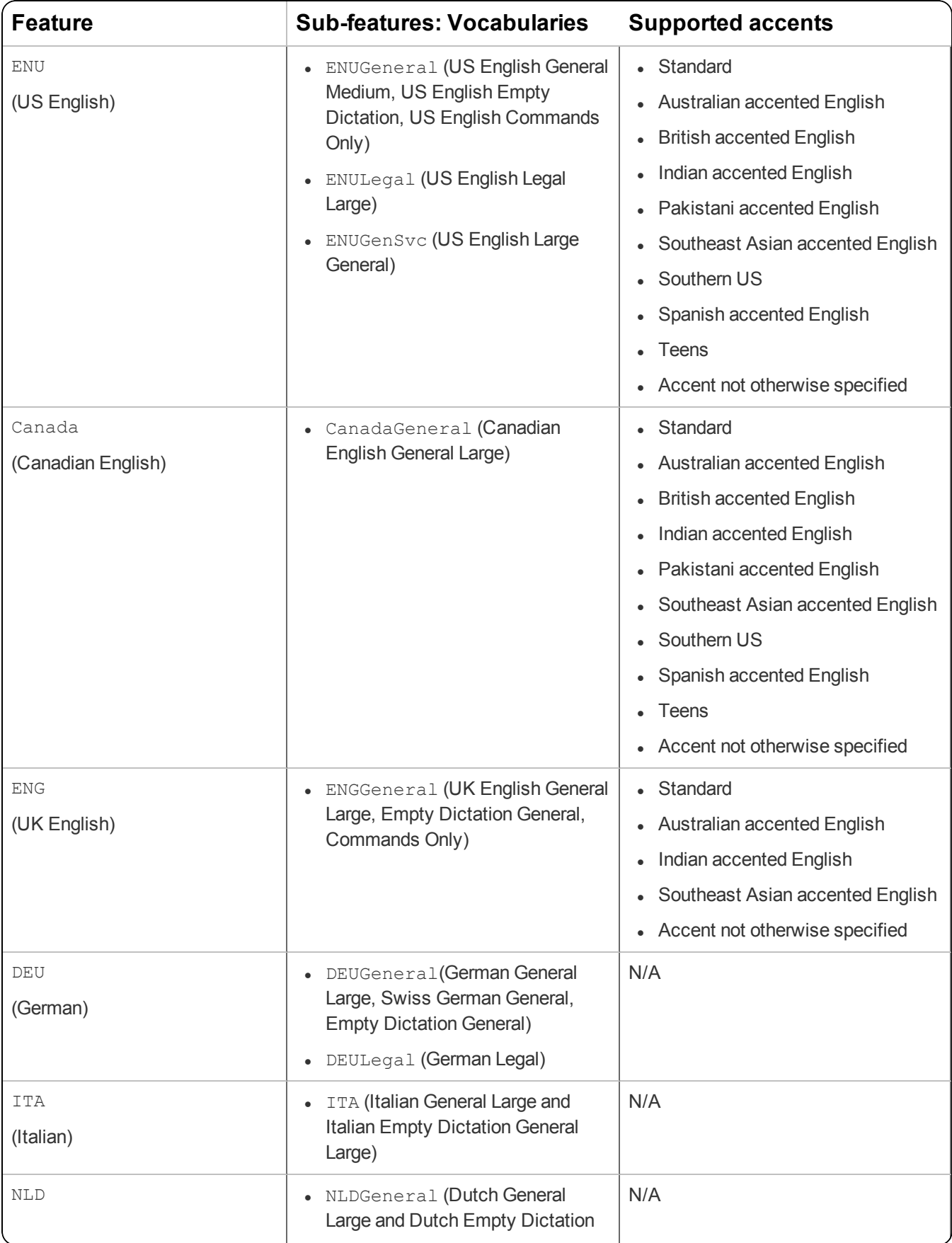

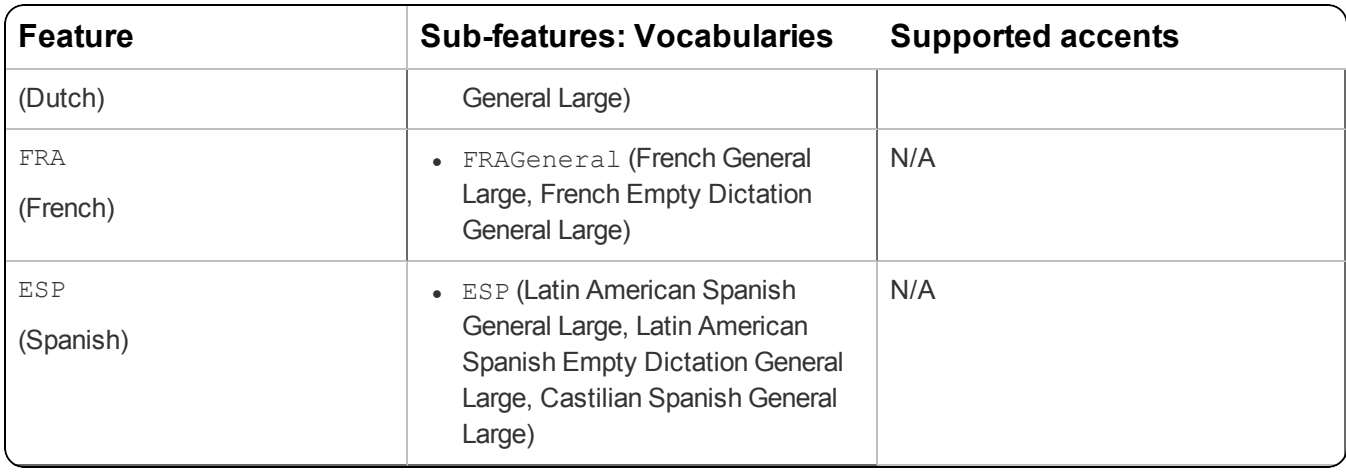

#### <span id="page-131-0"></span>**MSI options for scheduled tasks**

**Note:** Take the following actions on the client computer. Do not perform them on the computer where you performed the initial installation and configured default option settings.

You can include an additional option on the command line to run one or more of the following tasks on a particular schedule:

- **Acoustic model optimization (ACO)—This task optimizes the acoustic models used to interpret the user's and**  $\overline{a}$ speech. You can set a particular date and time for this optimization to occur. When a speaker is new to Dragon, you might want to run the optimization more often.
- **Language model optimization (LMO)—This task optimizes the language model (vocabulary files) used to help** recognize words that the end-user speaks. The model incorporates data from the end-user's speech into the language model he or she is using, customizing the model for that user profile.
- **Data collection (DC)** This task automatically collects data that helps improve Dragon's ability to recognize speech. You can choose to allow this data to be sent back to Nuance over the Internet on a particular schedule or choose not to send the data. This process does not collect your personal information. Data collection is available in non-US English versions of Dragon Group.

**Note:** When NMS is enabled, you cannot schedule Data Collection tasks on the Dragon client machines. administrators can schedule Data Collection in the NMC console. See "Turning on data collection for your site" in the *Nuance Management Server Administrator Guide* for details.

You can schedule the above tasks and turn them on or off by passing an option called PERIODIC TASK to the MSI installer.

First, set PERIODIC TASK to a string containing short acronyms for the types of tasks, separated by vertical bars: aco | lmo | dc

If you do not pass the acronym for a feature, that feature is set to its default.

Next, the string for PERIODIC TASK should include the administrator login and password, followed by the schedule for each task, in the order that they occur in the string, separated by vertical bars.

- **Enter the day(s) of the week for each task using three-letter abbreviations (Mon, Tue, etc.).**
- **Enter the hour using a 24-hour clock in the format** hh: $mm$  (05:00, 18:30, etc.).

For example, the string below sets the schedule for Acoustic Model Optimization to Mondays at 1 AM and the Language Model Optimization to Mondays at 6 AM:

PERIODIC TASK="aco|lmo;admin;pswd;Mon, 01:00|Mon, 06:00"

The task runs once a week on the day and time indicated. If you omit the  $Day$ , the task runs every day at the time given. Because no schedule is specified for Data Collection, the default schedule will be used (Stand-Alone only).

#### **Default Schedules**

- Acoustic model optimization  $(ACO)$  Every day, 3 AM
- Language model optimization  $(LMO)$  Every day, 2 AM

## <span id="page-132-0"></span>**Editing Miscellaneous and Scheduled Task settings in nsdefaults.ini**

Several settings from the Miscellaneous and Scheduled Tasks tabs of the Administrative Settings dialog box can be modified in the nsdefaults.ini file you created in "Initial [Installation](#page-65-0) of the Dragon Client" on page 56. You can then pass the revised file to the DEFAULTSINI option (see "Installing the same Dragon [configuration](#page-74-0) on multiple [computers"](#page-74-0) on page 65).

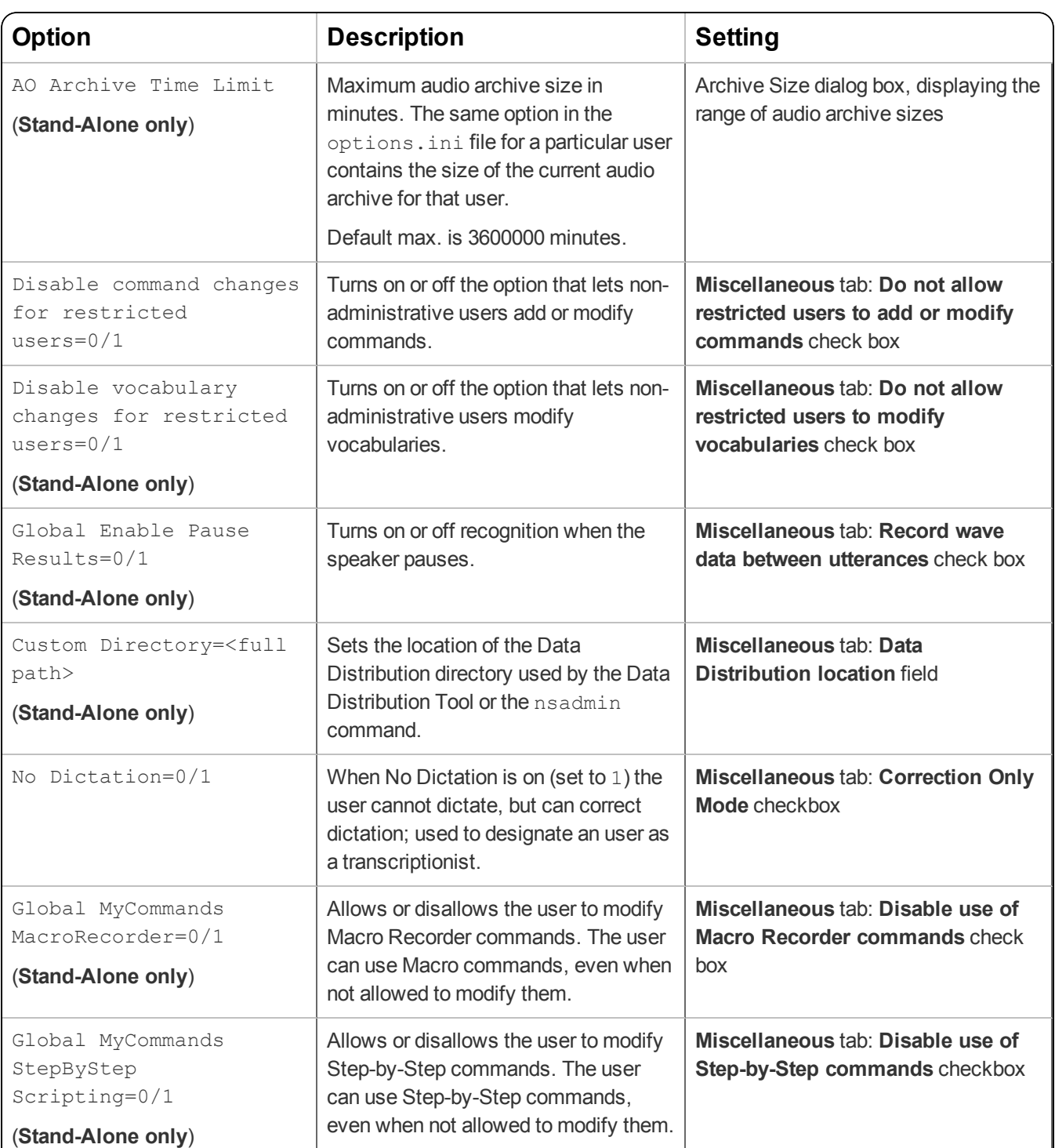

**Note:** Many of the settings below are not available when NMS is enabled in the Dragon client. Administrators can control these settings in the NMC console.

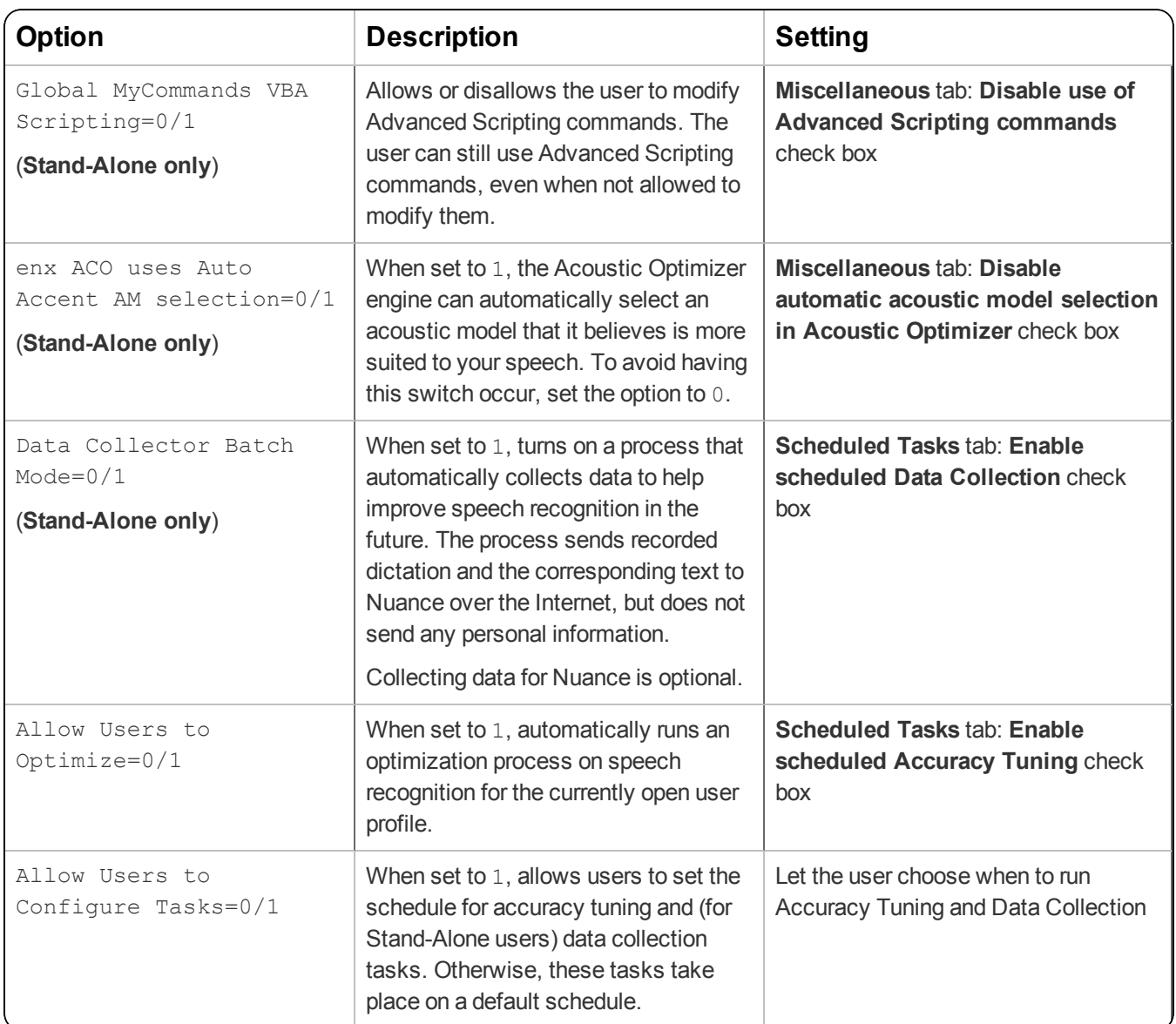

### <span id="page-134-0"></span>**Extracting MSI/MST Files from the Dragon setup.exe**

Some minor releases of Dragon do not include an MSI file. Instead, the file is part of the setup.exe file. You can run silent installations from the command line with  $m \simeq e \simeq e \simeq e$  or  $s \in \text{tup.}$   $\simeq e \simeq -$  you don't need to extract the .msi and .mst files. Use the following information if you are comfortable using .msi installers.

#### **Note:**

When you are using the  $setup$ .exe method, you must ensure that all flags and properties are within the same set of quotes, directly after  $/v$ , without a space.

Using . MST files, you can tailor the MSI installation without changing the setup.exe file that Nuance provides.

The following sample command line extracts the Dragon 14.msi file and the .mst files used for installing Dragon:

setup.exe /a /s /v"EXTRACTFILES=c:\temp\MSIfiles /qn"

Use the options below to extract .msi/.mst files from setup.exe. These options do not install any files, but rather extract an installable set of files into the server directory you specify. You can then use the extracted .MSI and .MST files in a command line to install Dragon.

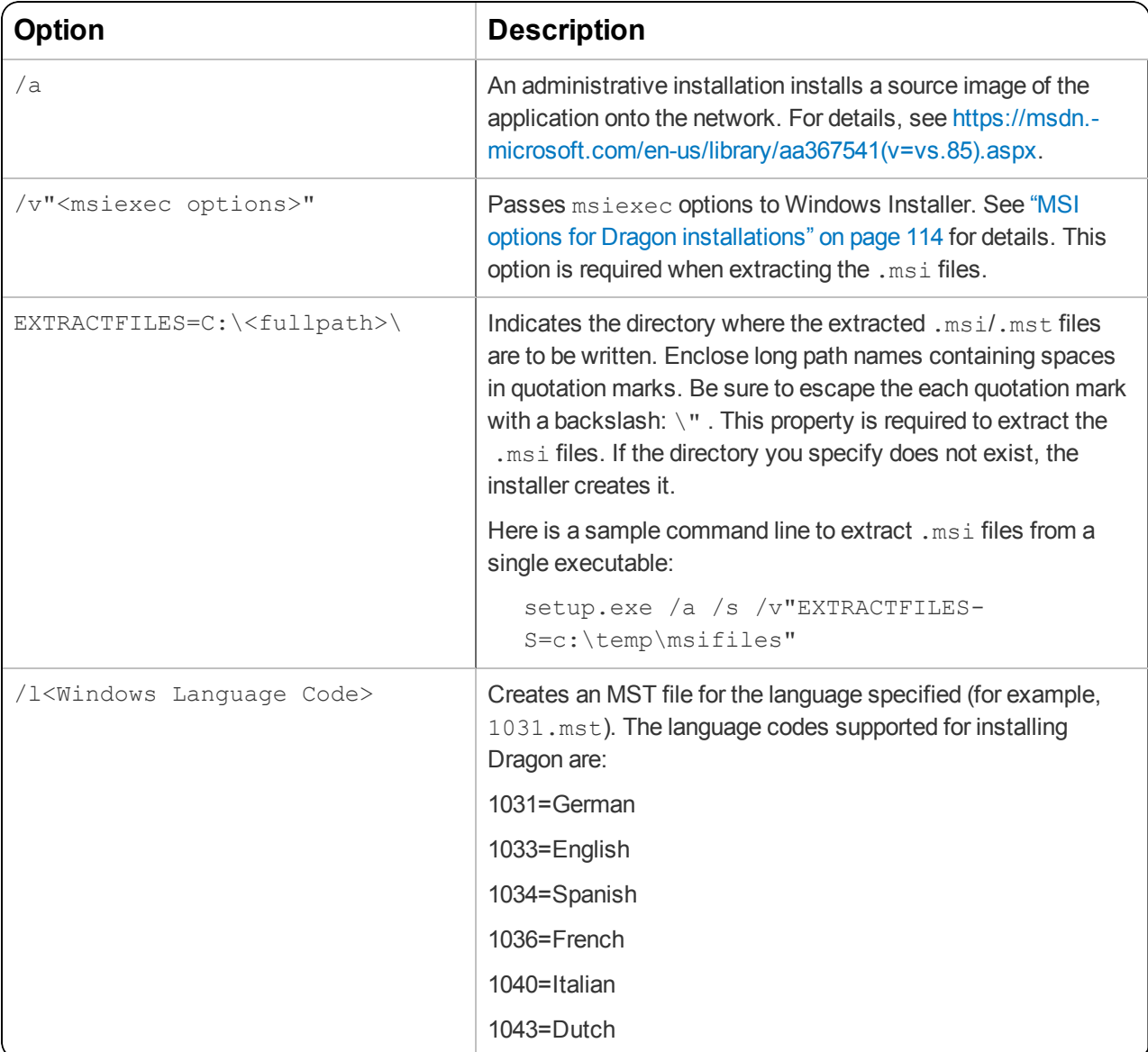

# **Appendix B: Stand-Alone Mode Installation Options**

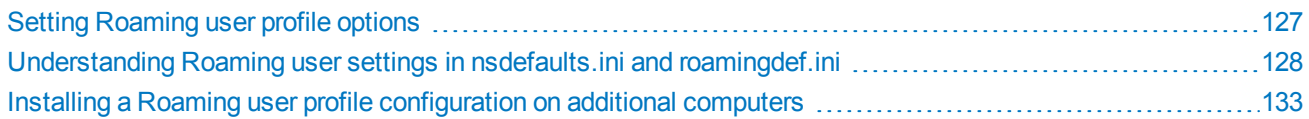

## <span id="page-136-0"></span>**Setting Roaming user profile options**

Use the following steps to create a  $r$ oamingdef.ini file to be used for an MSI installation where the Roaming feature is enabled:

- 1. Install Dragon on a computer with Windows administrator privileges (see "Initial [Installation](#page-65-0) of the Dragon [Client"](#page-65-0) on page 56).
- 2. In the Administrative Settings dialog box, accessed during installation or via the natspeak.exe commands ("Other [natspeak.exe](#page-69-0) options" on page 60), click the Roaming tab.
- 3. Enable the Roaming feature options required in your environment. You must include the Master Roaming user profile location, set in the **Network Directories** field, and any necessary HTTP or HTTPS settings. For details on configuring the Roaming feature, see "Administrative Settings dialog box – Roaming tab" in the [Dragon](http://www.nuance.com/products/help/dragon/dragon-for-pc/enx/professionalgroup/main/Content/GetStart1.htm) Help [site.](http://www.nuance.com/products/help/dragon/dragon-for-pc/enx/professionalgroup/main/Content/GetStart1.htm)
- 4. Test these settings to make sure the Roaming user profile connection works.
- 5. Configure settings in additional tabs as needed.
- 6. Save your settings by closing Dragon.
- 7. Copy the encrypted roamingdef.ini or roaming.ini file (use whichever file is newer) and the nsdefaults.ini file created by this installation of Dragon to a separate location. By default, the .ini files are located in:

C:\ProgramData\Nuance\NaturallySpeaking14

#### <span id="page-137-0"></span>**Understanding Roaming user settings in nsdefaults.ini and roamingdef.ini**

The settings below were created when you configured Roaming in the previous topic.

#### **nsdefaults.ini settings**

You can edit these settings directly in the nsdefaults.ini file.

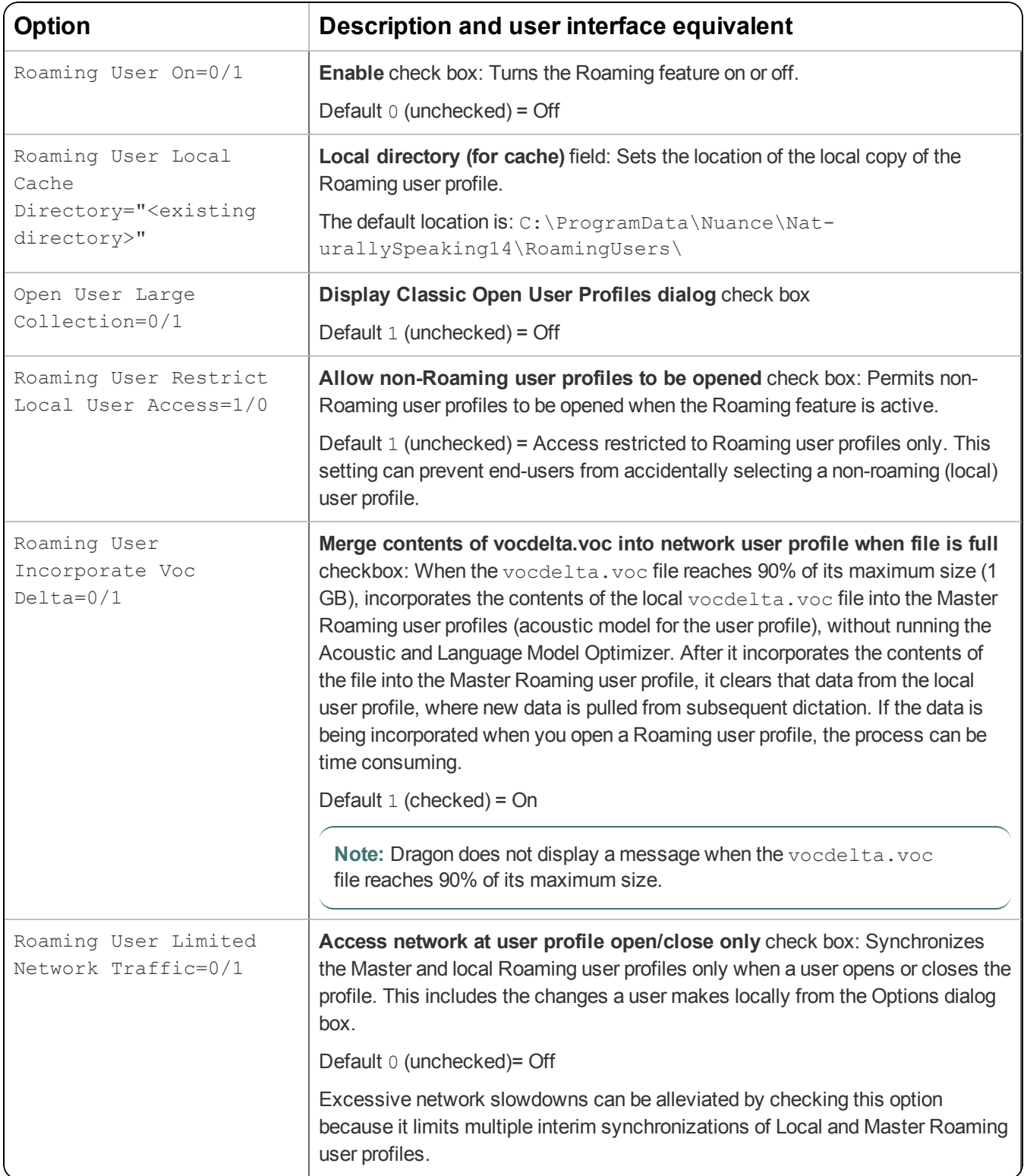

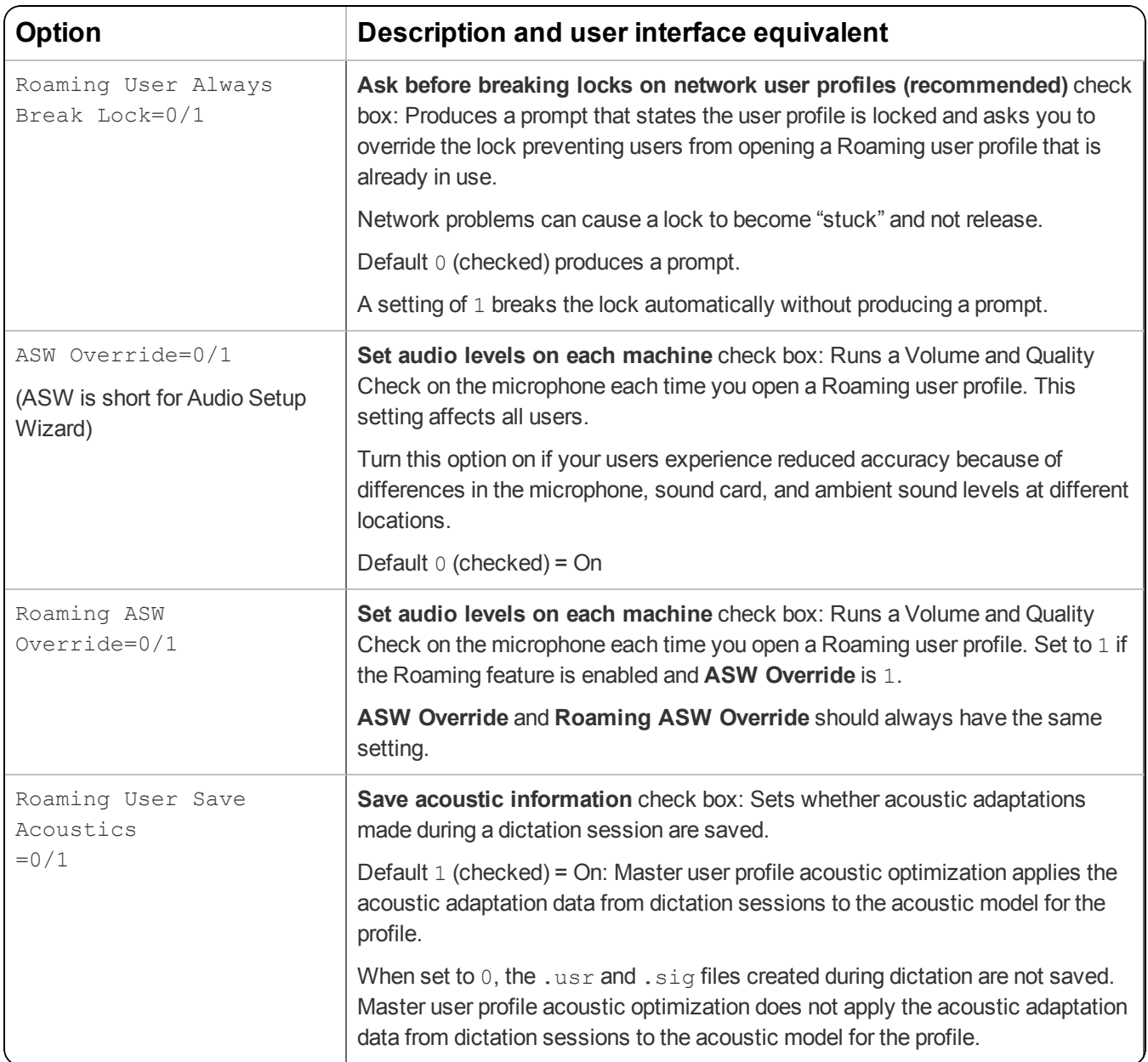

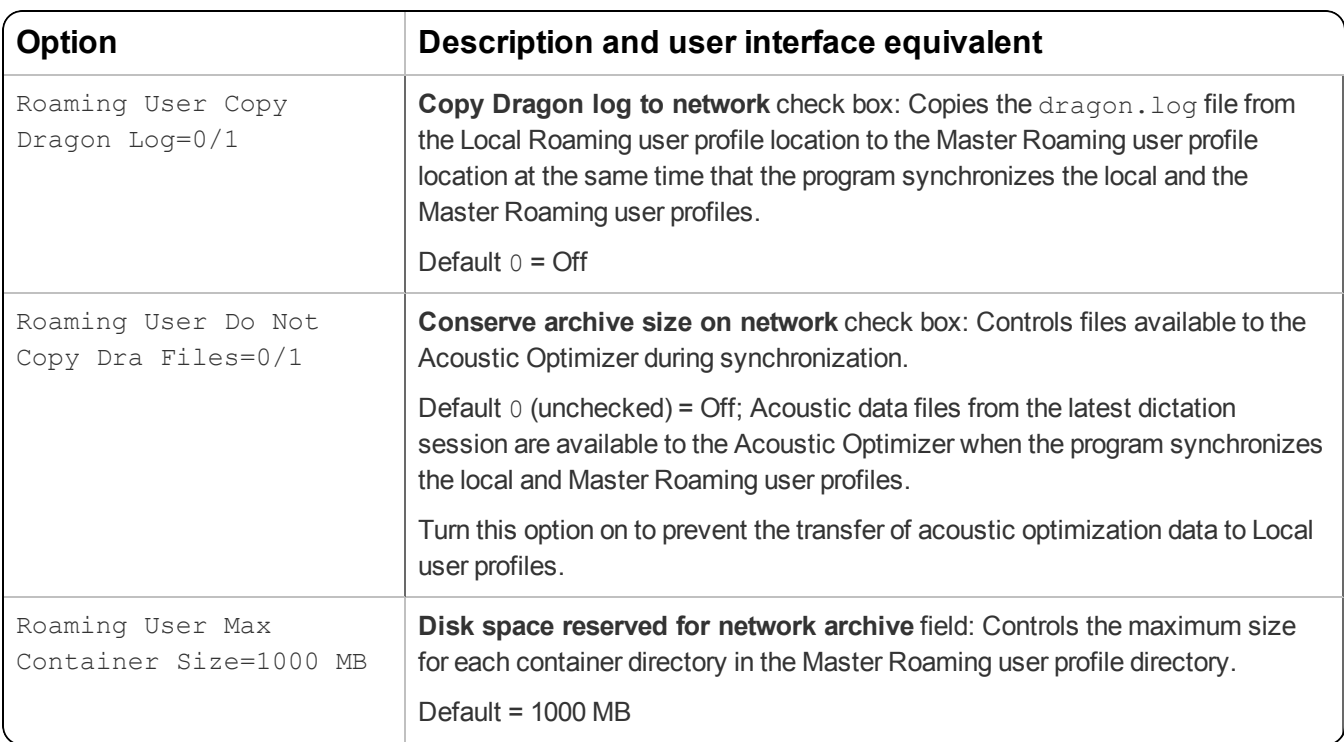

#### **roamingdef.ini options**

The options below are saved in the encrypted  $\text{rounder}$ . ini file and should not be edited directly. You can control these settings in the **Roaming User Network Location** dialog, accessed by clicking the **Add** or **Edit** buttons in the Network Directories section of the Roaming tab.

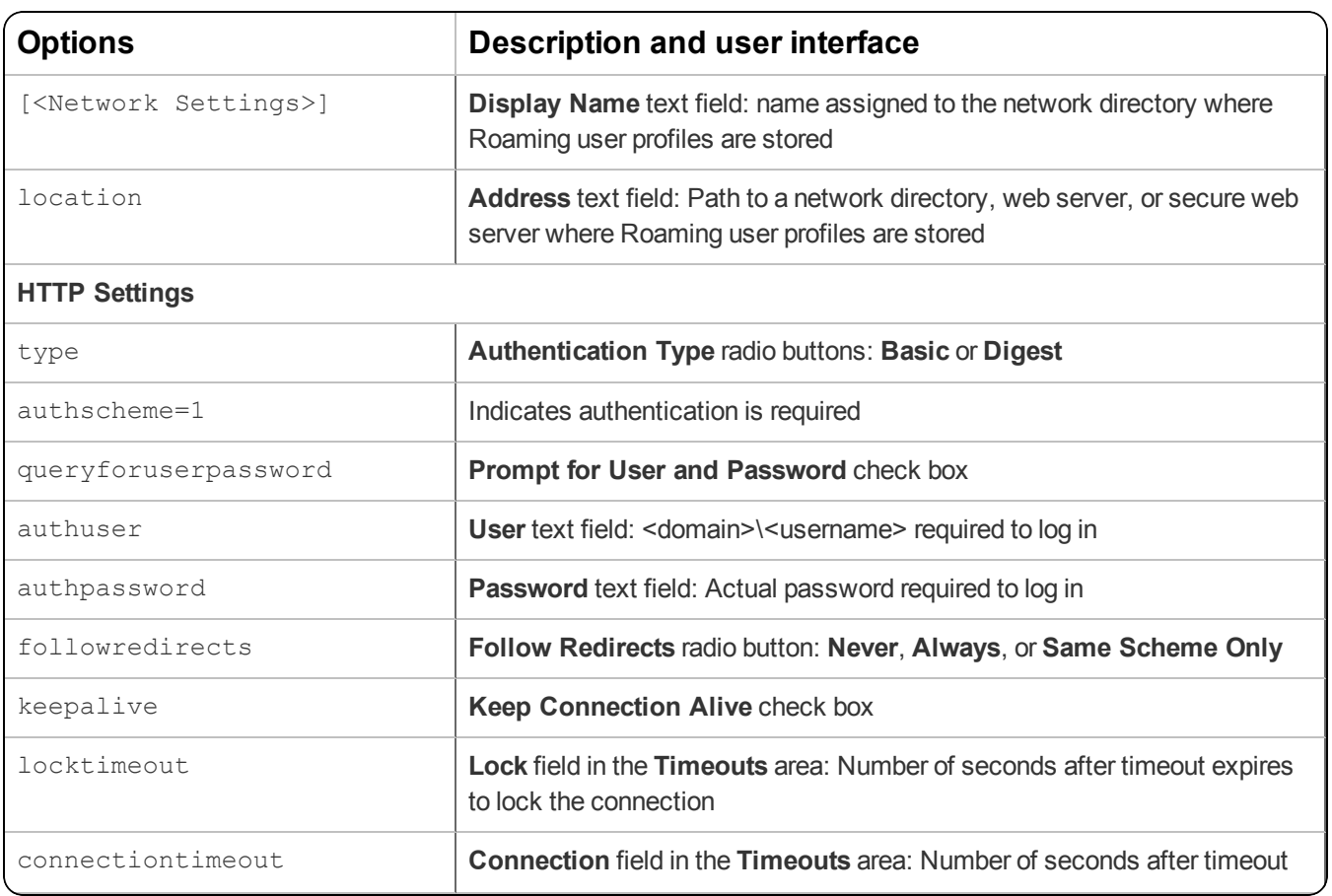

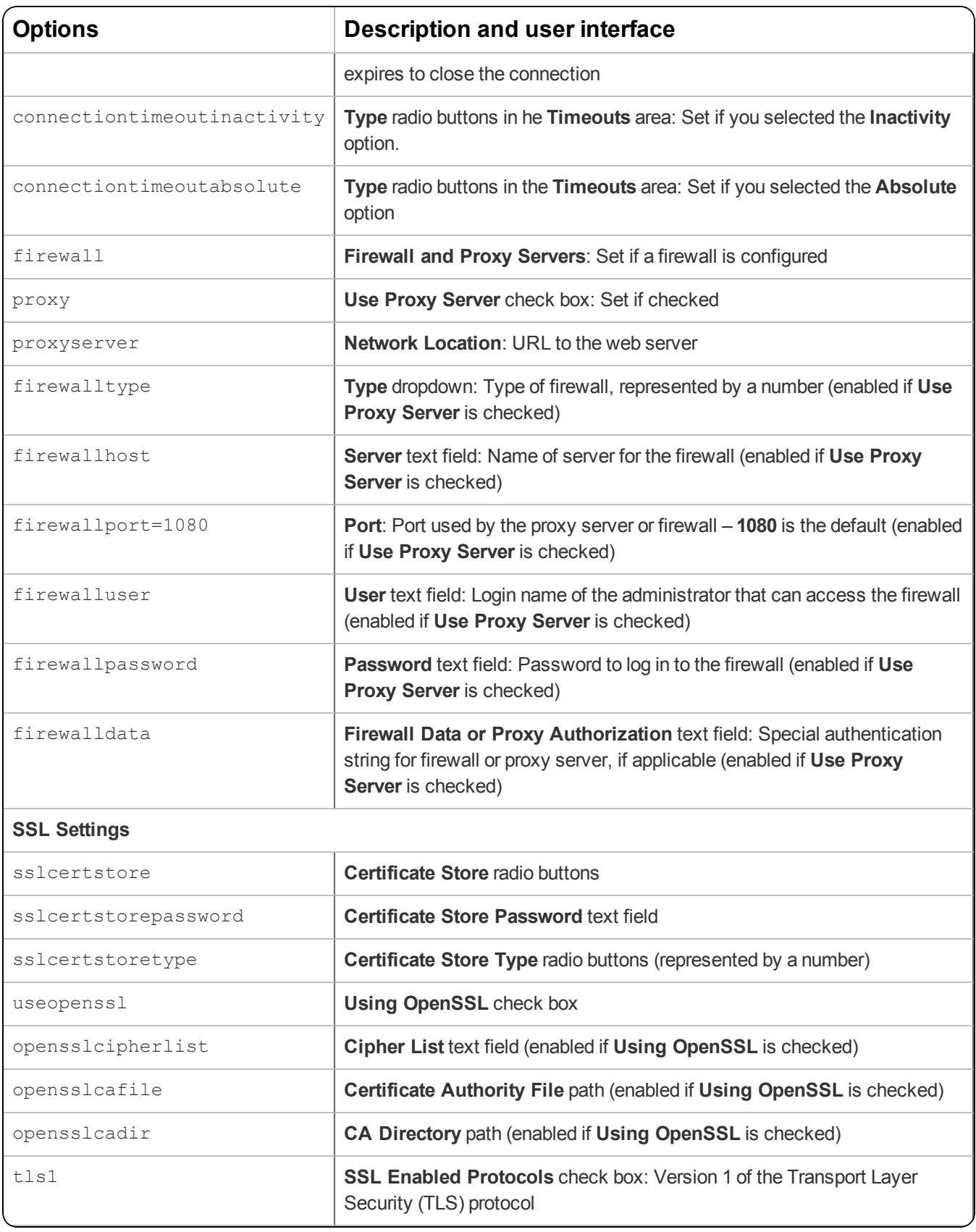

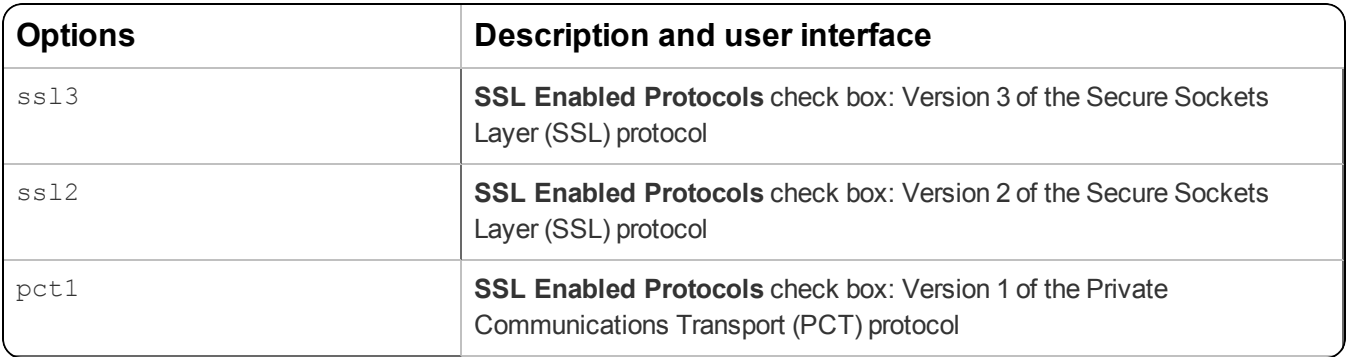

#### <span id="page-142-0"></span>**Installing a Roaming user profile configuration on additional computers**

The default Roaming user settings you created in "Setting [Roaming](#page-136-0) user profile options" on page 127 are transferred to your client computers only if you include the ROAMINGUSERINI option, set to roamingdef.ini. Use the full path to the file:

```
ROAMINGUSERINI=\"C:\<full_path>\roamingdef.ini\"
```
If you do not pass the ROAMINGUSERINI option, default settings are used. You must also include the DEFAULTSINI option, set to nsdefaults.ini, as shown below.

For installations using  $setup.exe$ , your command line may look like this:

```
setup.exe /s /v"SERIALNUMBER=#####-###-####-####-##
DEFAULTSINI=\"C:\<full_path>\nsdefaults.ini\"
INSTALLDIR=\"C:\Program Files\Nuance\NaturallySpeaking14\"
ROAMINGUSERINI=\"C:\<full_path>\roamingdef.ini\"
/L*v C:\Logs\logfile.log /qn"
```
**Note:** Enclose long path names containing spaces in quotation marks. Be sure to escape the each quotation mark with a backslash: \".

If you are using  $msievec$ .exe to install, your command line might look like this:

```
msiexec.exe /i "Dragon 14.msi"
SERIALNUMBER=#####-###-####-####-##
DEFAULTSINI="C:\<full_path>\nsdefaults.ini"
INSTALLDIR="C:\Program Files\Nuance\NaturallySpeaking14"
ROAMINGUSERINI="C:\<full_path>\roamingdef.ini"
/L*v "C:\nuanceLogs\logfile.log" /qn
```
After you have completed the installation, verify that all options are correctly set on the client computer.

## **Appendix C: Database backups**

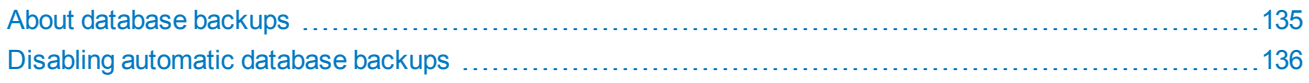
## **About database backups**

If you are hosting your own NMC server on-premise, database backups occur on a regular basis at scheduled intervals automatically. The backup process places backup files in the **C:\NMSDBBACKUP** folder on the database server by default, unless you specified a different location during installation. The backup includes database objects, like sites and groups, and includes the Windows communication foundation service logs generated for each user account. Backups occur on the following schedule:

- <sup>l</sup> **Transaction log backup**—Hourly
- <sup>l</sup> **Differential database backup**—Daily at 2AM
- <sup>l</sup> **Full database backups**—Weekly at 2AM

The database server retains one month of backups on disk. To retain more data, you must copy the files before the end of the month, when the backup process deletes files older than one month.

## **Disabling automatic database backups**

Optionally, you can choose to disable the automatic backups and manage database backups yourself outside the Nuance Management Center. To disable automatic backups:

1. From the NMC menu button, select **System Settings**.

The System Settings dialog box opens.

- 2. In the General section, select the **Disable scheduled NMS database backups** check box.
- 3. Click **Save**.